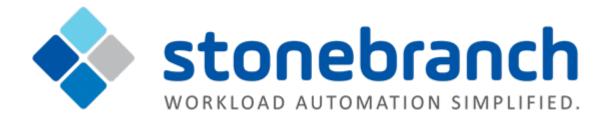

# **Universal Controller 6.2.x**

# **General Information**

| © 2016 by Stonebranch, Inc. All Rights Reserved. |    |
|--------------------------------------------------|----|
| 1. General Information                           | 3  |
| 1.1 Universal Controller - Overview              | 4  |
| 1.2 Universal Controller - Directory Structure . | 5  |
| 1.3 Setting up Universal Controller              | 6  |
| 1.4 Logging In                                   | 8  |
| 1.5 User Interface                               | 14 |
| 1.5.1 Home Dashboard                             | 20 |

| 1.5.2 Navigator        | <br>22 |
|------------------------|--------|
| 1.5.3 Records          | <br>30 |
| 1.5.4 Record Lists     | <br>51 |
| 1.5.5 Filters          | <br>62 |
| 1.5.6 Action Menus     | <br>69 |
| 1.5.7 User Preferences | <br>83 |
| 1.5.8 Wildcards        | <br>88 |
| 1.5.9 Access Keys      | <br>89 |

# **General Information**

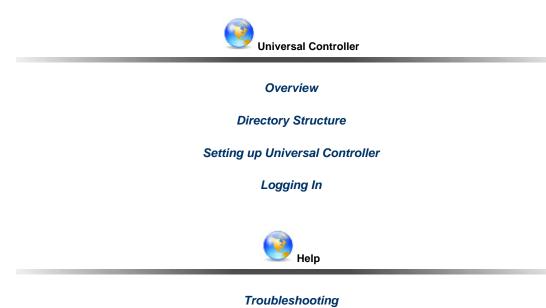

**Tutorials for Universal Controller** 

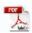

The information on these pages also is located in the Universal Controller 6.2.x General Information.pdf and the Universal Controller 6.2.x Troubleshooting and Tutorials.pdf.

## **Universal Controller - Overview**

- Introduction
- Application Container
- Database
- Universal Message Service (OMS)
- Command Line Interface (CLI)

### Introduction

Universal Controller, a Java web application running in a Tomcat web container, is the enterprise job scheduler and workload automation broker solution of Universal Automation Center. The Controller presents a user interface for creating, monitoring, and configuring Controller information; handles the scheduling logic; processes all messages to and from Universal Agents; and synchronizes much of the High Availability operation of Universal Automation Center.

Each instance of a Controller in a Universal Automation Center environment is referred to as a cluster node. A High Availability (redundant system) environment contains two or more cluster nodes.

## **Application Container**

The application container is third-party software that serves as a container for the Controller. Universal Controller uses Apache Tomcat as the application container.

## Database

The database management component supports SQL queries to a set of tables in the Controller database.

The following databases are supported:

- Oracle 10g, 11g, 12c
- MS SQL Server 2005, 2008, 2014
- MySQL 5.6.x

## **Universal Message Service (OMS)**

Universal Message Service (OMS) is the network communications provider between the Controller and Agent(s).

Note
 OMS replaces the Message Hub and Transporter components of pre-5.2.0 releases of the Universal Automation Center.

OMS is installed as a component of Universal Agent for Windows and UNIX.

## **Command Line Interface (CLI)**

The Universal Controller Command Line Interface (CLI) is implemented as a set of commands that perform specific actions in a Controller. The CLI commands can execute on any system that has TCP/IP connectivity to OMS. The results of the action are printed to the CLI commands standard output.

The CLI is installed as a component of Universal Agent for z/OS, Windows, and UNIX.

## **Universal Controller - Directory Structure**

## **Directory Structure**

Shown below is the directory structure of Universal Controller.

/home/<username>/tomcat/ /home/<username>/tomcat/bin /home/<username>/tomcat/conf /home/<username>/tomcat/lib /home/<username>/tomcat/logs /home/<username>/tomcat/opswise\_logs /home/<username>/tomcat/opswise\_export /home/<username>/tomcat/opswise\_export/Fri\_Sep\_12\_14\_54\_21\_EDT\_2014 /home/<username>/tomcat/opswise\_export/Mon\_Sep\_15\_11\_19\_13\_EDT\_2014-BULK\_EXPORT /home/<username>/tomcat/opswise\_export/System\_Backups /home/<username>/tomcat/opswise\_export/System\_Backups/History /home/<username>/tomcat/opswise\_export/System\_Backups/Audit /home/<username>/tomcat/opswise\_export/System\_Backups/Activity /home/<username>/tomcat/temp /home/<username>/tomcat/webapps /home/<username>/tomcat/webapps/opswise /home/<username>/tomcat/work

# Setting up Universal Controller

The following table provides a guideline for setting up Universal Controller. It is a checklist of features and functions, including links to the detailed information and instructions on this website.

| Perform Pre-installation Procedure              | Perform the pre-installation procedure that is required before installing the Controller.                                                                                                    |
|-------------------------------------------------|----------------------------------------------------------------------------------------------------|
| Download Universal Controller Distribution File | Download the appropriate Universal Controller distribution file from the Stonebranch Customer Portal.                                                                                                    |
| Install Universal Controller                    | Install the Controller package from the downloaded Controller distribution file. See<br>Installing Universal Controller for help in getting the Controller installed and verified.                                                                                                    |
| Configure Universal Controller                  | After installation, check the Universal Controller properties. If you will be running the Controller in a High Availability environment, you must configure the Controller for High Availability.                                                                                                    |
| Log in to Universal Controller                  | Once the Controller is installed and configured, we recommend that you log in and familiarize yourself with the basic features of the user interface. All Controller functions are accessed from the Navigator. Within the user interface, you will create all your records (for example: users, tasks, and triggers) by entering information into record Details. (See Naming Tips for information on organizing your records.) The records are then displayed in lists of each type, which you can sort and filter and perform a wide variety of other functions.                  |
| Set up Security                                 | Use the Controller Security feature to create users and user groups and assign them roles<br>and permissions. You can also define credentials that are used by the Controller to log in<br>to remote machines. You can create Business Services that represent your organization<br>and assign Controller records to them, and assign permission only to users and/or user<br>groups that belong to a specific Business Services. A complete audit history of all<br>Controller activity also is available for regulatory compliance.                                                |
| Define Resources                                | Define the types of resources that you will need in your operational database. If you have installed Universal Agent on any machines, records for each of them are automatically created when they connect to the Controller. You also may need to define one or more resources such as email, database, or SAP connections. You also can create status-based notifications for Agent, Cluster Node, and OMS Server resources. You can set up a throttling scheme for your machines using Virtual Resources and create a library of scripts that you can execute on remote machines. |
| Create Tasks and Workflows                      | Once you have your resources in place, you can begin creating tasks. Supported task types are Workflows, Linux/Unix, Windows, z/OS, Universal Command, File Transfer, Manual, Timer, SQL, Stored Procedure, Email, Task Monitor, File Monitor, FTP File Monitor, System Monitor, SAP, and Application Control.                                                                                                    |
| Create Task Triggers                            | To run your tasks outside of workflows, you can create task triggers, which define events, conditions, or dates/times that the tasks will run. Trigger types include Cron, Time, Temporary, Manual, File Monitor, Task Monitor, Application Monitor, and Composite. You may also need to set up one or more customized calendars that reflect your fiscal year and holiday schedules.                                                                                                    |
| Create and Run Reports                          | The Reports feature lets you create reports from a variety of Universal Controller database tables. You can use a report to create a Widget.                                                                                                    |
| Monitor Operations                              | You will monitor your automated operations from the Activity Monitor, which you can customize using Filters.                                                                                                    |
| Manually Run and Control Tasks                  | You also may need to manually run and control tasks, either from the user interface or from the command line.                                                                                                    |
| Dashboards                                      | The Home Dashboard, a system-defined Dashboard that displays when you log in to the Controller, provides details about the Controller system and status information on active task instances, Agents, Cluster Nodes, and OMS Servers]. You also can create your own Dashboards that display information about the Controller, its environment, and the jobs it is running as defined in system-provided and user-defined Widgets.                                                                                                    |
| Monitor and Control Applications                | The Controller lets you to monitor and control all of the applications that you may have running in your entire network.                                                                                                    |

| Command Line Interface        | You also can monitor and control your operations and perform basic administrative functions from the command line.                                                                                                    |
|-------------------------------|----------------------------------------------------------------------------------------------------|
| Manage Data and Audit Records | Comprehensive utilities are provided that allow you to manage your Controller records.<br>You can view, restore, and purge old versions of Controller records, bundle and promote<br>records from one Controller server to another, and export and import records when<br>performing a Controller upgrade. You also can configure the automatic backup and purge<br>of Controller data.                                                                                                    |
| Help and Support              | This documentation website provides information to help you install, configure, and use<br>the Controller; see Documentation Help for information on documentation layout and<br>usage. Step-by-step tutorials are available for many of the features and functions<br>described here. Troubleshooting provides a description of error messages that you could<br>encounter, as well as potential problems and solutions. Technical Support for critical and<br>non-critical problems is always available. |

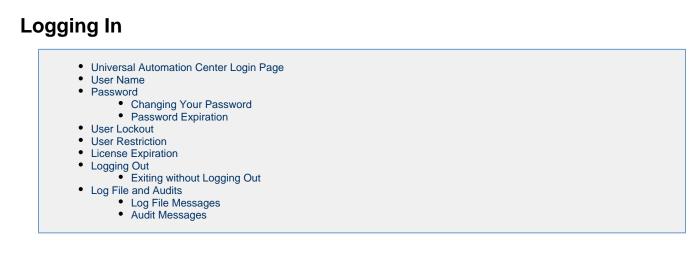

## **Universal Automation Center Login Page**

The Universal Automation Center Login page displays automatically when you bring up the Universal Controller system and browse to its URL.

The default URL is: machinename:8080/opswise

For example, if you installed the Controller locally, the URL is localhost:8080/opswise

| Stonebranch<br>WORKLOAD AUTOMATION SIMPLIFIED. | Username:<br>Password:<br>Login    | Universal<br>Automation<br>Center |
|------------------------------------------------|------------------------------------|-----------------------------------|
|                                                | Copyright @ 2016 Stonebranch, Inc. |                                   |

### **User Name**

The default login User name is **ops.admin**.

## Password

For your initial login to the Controller, no password is required; the Controller prompts you to create a password.

## **Changing Your Password**

```
1 Note Changing your password is not applicable to users that log in using LDAP authentication.
```

To change your password at any time after you have logged in:

| Step 1 | On the User task bar, click the User Actions drop-down list arrow to display a menu of user actions.   |
|--------|----------------------------------------------------------------------------------------------------|
| Step 2 | Click Change Password. The Change Password dialog pops up.                                             |
| Step 3 | Enter your Current Password and a New Password, and reenter your new password in Confirm New Password. |
| Step 4 | Click the Change Password button.                                                                      |

## **Password Expiration**

Note Password expiration is not applicable to users that log in using LDAP authentication.

If the Password Expiration Enabled Universal Controller system property has been set to **true**, and you reach the maximum number of days that a user password can remain unchanged, as specified by the Password Expiration in Days Universal Controller system property, the following dialog displays when you enter your password on the Universal Automation Center Login Page:

| Username:             | jdoe                                                                      |
|-----------------------|---------------------------------------------------------------------------|
| Current Password:     | •••••                                                                     |
| New Password:         |                                                                           |
| Confirm New Password: |                                                                           |
|                       | Change Password                                                           |
| The system administr  | rator requires you to change your password. Your<br>password has expired. |

You must enter a new password, one that is different than your currently expired password. (To maintain a high level of security, you should never use a password that you have used before.)

- 1. In Current Password, enter your password that has just expired.
- 2. In New Password and Confirm New Password, enter a new, previously unused password.
- 3. Click Change Password.

If you try to enter your currently expired password as your new password, the following error message displays on the Password Expired dialog:

Your new password cannot be the same as your current password.

### **User Lockout**

If the Lock Account After Maximum Login Attempts Controller system property has been set to **true**, and you reach the maximum number of successive login attempts that is allowed, as specified by the Maximum Login Attempts Controller system property, your user account in Universal Controller will be locked.

(Whenever Lock Account After Maximum Login Attempts is reset from **false** to **true**, the current number of login attempts for all users is reset to 0.)

If you attempt to log in to a locked account, the following message displays:

User account <Username> is locked. Please check with your administrator."

To unlock a locked account, your Controller system administrator must uncheck the Locked out field ion the User Details for that user account.

### **User Restriction**

You can be restricted from logging in to the Universal Controller user interface either of two ways:

- 1. The system level default for web browser access, specified by the System Default Web Browser Access Universal Controller system property, has been set to No, and the Web Browser access field in the User Details for your user account is set to -- System Default --
- 2. The Web Browser access field is set to No, which overrides the System Default Web Browser Access value (Yes or No).

If either restriction is in place, the following error message will display when you enter your user name at the User name prompt:

User <Username> not permitted to login through the web browser. Please check with your administrator.

To remove the restriction, the system administrator must either:

- Set the System Default Web Browser Access property to Yes and set the Web Browser access field in the User Details for your user account to -- System Default --.
- · Set the Web Browser access field in the User Details for your user account to Yes.

## **License Expiration**

If you log in to the Controller and your Controller license is about to expire within one week, the following informational message displays in the Universal Automation Center Console:

```
Universal Controller license for node <node_id> will expire in N days.
```

```
Please contact Stonebranch customer support to avoid service interruption.
```

If you log in to the Controller and your Controller license already has expired, the following error message displays in the Universal Automation Center Console:

```
Universal Controller license for node <node_id> has expired and the Controller has been suspended.
Licensed Number of Days: N
Actual Number of Days: N
Please contact Stonebranch customer support to restore services.
```

In each case, the Console will remain open until you manually close it.

Additionally, if you have configured the Controller for System Notifications, system notifications are sent when the Controller license will expire in seven days and if the license already has expired.

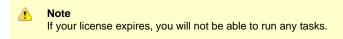

## **Logging Out**

To log out of your Universal Controller session:

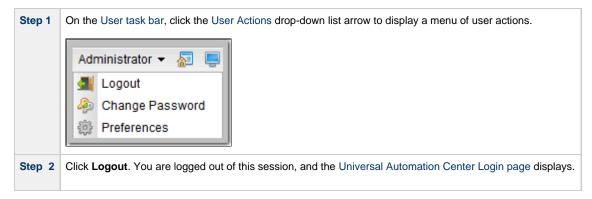

### **Exiting without Logging Out**

As a best practice, we recommend that you always end your Universal Controller session by logging out before closing the browser or navigating away from the user interface.

If you attempt to close the browser or navigate away from the user interface before logging out, and the Confirm Exit Universal Controller system property is set to **true**, the following pop-up dialog displays:

| This page is asking you to confirm that you want to leave | e - data you have entered may not be saved. |
|-----------------------------------------------------------|---------------------------------------------|
|                                                           | Leave Page Stay on Page                     |

• Click Leave Page to navigate away from the Universal Controller user interface.

• Click Stay on Page to remain in the Universal Controller user interface.

```
Note
This dialog may differ from browser to browser.
```

## Log File and Audits

All user login and logout activity, whether via the user interface or a Universal Controller remote interface, is logged and audited (as a single audit type: User Login).

#### Log File Messages

Log file messages for login activity are in the following format:

timestamp (internal) login activity <user=user name, ipaddr=IP address>

For example:

```
2015-04-16-11:16:26:391 -0400 INFO [http-bio-8080-exec-5] Login OK <user=ops.admin,
ipaddr=192.55.44.123> INFO [http-bio-8080-exec-10] Login Failed <user=ops.admin,
ipaddr=192.55.44.123> INFO [http-bio-8080-exec-10] Login VK <user=ops.admin,
ipaddr=192.55.44.123>
```

#### Audit Messages

Audit messages for login activity are in the following format:

login activity <user=user name, ipaddr=IP address>

For example:

LOGIN <user=stonebranch-user-01, ipaddr=192.55.44.123>

Note
 The IP Address of the user is not logged or audited for login activity via the Command Line Interface (CLI).

## **User Interface**

- Overview
- User Task Bar
  User Actions
- User Actions
- Adjust User Interface Display
- Drop-Down Lists
  Universal Automat
- Universal Automation Center Console
  - Universal Automation Center Console Actions
- Tabs
  - Record Details as Tabs
- Additional Information

## Overview

The Universal Controller 6.2.x user interface is comprised of three basic elements:

- 1. Navigator
- 2. Record Lists
- 3. Records

The following illustration identifies these elements and other features of the user interface.

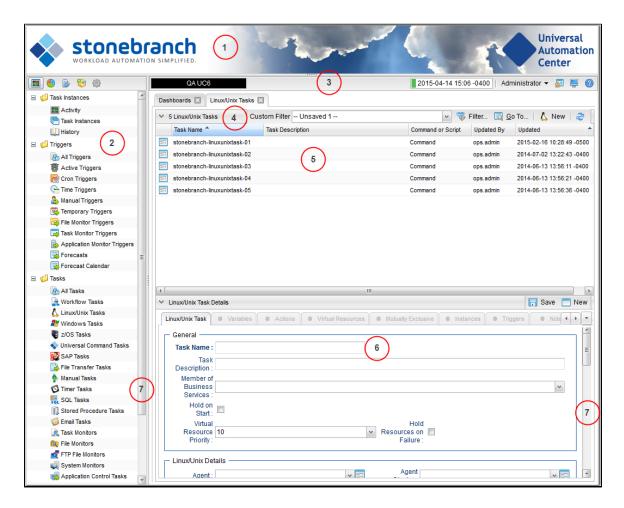

Universal Automation Center banner.

1

| 2 | Navigator.                                                                                |
|---|-------------------------------------------------------------------------------------------|
| 3 | User task bar.                                                                            |
| 4 | Records List task bar.                                                                    |
| 5 | Records list for the record type selected in the Navigator.                               |
| 6 | Details for a record selected from the records list.                                      |
| 7 | Scroll bars that let you scroll through the Navigator, a records list, or record Details. |

## **User Task Bar**

Below the Universal Automation Center banner, a user task bar displays.

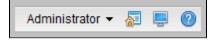

| User Task Bar Elements | Description                                                                                                    |
|------------------------|----------------------------------------------------------------------------------------------------|
| QA UC6                 | Identifies the Universal Controller environment as specified by the System Identifier Universal Controller system property.                                                                              |
|                        | You can click this element, or the Cluster Node time element (below), to display the System Details widget, as displayed on the default Home Dashboard or selected from the Widgets list.                |
| 2015-04-14 15:21 -0400 | Identifies the Cluster Node time, as indicated by the Node Time Display user preference.                                                                                                    |
|                        | A color indicator to the left of the time identifies the status of the Cluster Node:                                                                                                    |
|                        | <ul> <li>Active</li> <li>Passive</li> <li>Offline</li> <li>Unknown</li> </ul>                                                                                                    |
|                        | You can click this element, or the Universal Controller environment element (above), to display the System Details widget, as displayed on the default Home Dashboard or selected from the Widgets list. |
| Administrator -        | Displays a list of user actions that can be taken for the logged in user.                                                                                                    |
| 2                      | Displays the Universal Controller user interface Home Dashboard.                                                                                                    |
|                        | Displays the Universal Automation Center Console.                                                                                                    |
| 0                      | Accesses the Universal Controller documentation.                                                                                                    |

## **User Actions**

The <User Name> drop-down list on the User Task Bar provides the following actions that you can take for the logged in user.

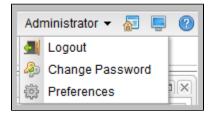

| Selection      | Description                                                                                            |
|----------------|----------------------------------------------------------------------------------------------------|
| 🛃 Logout       | Allows you to log out of this session of the Controller.                                               |
| lange Password | Allows you to change your password for logging in to the Controller.                                   |
| Preferences    | Allows you to select user preferences for the display of information in the Controller user interface. |

## **Adjust User Interface Display**

| Hide Navigator        | To hide the Navigator, click the gray border between the Navigator and the data area.                                                             |
|-----------------------|----------------------------------------------------------------------------------------------------|
|                       | To re-display the Navigator, re-click the gray border, which now is at the far left of the screen.                                                |
| Adjust Widths         | To adjust the width of the Navigator and data area, click and hold the gray border between the Navigator and the data area drag it left or right. |
| Hide Banner           | To hide the Universal Automation Center banner that displays across the top of the page, click the gray border that displays below the banner.    |
|                       | To re-display the banner, re-click the gray border, which now is at the top of the screen.                                                        |
| Hide a List           | To hide a records list, click the down arrow that displays in the List task bar below to the list name.                                           |
|                       | To re-display a hidden list, click the up arrow that displays below to the list name.                                                             |
| Hide a Record Details | To hide record Details, click the down arrow that displays next to the record type name.                                                          |
|                       | To re-display hidden Details, click the up arrow that displays next to the record type name.                                                      |

## **Drop-Down Lists**

Many record Details contain drop-down lists of available values for specific fields.

For example, the record Details for a User contains a drop-down list of titles that can be assigned to the User:

| r Details: stonebrand        |                                          |                          | 🔛 Update 🕼 Delete 🖙 Refres                     | sh 🎽 Close |
|------------------------------|------------------------------------------|--------------------------|------------------------------------------------|------------|
|                              | er Roles   Member of Groups  Permissions |                          |                                                |            |
| Details                      | stonebranch-user-01                      | Time Zone :              | System (US/Eastern)                            | *          |
| First Name :                 | stone a                                  | Title :                  | IT Technician                                  | ~          |
| Last Name :                  | branch                                   | Business Phone :         | System Administrator<br>Vice President         |            |
| Password :                   | •••••                                    | Mobile Phone :           |                                                |            |
| Password Requires<br>Reset : |                                          | Web Browser<br>Access :  | Junior Developer                               |            |
| Locked Out :                 |                                          | Command Line<br>Access : | Chief Financial Officer                        |            |
| Active :                     | V                                        | Web Service<br>Access :  | Chief Executive Officer<br>Solution Consultant |            |
| 開 Update                     | 🕼 Delete 🔄 Refresh 🗱 Close               |                          | Sales Executive<br>IT Technician               |            |
|                              |                                          |                          | Other                                          |            |

To select a value from a drop-down list, either:

- Click the drop-down list arrow and then click a value.
- Begin entering the name of a value in the drop-down list field. A list of values that match your entry then displays. Click a displayed value.

## **Universal Automation Center Console**

The Universal Automation Center Console contains informational and error messages regarding recent Controller activity.

For example:

| Uni | versal Automation Center C | ionsole                                                                                                    | Bix |
|-----|----------------------------|----------------------------------------------------------------------------------------------------|-----|
| 0   | 2014-09-15 01:10:48 PM     | Successfully launched the Timer task "stonebranch-timertask-03" with task instance sys_id 97a8e671eecc4d98877ed4c5747f3271. |     |
|     | 2014-09-15 01:09:26 PM     | Field Time in Seconds has invalid value of c. Must be a valid integer number.                                               |     |
|     |                            |                                                                                                    |     |
|     |                            |                                                                                                    |     |
|     |                            |                                                                                                    |     |
|     |                            |                                                                                                    |     |
|     |                            |                                                                                                    |     |

The Console opens automatically to display error (x) messages, and you can set the Console to open automatically to display information (i) messages (via one of four user preferences that allow you to control the Console display).

You also can open the Console manually at any time by clicking the Universal Automation Center Console icon on the User Task Bar.

### **Universal Automation Center Console Actions**

| Action          | lcon | Description                                                                                                    |
|-----------------|------|----------------------------------------------------------------------------------------------------|
| Select and Copy | n/a  | <ul> <li>Select message text either of three ways:</li> <li>Drag your cursor across any of the text.</li> <li>Double-click a single entry in the text to select only that entry.</li> <li>Triple-click anywhere in the message text to select all of the text.</li> <li>Use Ctrl+C and Ctrl+V to copy and paste the selected text.</li> <li>You also can select and copy text this way from the Print Preview pop-up (see Print in this table).</li> </ul> |
| Print           | B    | Click the Print icon at the top of the Console to display a Print Preview pop-up, and then click the <b>Print</b> button.                                                                                                    |
| Trash           |      | Click the Trash icon at the top of the Console to empty the contents of the Console.                                                                                                    |
| Close           | ×    | <ul> <li>Close the Console either by:</li> <li>Clicking the Close icon at the top of the Console.</li> <li>Double-clicking the Console header.</li> </ul>                                                                                                    |

### Tabs

Every page in the user interface displays, when selected, under a tab at the top of the page. The tab for the page currently being viewed is white; all other tabs are gray.

When you log in to the Controller, the Home dashboard displays under a **Dashboards** tab. The Home dashboard - as well as the Activity Monitor and Dashboards - remain open throughout your session unless you manually close them by clicking the  $\mathbf{x}$  icon in the tab itself. The tabs for those pages otherwise remain at the top of the screen so that you can quickly return to them at any time.

For example:

| ashboards 🔟 Activity                                                                                                    | 🗵 Linux/Unix Tasks 🗵 |                   |               |                                             |                    |                            |                 |                |    |
|----------------------------------------------------------------------------------------------------|----------------------|-------------------|---------------|---------------------------------------------|--------------------|----------------------------|-----------------|----------------|----|
| 5 Linux/Unix Tasks                                                                                                    |                      | Custon            | m Filter No   | one                                         | ~                  | 🦁 Filter                   | 🔯 <u>G</u> o To | 👗 New 🖂        | \$ |
| Task Name 📤                                                                                                    |                      | Task Description  | ion           |                                             | Command or Script  | Updated By                 | Updated         |                |    |
| stonebranch-linuxunixt                                                                                                    | ask-01               |                   |               |                                             | Command            | ops.admin                  | 2014-08-06      | 16:44:30 -0400 |    |
| stonebranch-linuxunixt                                                                                                    | ask-02               |                   |               |                                             | Command            | ops.admin                  | 2014-07-02      | 13:22:43 -0400 |    |
| stonebranch-linuxunixt                                                                                                    | ask-03               |                   |               |                                             | Command            | ops.admin                  | 2014-06-13      | 13:56:11 -0400 |    |
| stonebranch-linuxunixt                                                                                                    | ask-04               |                   |               |                                             | Command            | ops.admin                  | 2014-06-13      | 13:56:21 -0400 |    |
| stonebranch-linuxunixt                                                                                                    | ask-05               |                   |               |                                             | Command            | ops.admin                  | 2014-06-13      | 13:56:36 -0400 |    |
|                                                                                                    |                      |                   |               |                                             |                    |                            |                 |                |    |
|                                                                                                    | ariables 8 Actions 8 | Virtual Resources | Mutually Excl | usive                                       | Triggers     Notes | <ul> <li>Versio</li> </ul> |                 | ] Save 🧮 N     | ew |
| Linux/Unix Task • V                                                                                                    | ariables )           | Virtual Resources | Mutually Excl |                                             |                    | Versio                     |                 | ) Save 📃 N     | ew |
| Linux/Unix Task 🛛 🔍                                                                                                    | ariables 0 Actions 0 | Virtual Resources | Mutually Excl | usive  instances Version :                  | Triggers     Notes | Versio                     |                 | Save 📑 N       | ew |
| Linux/Unix Task  General Task Name : Task Description :                                                                                                    | ariables Actions 0   | Virtual Resources | Mutually Excl |                                             |                    | Versio                     |                 | Save 📄 N       | ew |
| Linux/Unix Task  General Task Name : Task Description : Member of                                                                                                    | ariables Actions 9   | Virtual Resources | Mutualiy Excl |                                             |                    | Versio                     |                 | Save 🗖 N       | ew |
| Linux/Unix Task  General Task Name : Task Description :                                                                                                    |                      | Virtual Resources | Mutually Excl |                                             |                    | Versio                     |                 |                | ew |
| Linux/Unix Task  General Task Name : Task Description : Member of Business Services :                                                                                                    |                      |                   | Mutually Excl |                                             | 1                  | Versio                     |                 |                | ew |
| Linux/Unix Task O V<br>General<br>Task Name :<br>Task Description :<br>Member of<br>Business Services :<br>Hold on Start :<br>Virtual Resource                                                  |                      |                   |               | Version :<br>Hold Resources on              | 1                  | Versio                     |                 |                | ew |
| Ceneral<br>General<br>Task Name :<br>Task Description :<br>Member of<br>Business Services :<br>Hold on Start :<br>Virtual Resource<br>Priority :                                                |                      |                   |               | Version :<br>Hold Resources on<br>Failure : |                    | Versio                     |                 |                | ew |
| Linux/Unix Task Oeveral<br>General<br>Task Name :<br>Task Description :<br>Member of<br>Business Services :<br>Hold on Start :<br>Virtual Resource<br>Priority :                                | 10                   |                   | v             | Hold Resources on<br>Failure :              |                    | Versio                     |                 | ×              | ew |
| Linux/Unix Task O V<br>General<br>Task Name :<br>Task Description :<br>Member of<br>Business Services :<br>Hold on Start :<br>Virtual Resource<br>Priority :<br>Linux/Unix Details -<br>Agent : | 10                   |                   | v             | Hold Resources on<br>Failure :              |                    | Versio                     |                 | ×              | ew |

If you select a page in the Navigator while viewing the Home dashboard, Activity Monitor, or Dashboards, a new tab will open for that page. The Home dashboard, Activity Monitor, and Dashboards remain open if you navigate from them, and their tabs remain at the top of the screen.

If you select a page in the Navigator while viewing any other page, the Open Lists In New Tab user preference setting determines where a selected page displays.

- If Open Lists In New Tab = Yes, and you select a page from the Navigator (or right-click the page and select Open):
  - If the page already is open under a tab, that tab will become the selected tab.
    - If the page is not already open under a tab, it will display under a new tab.
- If Open Lists In New Tab = No, and you select a page from the Navigator (or right-click the page and select Open):
  - If the page already is open under a tab, that tab will become the selected tab.
  - If the page is not already open under a tab, it will display under the currently selected tab.

You also can right-click a page in the navigation pane and select Open In New Tab, which will display the page under a new tab regardless of the Open Lists in New Tab setting.

#### **Record Details as Tabs**

You also can display record Details as tabs at the top of a page

| Step 1 | From a record list, either:                                                                                         |
|--------|----------------------------------------------------------------------------------------------------|
|        | <ul> <li>Right-click a record in the list.</li> <li>Open a record and right-click in the record Details.</li> </ul> |
| Step 2 | In the Action menu, click <b>Open in Tab</b> . The record Details display under a tab at the top of the page.       |
|        | If you click <b>Open in Tab</b> for an open record, the record is closed and displays only under the tab.           |

|   | ou can open any<br>or example:      | number and combination of tabs from one or more lists in the user interface.                                                                                                    |         |
|---|-------------------------------------|----------------------------------------------------------------------------------------------------|---------|
| 1 | Dashboards 🖾 Linux/Un               | ix Tasks 🖾 🗍 Linux/Unix Task Details: stonebranch-linuxunixtask-01 🔯 🗍 Linux/Unix Task Details: stonebranch-linuxunixtask-01 🔯 🗍 Cron Trigger Details: stonebranch-                                                                                                    | • • •   |
|   |                                     | 🔚 Update 🗔 Launch Task 🚡 View Parents 🗈 Copy 🇊 Delete 👍                                                                                                    | Refresh |
|   | Linux/Unix Task 🛛 🛛 Vi              | riables C Actions Virtual Resources Mutually Exclusive P Instances Triggers Notes Versions                                                                                                    |         |
|   | General                             | Alexa Manual Alexa Alexa Ale | ٦ľ      |
|   | Task Description :                  | stonebranch-linuxunixtask-01 Version : 17                                                                                                    | - 11    |
|   | Member of                           | stonebranchbusinessservice 01                                                                                                    | 5       |
|   | Business Services :                 |                                                                                                    | -       |
|   | Hold on Start :<br>Virtual Resource |                                                                                                    |         |
|   | Priority :                          | 10 Failure :                                                                                                    |         |
|   | – Linux/Unix Details –              |                                                                                                    |         |
|   | Agent :                             | qa-agentsim1 - simagent1 v 🔄 Agent Cluster :                                                                                                    |         |
|   | Agent Variable :                    | Agent Cluster<br>Variable :                                                                                                    |         |
|   | Credentials :                       | V 🔄 Cluster Broadcast:                                                                                                    | 8       |
|   | Credentials<br>Variable :           | Run as sudo :                                                                                                    |         |
|   | Command or                          | Command                                                                                                    |         |
|   | Script :                            | dir                                                                                                    | - II    |
|   | Command :                           |                                                                                                    |         |
|   |                                     |                                                                                                    | -       |
|   | Parameters :                        |                                                                                                    |         |
|   | Runtime Directory :                 |                                                                                                    | =       |
|   |                                     | 0 0                                                                                                    |         |
|   | Environment                         | Name Value                                                                                                    |         |
|   | Variables :                         | No items to show.                                                                                                    |         |
|   |                                     |                                                                                                    |         |
|   | Exit Code<br>Processing :           | Success Exitcode Range v                                                                                                    |         |
|   | Exit Codes :                        |                                                                                                    |         |
|   | Automatic Output<br>Retrieval :     | None v                                                                                                    |         |

## **Additional Information**

The following pages provide additional information for the Universal Controller user interface:

- Home DashboardNavigatorRecords

- Record Lists
- Filters
- Action Menus
- User Preferences
- Wildcards
- Access Keys

## Home Dashboard

- Overview
- Home Dashboard Access

#### Overview

When you log in to Universal Controller, the Universal Controller Home dashboard - which is a system-defined Dashboard - displays.

) Warning

Although you can set any Dashboard as your Home dashboard, it is NOT recommended (see the Use Default Dashboard For Home user preference).

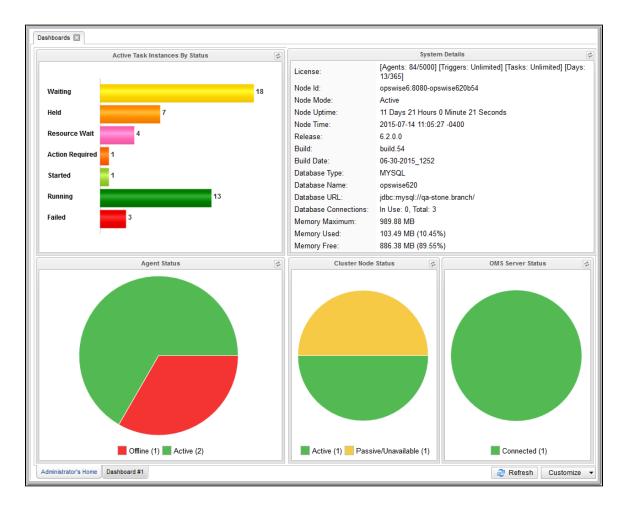

The Dashboards tab at the top of the page indicates that you are on the Dashboards page. The tabs at the bottom of the page represent all Dashboards, including the Dashboard currently displayed.

The Dashboards tab, and the tabs for all Dashboards, display for every Dashboard, not just the Home dashboard.

### **Home Dashboard Access**

Dashboards - including the Home dashboard - stay open throughout your Controller session, unless you manually close them by clicking the x icon in the Dashboards tab.

No matter which other page(s) you navigate to in the user interface, the **Dashboards** tab always displays at the top of the page, allowing you to return there.

If you close the Dashboards and then re-open them by selecting **Dashboards** in the Reporting navigation pane, the Home dashboard - as the default Dashboard - will re-display. (To select a different Dashboard as the default Dashboard for your current Controller sessions, see Setting a Default Dashboard.)

You also can return directly to the Home dashboard - regardless of which Dashboard is the default Dashboard for this sessions - by clicking the Home icon ( ) that displays at the top right corner throughout the user interface.

## **Navigator**

- Overview
- Automation Center Navigation Pane
- Reporting Navigation Pane
- Agents & Connections Navigation Pane
- Bundles & Promotion Navigation Pane
- Administration Navigation Pane

#### Overview

A user interface Navigator displays on the left-hand side of every page in the Universal Controller user interface.

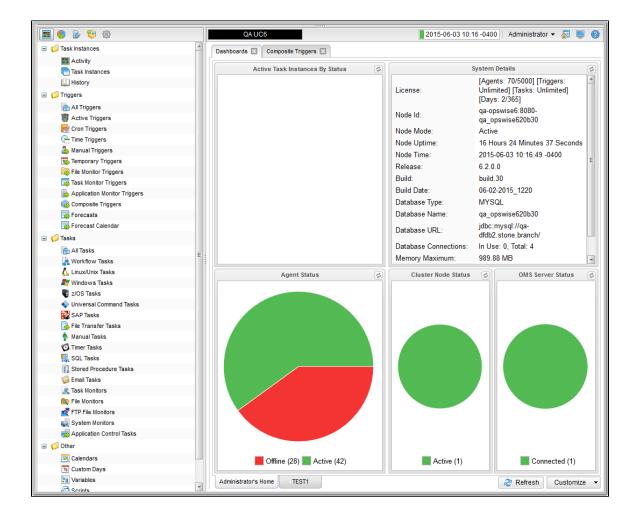

The Navigator provides access to all areas of the user interface via five separately displayed navigation panes. Each navigation pane provides links to specific pages in the user interface, such as a record type or list. When you hover you cursor over a link, it is highlighted in gray. When you click a link, the highlight is removed.

Icons at the top of the Navigator let you select which navigation pane to display.

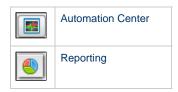

#### Universal Controller 6.2.x General Information

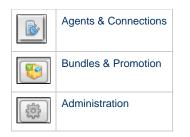

(When you log in to the Controller, the Automation Center navigation pane displays by default.)

The following tables provide a quick reference and links for each item in the Navigator.

### **Automation Center Navigation Pane**

The Automation Center navigation pane provides access to the following areas:

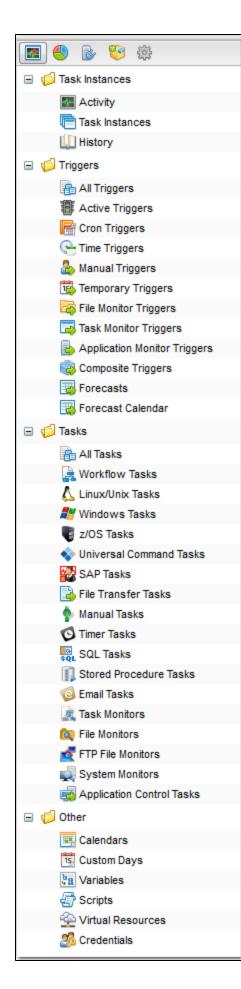

| Area           | Menu Option                  | Description and Links                                                                                                    |
|----------------|------------------------------|----------------------------------------------------------------------------------------------------|
| Task Instances | Activity                     | Lists all active task instances; the data is automatically refreshed. From this list, you can view and edit any task instance. For non-Workflow task instances, you also can view output or rerun the task.                                                                                                    |
|                | All Task Instances           | Lists the same task instances as the Activity Monitor, but only for task instances for which there has been a status change or a modification to the task instance record within the last 7 days (an <b>Updated on Last 7 Days</b> filter has been pre-selected for this display). Also, unlike the Activity Monitor, the data is not automatically refreshed. Task Instances also allows you to view details about workflow instances – information that is not available from the Activity Monitor. |
|                | History                      | Lists a history of completed task instances with a status in an "end state" (SUCCESS,<br>FINISHED, FAILED, CANCELLED, START FAILURE, SKIPPED). This allows you to track<br>information about a specific task instance, including multiple runs. For example, Task A may<br>have failed and was then re-run by a user. This task instance will appear twice on the History<br>list, first for the time that it ran and failed and again for the time it was re-run to success.                         |
|                |                              | From the History list, you can display read-only details about any task instance on the list.                                                                                                    |
| Triggers       | All Triggers                 | Lists all existing triggers of all types. From this list, you can view and edit any trigger on the list, or create a new trigger of any type.                                                                                                    |
|                | Active Triggers              | Lists all active (enabled) triggers. From this list, you can view and edit any trigger on the list, or create a new trigger of any type.                                                                                                    |
|                | Cron Triggers                | Lists all Cron triggers. From this list, you can view or edit any Cron trigger, or create a new Cron trigger.                                                                                                    |
|                | Time Triggers                | Lists all Time triggers. From this list, you can view or edit any Time trigger, or create a new Time trigger.                                                                                                    |
|                | Manual Triggers              | Lists all Manual triggers. From this list, you can view or edit any Manual trigger, or create a new Manual trigger.                                                                                                    |
|                | Temporary Triggers           | Lists all Temporary triggers. From this list, you can view or edit any Temporary trigger, or create a new Temporary trigger.                                                                                                    |
|                | File Monitor Triggers        | Lists all File Monitor triggers. From this list, you can view or edit any File Monitor trigger, or create a new File Monitor trigger.                                                                                                    |
|                | Task Monitor Triggers        | Lists all Task Monitor triggers. From this list, you can view or edit any Task Monitor trigger, or create a new Task Monitor trigger.                                                                                                    |
|                | Application Monitor Triggers | Lists all Application Monitor triggers. From this list, you can view or edit any Application Monitor trigger, or create a new Application Monitor trigger.                                                                                                    |
|                | Composite Triggers           | Lists all Composite triggers. From this list, you can view or edit any Composite trigger, or create a new Composite trigger.                                                                                                    |
|                | Forecasts                    | Lists information about every task in the Forecast Calendar, including tasks within a workflow launched by a trigger. See Forecast List.                                                                                                    |
|                | Forecast Calendar            | For Time, Temporary and Cron triggers: Lists a Forecast Calendar of all scheduled task instances for the next N days. The number (N) of days displayed in the forecast is specified using the Forecast Period in Days Universal Controller system property (see Forecast Calendar).                                                                                                    |
| Tasks          | All Tasks                    | Lists all existing tasks of all types. From this list, you can view, edit, or launch any task on the list, or create a new task of any type.                                                                                                    |
|                | Workflow Tasks               | Lists all Workflow tasks. From this list, you can view, edit, or launch any Workflow, or create a new Workflow.                                                                                                    |
|                | Linux/Unix Tasks             | Lists all Linux/Unix tasks. From this list, you can view, edit, or launch any Linux/Unix task, or create a new Linux/Unix task.                                                                                                    |
|                | Windows Tasks                | Lists all Windows tasks. From this list, you can view, edit, or launch any Windows task, or create a new Windows task.                                                                                                    |
|                | z/OS Tasks                   | Lists all z/OS tasks. From this list, you can view, edit, or launch any z/OS task, or create a new z/OS task.                                                                                                    |

|       | Universal Command Tasks   | Lists all Universal Command tasks. From this list, you can view, edit, or launch any Universal Command task, or create a new Universal Command task.                                                                                                    |
|-------|---------------------------|----------------------------------------------------------------------------------------------------|
|       | SAP Tasks                 | Lists all SAP tasks. From this list, you can view, edit, or launch any SAP task, or create a new SAP task.                                                                                                    |
|       | File Transfer Tasks       | Lists all File Transfer tasks. From this list, you can view, edit, or launch any File Transfer task, or create a new File Transfer task.                                                                                                    |
|       | Manual Tasks              | Lists all Manual tasks. From this list, you can view, edit, or launch any Manual task, or create a new Manual task.                                                                                                    |
|       | Timer Tasks               | Lists all Timer tasks. From this list, you can view, edit, or launch any Timer task, or create a new Timer task.                                                                                                    |
|       | SQL Tasks                 | Lists all SQL tasks. From this list, you can view, edit, or launch any SQL task, or create a new SQL task.                                                                                                    |
|       | Stored Procedure Tasks    | Lists all Stored Procedure tasks. From this list, you can view, edit, or launch any Stored Procedure task, or create a new Stored Procedure task.                                                                                                    |
|       | Email Tasks               | Lists all Email tasks. From this list, you can view, edit, or launch any Email task, or create a new Email task.                                                                                                    |
|       | Task Monitors             | Lists all Task Monitor tasks. From this list, you can view, edit, or launch any Task Monitor task, or create a new Task Monitor task.                                                                                                    |
|       | File Monitors             | Lists all File Monitor tasks. From this list, you can view, edit, or launch any File Monitor task, or create a new File Monitor task.                                                                                                    |
|       | FTP File Monitors         | Lists all FTP File Monitor tasks. From this list, you can view, edit, or launch any FTP File Monitor task, or create a new FTP File Monitor task.                                                                                                    |
|       | System Monitors           | Lists all System Monitor tasks. From this list, you can view, edit, or launch any System Monitor task, or create a new System Monitor task.                                                                                                    |
|       | Application Control Tasks | Lists all Application Control tasks. From this list, you can view, edit, or launch any Application Control task, or create a new Application Control task.                                                                                                    |
| Other | Calendars                 | Lists all Calendars. From this list, you can view or edit any Calendar, create a new Calendar, and assign Custom Days to any Calendar.                                                                                                    |
|       | Custom Days               | Lists all Custom Days. From this list, you can view or edit any Custom Day, create a new Custom Day, and assign any Custom Day to any Calendar.                                                                                                    |
|       | Variables                 | List all user-defined Global variables. From this list, you can view or edit any Global variable, or create a new Global variable.                                                                                                    |
|       | Scripts                   | Lists all Scripts, which have been stored in the Controller database for execution by Windows, Linux/Unix, and SAP tasks. From this list, you can create and edit Script records containing a script, and specify which tasks can use the script.                                             |
|       | Virtual Resources         | Lists all virtual resources defined in your system, which allow you to set up "throttling" schemes that will manage the number of specific tasks that can run at one time. From this list, you can view, edit, and create a virtual resources, as well as assign tasks to a virtual resource. |
|       | Credentials               | Lists all Credentials. From this list, you can view or edit any Credential, or create a new Credential.                                                                                                    |

## **Reporting Navigation Pane**

The Reporting navigation pane provides access to the following areas:

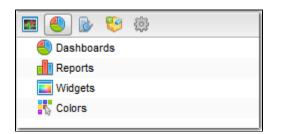

| Menu Option | Description and Links                                                                                              |
|-------------|----------------------------------------------------------------------------------------------------|
| Dashboards  | Lists all Dashboards. From this page, you can view or edit any Dashboard, or create a new Dashboard.               |
| Reports     | Lists all Reports. From this page, you can view or edit any Report, or create a new Report.                        |
| Widgets     | Lists all Widgets. From this page, you can view or edit any Widget, or create a new Widget.                        |
| Colors      | Lists all Colors. From this page, you can view and edit the color assigned by default to any task instance status. |

### **Agents & Connections Navigation Pane**

The Agents & Connections navigation pane provides access to the following areas:

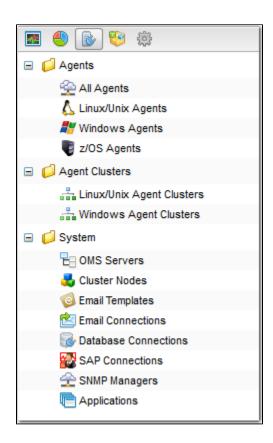

| Area           | Menu Option               | Description and Links                                                                                                    |
|----------------|---------------------------|----------------------------------------------------------------------------------------------------|
| Agents         | All Agents                | Lists all Agents. From this list, you can view or edit any Agent resource record. You also can suspend/resume any Agent.                                               |
|                | Linux/Unix Agents         | Lists all Linux/Unix Agents. From this list, you can view or edit any Linux/Unix Agent resource record, as well as suspend/resume any Linux/Unix Agent.                |
|                | Windows Agents            | Lists all Windows Agents. From this list, you can view or edit any Windows Agent resource record, as well as suspend/resume any Windows Agent.                         |
|                | z/OS Agents               | Lists all z/OS Agents. From this list, you can view or edit any z/OS Agent resource record, as well as suspend/resume any z/OS Agent.                                  |
| Agent Clusters | Linux/Unix Agent Clusters | Lists all Linux/Unix agent clusters. From this list, you can view or edit any Linux/Unix agent cluster record, as well as suspend/resume any Linux/Unix agent cluster. |
|                | Windows Agent Clusters    | Lists all Windows agent clusters. From this list, you can view or edit any Windows agent cluster record, as well as suspend/resume any Windows agent cluster.          |

| System | OMS Servers          | Lists all Universal Message Service (OMS) servers. From this list, you can create a new OMS Server record and view Details of any existing OMS Server record. From OMS Server Details, you can edit the record and display the list of Agents using this OMS Server.                                                             |
|--------|----------------------|----------------------------------------------------------------------------------------------------|
|        | Cluster Nodes        | Lists all cluster nodes in your system. From this list, you can view Details of any cluster node and create Cluster Node Notifications.                                                                                                    |
|        | Email Templates      | Lists all Email Templates, which allow you to create commonly-used information that can be referred to in an Email task. From this list, you can view, edit, and create Email Templates.                                                                                                    |
|        | Email Connections    | Lists all Email Connections, which provide all of the email server information necessary for the Controller to send emails. From this list, you can view, edit, and create Email Connections, as well as specify the Email tasks that will use the server specified in the Email Connection.                                     |
|        | Database Connections | Lists all Database Connections, which provide all the database server information necessary for the Controller to execute a SQL task or Stored Procedure task. From this list, you can view, edit, and create Database Connections, as well as specify the SQL and Stored Procedure tasks that can use this Database Connection. |
|        | SAP Connections      | Lists all SAP Connections that have been defined in your system, which provide the SAP server information necessary for the Controller to execute an SAP task on an SAP system.                                                                                                    |
|        | SNMP Managers        | Lists all SNMP Managers, to which SNMP notifications are sent.                                                                                                    |
|        | Applications         | Lists all Applications that have been defined in your system and which can be monitored and controlled.                                                                                                    |

## **Bundles & Promotion Navigation Pane**

The Bundles & Promotion navigation pane provides access to the the following areas:

| 🖬 🌒 膨 隧 🔅           |
|---------------------|
| 💱 Bundles           |
| Promotion Targets   |
| 🙀 Promotion History |
| Promotion Schedules |

| Menu Option         | Description and Links                                                                                                    |
|---------------------|----------------------------------------------------------------------------------------------------|
| Bundles             | Lists all Bundles, which are groups of user-selected records that can be promoted from one Controller server to another. |
| Promotion Targets   | Lists all Promotion Targets, which are the cluster nodes to which you can promote a Bundle.                              |
| Promotion History   | Lists a history of all promoted Bundles.                                                                                 |
| Promotion Schedules | Lists all scheduled Bundle promotions.                                                                                   |

## **Administration Navigation Pane**

The Administration navigation pane provides access to the the following areas:

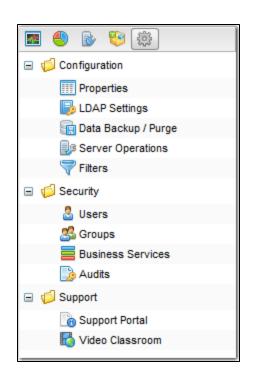

| Area          | Menu Option       | Description and Links                                                                                                    |
|---------------|-------------------|----------------------------------------------------------------------------------------------------|
| Configuration | Properties        | Lists all Universal Controller system properties.                                                                                                    |
|               | LDAP Settings     | Allows you to configure Lightweight Directory Access Protocol (LDAP) settings. See LDAP Settings.                                                                                                    |
|               | Data Backup/Purge | Lists all Data Backup/Purge records in your system, which specify the automatic back-up and purge of Controller activity data. From this list, you can view, edit, and create Data Backup / Purge records.                                                                                         |
|               | Server Operations | Lists all Server Operations, which you can run to help maintain and administer your Controller installation.                                                                                                    |
|               | Filters           | Lists all record Filters for which the logged in user has permission. List filters are created using the filtering fields on the record list itself. Note that this feature is used only for record lists, not the Activity Monitor. This feature allows you to update or delete existing filters. |
| Security      | Users             | Lists all users that have been defined in your system.                                                                                                    |
|               | Groups            | Lists all user groups that have been defined in your system.                                                                                                    |
|               | Business Services | Lists all Business Services. From this list, you can view or edit any Business Service, or create a new Business Service.                                                                                                    |
|               | Audits            | Lists all Audits that have been created for user interaction with the Controller.                                                                                                    |
| Support       | Support Portal    | Links to the Support page on the Stonebranch website.                                                                                                    |
|               | Video Classroom   | Links to the Universal Controller Video Classroo, which provides demos of Controller features.                                                                                                    |

## Records

- Introduction
- Naming Tips
- Creating a Record
- Opening a Record
- Record Details
- Record Details Fields
  - Selecting Field Values
    - Details Icon
    - Field Hints
- Record Details Tabs
  - Color-Coding of Tabs
- Complete Database Details
- Record Details Metadata
  - Metadata Field Descriptions
- Performing Actions on a Record
  - Updating a Record
  - Copying a Record
  - Printing a Record
  - Deleting a Record
  - Hiding Record Details (or a List of Records)
- Record Versioning
  - Viewing Old Versions of Records
  - Restoring Old Versions of Records
  - Purging Old Versions of Records
  - Enabling/Disabling Versioning
- Exporting and Importing Records
  - Bulk Export/Import
  - List Export/Import
- Updating Multiple Records
  - Updating Manually Selected Records
  - Updating Records That Match the Current Filter
  - Update / Update Filtered Dialog Columns
  - Update / Update Filtered Dialog Variable Fields for Tasks

### Introduction

A record is an entry in the Universal Controller database. Most records are created by the user via the user interface, but others (such as Agent records) are created by the Controller.

All system-supplied and/or user-supplied information about a record is contained in the record Details.

### Naming Tips

Many functions within Controller are executed against one or more records.

For example, you can assign a user permission to:

- Change only certain tasks.
- Issue commands against a group of task instances.
- Filter a trigger list to display only certain triggers.

Two methods are available to help you organize your records to facilitate the use of these functions.

Method 1 Develop a naming scheme for records.

For example, when naming tasks, you could prepend with **SF** all tasks related to San Francisco operations, or you could prepend with **REPT** all report-related tasks. With such a naming scheme, you can sort and filter lists by selecting records, for example, that begin with "REPT." You can assign permissions and execute commands against records using the same method.

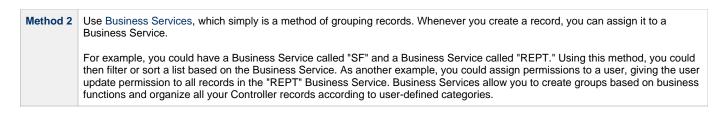

### **Creating a Record**

| Step 1 | Select a record type from the appropriate navigation pane of the Navigator. The records list for that record type displays.                                                                                                    |
|--------|----------------------------------------------------------------------------------------------------|
| Step 2 | Either:                                                                                                    |
|        | <ul> <li>Enter / select information for a new record in the empty Details that displays below the list.</li> <li>Click the New button that displays above the list to display an empty Details pop-up, and enter / select information for a new record.</li> </ul> |
| Step 3 | Click the Save button to save the record.                                                                                                    |

Note You also can create a record by copying and renaming an existing record.

### **Opening a Record**

Opening a record refers to the displaying of a record Details.

Note Some actions (such as delete) can be performed on a record without opening the record.

| Step 1 | Select a record type from the appropriate navigation pane of the Navigator. The records list for that record type displays.                                                                                                    |
|--------|----------------------------------------------------------------------------------------------------|
| Step 2 | Either:                                                                                                    |
|        | <ul> <li>Click a record in the list to display its record Details below the list.</li> <li>Clicking the Details icon next to a record name in the list, or right-click a record in the list and then click Open in the Action menu that displays, to display a pop-up version of the record Details.</li> <li>Right-click a record in the a list, or open a record and right-click in the record Details, and then click Open In Tab in the Action menu that displays, to display the record Details under a new tab on the record list page (see Record Details as Tabs).</li> </ul> |

### **Record Details**

When you select a record type from the Navigator, a list of records for that type displays. Below the list, an empty record Details for a new record of that type displays.

For example:

| Linux/Unix Tasks 🔟                                                                                                    |                                     | •                        |                                           |                          |            |                 |            |       |
|----------------------------------------------------------------------------------------------------|-------------------------------------|--------------------------|-------------------------------------------|--------------------------|------------|-----------------|------------|-------|
| ✓ 5 Linux/Unix Tasks                                                                                                    |                                     | Custom Filter None       |                                           | ~                        | 🤯 Filter   | 🔯 <u>G</u> o To | 👃 New      | 2     |
| Task Name 📤                                                                                                    | Task De                             | scription                | Comman                                    | f or Script              | Updated By |                 | Update     | d A   |
| stonebranch-linuxunixtask-                                                                                                    | 01                                  |                          | Command                                   |                          | ops.admin  | 2014-06-1       | 3 13:55:34 | -0400 |
| stonebranch-linuxunixtask-                                                                                                    | 02                                  |                          | Command                                   |                          | ops.admin  | 2014-06-1       | 3 13:55:52 | -0400 |
| stonebranch-linuxunixtask-                                                                                                    | 03                                  |                          | Command                                   |                          | ops.admin  | 2014-06-1       | 3 13:56:11 | -0400 |
| stonebranch-linuxunixtask-                                                                                                    | 04                                  |                          | Command                                   |                          | ops.admin  | 2014-06-1       | 3 13:56:21 | -0400 |
| stonebranch-linuxunixtask-                                                                                                    | 05                                  |                          | Command                                   |                          | ops.admin  | 2014-06-1       | 3 13:56:36 | -0400 |
|                                                                                                    |                                     |                          |                                           |                          |            |                 |            |       |
| ✓ Linux/Unix Task Details<br>Linux/Unix Task ● Variab                                                                            | es S Actions S Virtual Resourc      | ces 0 Mutually Exclusive | Instances     Triggers                    | <ul> <li>Note</li> </ul> | es Vers    |                 | Save 📃     | ] New |
| Linux/Unix Task   Variab                                                                                                    | es S Actions S Virtual Resource     | ces Mutually Exclusive   | <ul> <li>Instances Triggers</li> </ul>    | Note                     | es Vers    |                 | Save 📃     | New   |
|                                                                                                    | es 🖉 🖲 Actions 🗍 🖲 Virtual Resource | ses Mutually Exclusive   | Instances     Triggers     Version:     1 | Note                     | es Vera    |                 | Save 📃     |       |
| Linux/Unix Task  Variab                                                                                                    | es 🖉 🖲 Actions 🗍 🖲 Virtual Resource | ses 🔴 Mutually Exclusive |                                           | Note                     | es Vers    |                 | Save 📃     |       |
| Linux/Unix Task Variab                                                                                                    | es Actions Virtual Resource         | ces Mutually Exclusive   |                                           | Note                     | es Vera    |                 | Save -     |       |
| Linux/Unix Task  General Task Name : Task Description : Member of Business                                                       | es Actions Virtual Resource         | ces Nutually Exclusive   |                                           | Note                     | es Vera    |                 |            |       |
| Linux/Unix Task Variab<br>General<br>Task Name :<br>Task Description :<br>Member of<br>Business<br>Services :                    | es 8 Actions 8 Virtual Resource     |                          |                                           | Note                     | es Ver     |                 |            |       |
| Linux/Unix Task Variab<br>General<br>Task Name :<br>Task Description :<br>Member of<br>Business<br>Services :<br>Hold on Start : | es Actions Virtual Resource         |                          | Version : 1                               | Note                     | es Vers    |                 |            |       |

To see Details of an existing record, open the record.

For example:

| asona rask petails: t               | stonebranch-linuxunixtask-01       | 📳 Update           | 🗔 Launch Task                 | 🔒 View Pare | nts 🗋 Copy | 🎲 Delete | S Refresh | –<br>X Clo |
|-------------------------------------|------------------------------------|--------------------|-------------------------------|-------------|------------|----------|-----------|------------|
| nux/Unix Task 🛛 🔍 V                 | ariables Actions Virtual Resources | Mutually Exclusion | ve 🛛 🛛 Instances              | Triggers    | Notes      | Versions |           |            |
| General                             |                                    |                    |                               |             |            |          |           |            |
| Task Name :                         | stonebranch-linuxunixtask-01       |                    | Version :                     | 1           | 17         |          |           |            |
| Task Description :                  |                                    |                    |                               |             |            |          |           |            |
| Member of<br>Business<br>Services : | stonebranchbusinessservice 01      |                    |                               |             |            |          |           | ~          |
| Hold on Start :                     |                                    |                    |                               |             |            |          |           |            |
| Virtual Resource<br>Priority :      | 10                                 | × H                | old Resources on<br>Failure : |             |            |          |           |            |
| Linux/Unix Details -                |                                    |                    |                               |             |            |          |           |            |
| Agent :                             | qa-agentsim1 - simagent1           | × ==               | Agent Cluster :               |             |            |          |           | × 10       |
| Agent Variable :                    |                                    |                    | Agent Cluster<br>Variable :   |             |            |          |           |            |
| Credentials :                       | stonebranch-credential-01          | × 🗉 0              | luster Broadcast :            |             |            |          |           | * E        |
| Credentials<br>Variable :           |                                    |                    | Run as sudo :                 |             |            |          |           |            |
| Command or<br>Script :              | Command                            | ~                  |                               |             |            |          |           |            |
| Command :                           | dir                                |                    |                               |             |            |          |           |            |
| Parameters :                        |                                    |                    |                               |             |            |          |           |            |
| Runtime Directory :                 |                                    |                    |                               |             |            |          |           |            |
|                                     |                                    |                    |                               |             |            |          | ٢         | 0          |
| Environment                         | Name                               |                    | Value                         |             |            |          |           |            |
| Variables :                         |                                    |                    | No items to show.             |             |            |          |           |            |
| Exit Code<br>Processing :           | Success Exitcode Range             | ~                  |                               |             |            |          |           |            |
| Exit Codes :                        | 0                                  |                    |                               |             |            |          |           |            |
| Automatic Output<br>Retrieval :     | None                               | $\sim$             |                               |             |            |          |           |            |
| Retry Options                       |                                    |                    |                               |             |            |          |           |            |
| Retry Exit Codes :                  |                                    |                    |                               |             |            |          |           |            |
| Maximum Retries :                   | 0                                  |                    | Retry Indefinitely :          |             |            |          |           |            |
| Retry Interval                      | 60                                 |                    |                               |             |            |          |           |            |
| (Seconds):                          | 50                                 |                    |                               |             |            |          |           |            |
| Wait/Delay Options                  |                                    |                    |                               |             |            |          |           |            |
| Wait To Start :                     | None                               | ~                  |                               |             |            |          |           |            |
| Delay On Start :                    | None                               | *                  |                               |             |            |          |           |            |
| Workflow Only :                     | System Default                     | *                  |                               |             |            |          |           |            |
| Time Options                        |                                    |                    |                               |             |            |          |           |            |
| Late Start : 📃                      |                                    |                    |                               |             |            |          |           |            |
| Late Finish : 📃                     |                                    |                    |                               |             |            |          |           |            |
| Early Finish : 📄                    |                                    |                    |                               |             |            |          |           |            |
| User Estimated Duration :           | Day Hour Min Sec                   |                    |                               |             |            |          |           |            |
| 📳 Update 🛛 🗔                        | Launch Task 👔 View Parents 📑 🗈 Ce  | opy 👔 Del          | ete 📑 Ref                     |             | Close      |          |           |            |

### **Record Details Fields**

The following formatting applies to fields for all record types:

- Bold fields are required.
- Gray fields are read-only.
  White fields are editable. They may accept any value or only values selected from a drop-down list.
- Some fields provide a drop-down list of values, which are the only selections available for that field.
  Some fields contain a default value.
- Some fields provide hints that describe value to be entered/selected for that field.

#### **Selecting Field Values**

Many fields provide a drop-down list of values for that field. These fields have a down arrow next to it, which you must click to display the list of values.

Additionally, drop-down list fields whose available values are records (as identified by a Details Icon), provide a filter for only listing records that contain the sequence characters that you enter in any of the provided record fields.

In the following example, the drop-down list for **Default Promotion Target** lets you filter the list of Promotion Target records by **Name** or **Description** field:

| Bundle Details: stonebra      | nch-bundle-01                                                    |                       |                     |                |                |             | _) 🗆 🗙 |
|-------------------------------|------------------------------------------------------------------|-----------------------|---------------------|----------------|----------------|-------------|--------|
|                               |                                                                  | 📅 Update              | 📃 Bundle Report 🥳 F | Promote Bundle | 🗊 Delete 📑     | Refresh 渊   | Close  |
| Bundle O Trig                 | igers 🧧 Tasks 🧧 Calendars                                        | Custom Days Variables | Business Services   | Credentials    | Agent Clusters | Virtual R   | • • •  |
| Details                       |                                                                  |                       |                     |                |                |             |        |
| Bundle Name :                 | stonebranch-bundle-01                                            |                       |                     |                |                |             |        |
| Description :                 |                                                                  |                       |                     |                |                |             |        |
| Default Promotion<br>Target : | stonebranch-promotiontarget-01                                   |                       |                     |                |                |             | -      |
| Follow References :           |                                                                  |                       |                     |                |                |             | 9      |
| Promote Bundle                | Name                                                             |                       |                     |                |                | Description |        |
| Definition :                  | stonebranch-promotiontarget-01                                   |                       |                     |                |                |             |        |
|                               | stonebranch-promotiontarget-02                                   |                       |                     |                |                |             |        |
| 🛛 🔛 Update                    | stonebranch-promotiontarget-03                                   |                       |                     |                |                |             |        |
|                               | stonebranch-promotiontarget-04<br>stonebranch-promotiontarget-05 |                       |                     |                |                |             |        |

#### **Details Icon**

A Details icon displays next to a drop-down list field if the values available for that field are records.

- If the drop-down list field contains a value (a record selected from the list), you can click the Details icon to view (and modify) that record.
- If the drop-down list is empty, you can click the Details icon to create a record of that record type.

For example, every Trigger record contains a Calendar field whose value is the name of a Calendar selected from the drop-down list:

| Temporary Trigger Detail         | Is: stonebranch-temporarytrigger-01                         |       |
|----------------------------------|-------------------------------------------------------------|-------|
|                                  | 🦷 Update 🚳 Enable 🔞 Trigger Now 🛅 Copy 🅼 Delete 🕞 Refresh 🂢 | Close |
| Temporary Trigger 🛛 🔍            | Variables • Versions                                        |       |
| General                          |                                                             |       |
| Name :                           | stonebranch-temporarytrigger-01 Version : 2                 |       |
| Description :                    |                                                             |       |
| Member of<br>Business Services : | stonebranchbusinessservice 01                               | •     |
| Calendar :                       | stonebranch-calendar-01 v 🔄 Time Zone : System (US/Eastern) | ~     |
|                                  | stonebranch-windowstask-01                                  |       |
| Task(s):                         | Execution User : stonebranch-user-01                        |       |
|                                  |                                                             |       |
|                                  |                                                             |       |
| - Status                         |                                                             |       |
| Forecast:                        | Status : Disabled                                           |       |
| Skip Count :                     | 0                                                           |       |
| Skip Trigger if<br>Active :      |                                                             |       |
|                                  | - System Default V                                          |       |
| – Temporary Details -            |                                                             |       |
| Date :                           | 2015 v Jun v 13 v 📰                                         |       |
| Time :                           | Hour Min                                                    |       |
|                                  |                                                             |       |
| F Update                         | 🔯 Enable 🛛 🚱 Trigger Now 🖺 Copy 👔 Delete 📑 Refresh 🗶 Close  |       |
|                                  |                                                             |       |

If you click the Details icon next to the Calender field, the Details for that Calendar displays.

| Temporary Trigger Detai  | ls: stonebran | ch-temporar   | ytrigger-01 |                 |             |                        |          |           |        |          |           |   |       |
|--------------------------|---------------|---------------|-------------|-----------------|-------------|------------------------|----------|-----------|--------|----------|-----------|---|-------|
|                          |               |               |             |                 | 🔚 Update    | e 🚳 Enable             | e 🔞 Trig | ger Now   | Сору   | 🕼 Delete | s Refresh | × |       |
| Temporary Trigger        | Variables     | Versions      |             |                 |             |                        | _        |           | _      |          |           |   |       |
| General                  |               |               |             |                 |             |                        |          |           |        |          |           |   |       |
| Name :                   | stonebranch   | 1-temporarytr | igger-01    |                 |             | Versio                 | n:       | 1         |        |          |           |   |       |
| Description :            |               |               |             |                 |             |                        |          |           |        |          |           |   |       |
| Calendar :               | stonebranch   | 1-calendar-01 | 1           |                 | 🕶 🖻 Busi    | Member<br>ness Service |          |           |        |          |           |   | ~     |
| Calendar Details: stonet | ranch-calend  | ar-01         |             |                 |             |                        |          |           |        |          |           |   |       |
|                          |               |               |             |                 |             | Update 📗               | Calenda  | r Preview | 🕒 Сору | o Delete | 😫 Refresh | * | Close |
| Calendar O Cu            | stom Days     | Triggers      | Versions    |                 |             |                        |          |           |        |          |           |   |       |
| Details                  |               |               |             |                 |             |                        |          |           |        |          |           |   |       |
| Name : stone             | branch-caler  | dar-01        |             |                 |             |                        |          | Versi     | on :   | 5        |           |   |       |
| Description :            |               |               |             |                 |             |                        |          |           |        |          |           |   |       |
| Member of<br>Business    |               |               |             |                 |             |                        |          |           |        |          |           | ~ |       |
| Services :               |               |               |             |                 |             |                        |          |           |        |          |           |   |       |
| Business<br>Days :       | ay 📃 Mond     | ay 📄 Tueso    | day 📄 Wedn  | nesday 📝 Thurso | day 📝 Frida | ay 🔽 Saturd            | ay 📃     |           |        |          |           |   |       |
| Update                   | Calendar P    | review        | Сору        | 🕼 Delete        | 🕼 Refi      | resh                   | Close    |           |        |          |           |   |       |
|                          |               |               |             |                 |             |                        |          |           |        |          |           |   |       |
|                          |               |               |             |                 |             |                        |          |           |        |          |           |   |       |
| Time :                   | 00 ~ 00       | HH:MM         |             |                 |             |                        |          |           |        |          |           |   | _     |
| Time Zone :              | System (US    | Eastern)      |             |                 |             |                        |          |           |        |          |           |   | *     |
| F Update                 | 🚳 Enable      | 🔞 Trigg       | Jer Now     | Сору            | 🗊 Delete    | 🕼 Re                   | fresh    | 💥 Cl      | ose    |          |           |   |       |

#### **Field Hints**

Fields hints describe the value to be entered/selected for that field.

To display a field hint, hover your cursor over the field value.

#### For example:

| nporary Trigger Detai           | ls: stonebran | nch-temporarytrig | ger-01                          | 🔛 Undate  | 🕅 Enable                 | 🔞 Trigger Now | Copy | 🕼 Delete | Refresh   |            | -)[=<br>:losi |
|---------------------------------|---------------|-------------------|---------------------------------|-----------|--------------------------|---------------|------|----------|-----------|------------|---------------|
| Temporary Trigger 🛛 🔍           | Variables     | Versions          |                                 | [] opulie |                          | G Higger Now  |      | Delete   | La reacon | <b>~</b> 0 | 100           |
| - General                       |               |                   |                                 |           |                          |               |      |          |           |            |               |
| Name :                          | stonebranc    | h-temporarytrigge | -01                             |           | Version                  | 1             |      |          |           |            |               |
| Description :                   |               |                   |                                 |           |                          |               |      |          |           |            |               |
| Calendar:                       | stonebranc    | h-calendar-01     |                                 | 👻 🖂 Busin | Member of<br>ss Services |               |      |          |           | 1          | ~             |
|                                 | stonebranch-  | -windowstask-01   | The calendar this trigger uses. |           |                          |               |      |          |           |            |               |
| Task(s) :                       |               |                   | anggor usus.                    |           |                          |               |      |          |           |            |               |
| - Status                        |               |                   |                                 |           |                          |               |      |          |           |            | _             |
| Forecast:                       |               |                   |                                 |           | Status                   | Disabled      |      |          |           |            |               |
| Skip Count :<br>Skip Trigger if |               | )                 |                                 |           |                          |               |      |          |           |            |               |
| Active :                        |               |                   |                                 |           |                          |               |      |          |           |            |               |
| Simulate :                      | System D      | efault            |                                 | *         |                          |               |      |          |           |            |               |
| Temporary Details               |               |                   |                                 |           |                          |               |      |          |           |            | _             |
| Date :                          | 2014 👻 .      | Jun 🔻 13 👻        |                                 |           |                          |               |      |          |           |            |               |
| Time :                          | 00 ~ 00       | 0 🗸 HH:MM         |                                 |           |                          |               |      |          |           |            |               |
| Time Zone :                     | System (US    | /Eastern)         |                                 |           |                          |               |      |          |           |            | Y             |
|                                 |               |                   |                                 |           |                          |               |      |          |           |            | -             |

### **Record Details Tabs**

The record Details for every record contains one or more tabs, including the default **<record type>** tab that provides detailed information about the record.

For example, Details for all tasks (except Workflows) provide eight tabs in addition to the **<record type>** tab. The currently selected tab displays in white. All other tabs display in gray.

| Linux/Unix Task Details:        | stonebranch-linuxunixtask-01      |                                       |                                |            |             |                              |           |         |
|---------------------------------|-----------------------------------|---------------------------------------|--------------------------------|------------|-------------|------------------------------|-----------|---------|
|                                 |                                   | 📳 Update                              | 🗔 Launch Task                  | 🚡 View Par | ents 🛄 Copy | il Delete                    | S Refresh | K Close |
| Linux/Unix Task 🛛 🔍             | /ariables   Actions  Virtual Reso | ources © Mutually Exclu               | sive Sinstances                | Triggers   | Notes       | <ul> <li>Versions</li> </ul> |           |         |
| General                         |                                   |                                       |                                |            |             |                              |           |         |
| Task Name :                     | stonebranch-linuxunixtask-01      |                                       | Version :                      |            | 17          |                              |           |         |
| Task Description :              |                                   |                                       |                                |            |             |                              |           |         |
| Member of                       | stonebranchbusinessservice 01     |                                       |                                |            |             |                              |           |         |
| Services :                      | stollebranchbusinessservice of    |                                       |                                |            |             |                              |           | ~       |
| Hold on Start :                 |                                   |                                       |                                |            |             |                              |           |         |
| Virtual Resource<br>Priority :  | 10                                | ~                                     | Hold Resources on<br>Failure : |            |             |                              |           |         |
|                                 |                                   |                                       |                                |            |             |                              |           |         |
| Linux/Unix Details -            |                                   |                                       |                                |            |             |                              |           |         |
| Agent :                         | qa-agentsim1 - simagent1          | * E                                   | Agent Cluster :                |            |             |                              | ¥         | 57      |
| Agent Variable :                |                                   |                                       | Agent Cluster<br>Variable :    |            |             |                              |           |         |
| Credentials :                   | stonebranch-credential-01         | * E                                   | Cluster Broadcast :            |            |             |                              | *         | 53      |
| Credentials<br>Variable :       |                                   |                                       | Run as sudo :                  |            |             |                              |           |         |
| Command or                      | Command                           | ~                                     |                                |            |             |                              |           |         |
| Script :                        |                                   | •                                     |                                |            |             |                              |           | _       |
| Command :                       | dir                               |                                       |                                |            |             |                              |           |         |
|                                 |                                   |                                       |                                |            |             |                              |           |         |
|                                 |                                   |                                       |                                |            |             |                              |           |         |
| Parameters :                    |                                   |                                       |                                |            |             |                              |           |         |
| Runtime Directory :             |                                   |                                       |                                |            |             |                              |           |         |
|                                 |                                   |                                       |                                |            |             |                              | <b>()</b> |         |
| Environment                     | Name                              |                                       | Value                          |            |             |                              |           |         |
| Variables :                     |                                   |                                       |                                |            |             |                              |           |         |
|                                 |                                   |                                       | No items to show.              |            |             |                              |           |         |
| Evit Code                       |                                   |                                       |                                |            |             |                              |           |         |
| Processing :                    | Success Exitcode Range            | ~                                     |                                |            |             |                              |           |         |
| Exit Codes :                    |                                   |                                       |                                |            |             |                              |           |         |
| Automatic Output<br>Retrieval : |                                   | ~                                     |                                |            |             |                              |           |         |
|                                 |                                   |                                       |                                |            |             |                              |           |         |
| Retry Options                   |                                   |                                       |                                |            |             |                              |           |         |
| Retry Exit Codes :              |                                   |                                       |                                | _          |             |                              |           |         |
| Maximum Retries :               | 0                                 |                                       | Retry Indefinitely :           |            |             |                              |           |         |
| Retry Interval<br>(Seconds):    | 60                                |                                       |                                |            |             |                              |           |         |
| Wait/Delay Options              |                                   |                                       |                                |            |             |                              |           |         |
|                                 |                                   |                                       |                                |            |             |                              |           |         |
| Wait To Start :                 | None                              | ~                                     |                                |            |             |                              |           |         |
| Delay On Start :                | None                              | ~                                     |                                |            |             |                              |           |         |
| Workflow Oply :                 | System Default                    | ~                                     |                                |            |             |                              |           |         |
| worknow offly.                  | cystem Deldut -                   | · · · · · · · · · · · · · · · · · · · |                                |            |             |                              |           |         |
| Time Options                    |                                   |                                       |                                |            |             |                              |           |         |
| Late Start : 🥅                  |                                   |                                       |                                |            |             |                              |           | =       |
|                                 |                                   |                                       |                                |            |             |                              |           |         |
| Late Finish : 📃                 |                                   |                                       |                                |            |             |                              |           |         |
| Early Finish : 🕅                |                                   |                                       |                                |            |             |                              |           |         |
|                                 |                                   |                                       |                                |            |             |                              |           |         |
| User Estimated<br>Duration :    | Day Hour Min Sec                  |                                       |                                |            |             |                              |           |         |
|                                 |                                   |                                       |                                |            |             |                              |           |         |
| 🛛 🕅 Update 🔤                    | Launch Task 👔 View Parents        | 🕒 Copy 👔 D                            | elete 📑 Ref                    | fresh 🔰    | Close       |                              |           |         |
|                                 |                                   |                                       |                                |            |             |                              |           |         |

Each tab displays a list of records that have been user-defined to be associated with the record. For example, the **Triggers** tab for a task would list any trigger records that specify this task in its trigger Details.

As appropriate for the type of record listed for a tab, the following also is provided:

- Details icon that allows you to view and edit Details for that record.
- New button that allows you to create a new record of that type and automatically associate it with the record whose Details are displayed in the <record type> tab.

When you click a tab to display a list of records associated with the current record, you can:

- View details about each record on the list.
- Create a new record of that type.

#### **Color-Coding of Tabs**

Tabs are color-coded:

- Current tab displays in white.
- Tabs that contain records display a green icon.
- Tabs that do not contain records display a gray icon.

For example, this Linux/Unix Task Details shows that there are one or more records under the Instances and Versions tabs:

| X/OTIX TASK Details: 5              | tonebranch-linuxunixtask-01           | 👸 Update               | e 🗔 Launch Task                | 👔 View Parents 📋 Cop | / 🎲 Delete                   | s Refresh | Clo  |
|-------------------------------------|---------------------------------------|------------------------|--------------------------------|----------------------|------------------------------|-----------|------|
| nux/Unix Task 🛛 🔍 V                 | ariables 🖉 🗧 Actions 📄 🔍 Virtual Reso | urces 0 Mutually Exclu | sive 🛛 Instances               | Triggers     Notes   | <ul> <li>Versions</li> </ul> |           |      |
| General                             |                                       |                        |                                |                      |                              |           |      |
|                                     | stonebranch-linuxunixtask-01          |                        | Version :                      | 17                   |                              |           |      |
| Task Description :                  |                                       |                        |                                |                      |                              |           |      |
| Member of<br>Business<br>Services : | stonebranchbusinessservice 01         |                        |                                |                      |                              |           | ~    |
| Hold on Start :                     |                                       |                        |                                |                      |                              |           |      |
| Virtual Resource<br>Priority :      | 10                                    | *                      | Hold Resources on<br>Failure : |                      |                              |           |      |
| Linux/Unix Details -                |                                       |                        |                                |                      |                              |           |      |
| Agent :                             | qa-agentsim1 - simagent1              | × 53                   | Agent Cluster :                |                      |                              |           | × 13 |
| Agent Variable :                    |                                       |                        | Agent Cluster<br>Variable :    |                      |                              |           |      |
| Credentials :                       | stonebranch-credential-01             | × ==                   | Cluster Broadcast :            |                      |                              |           | × 15 |
| Credentials<br>Variable :           | m                                     |                        | Run as sudo :                  |                      |                              |           |      |
| Command or<br>Script :              | Command                               | ~                      |                                |                      |                              |           |      |
| Command :                           | dir                                   |                        |                                |                      |                              |           |      |
| Parameters :                        |                                       |                        |                                |                      |                              |           |      |
| Runtime Directory :                 |                                       |                        |                                |                      |                              |           |      |
|                                     |                                       |                        |                                |                      |                              | ٢         | 0    |
| Environment<br>Variables :          | Name                                  |                        | Value<br>No items to show.     |                      |                              |           |      |
| Exit Code<br>Processing :           | Success Exitcode Range                | ~                      |                                |                      |                              |           |      |
| Exit Codes :                        | 0                                     |                        |                                |                      |                              |           |      |
| Automatic Output                    |                                       |                        |                                |                      |                              |           |      |
| Retrieval :                         | - None                                | ~                      |                                |                      |                              |           |      |
| Retry Options                       |                                       |                        |                                |                      |                              |           |      |
| Retry Exit Codes :                  |                                       |                        |                                |                      |                              |           |      |
| Maximum Retries :                   | 0                                     |                        | Retry Indefinitely :           |                      |                              |           |      |
| Retry Interval<br>(Seconds):        | 60                                    |                        |                                |                      |                              |           |      |
| Wait/Delay Options                  |                                       |                        |                                |                      |                              |           |      |
| Wait To Start :                     | None                                  | ~                      |                                |                      |                              |           |      |
| Delay On Start :                    | None                                  | *                      |                                |                      |                              |           |      |
| Workflow Only :                     | System Default                        | ~                      |                                |                      |                              |           |      |
| Time Options                        |                                       |                        |                                |                      |                              |           |      |
| Late Start : 📃                      |                                       |                        |                                |                      |                              |           |      |
| Late Finish : 🕅                     |                                       |                        |                                |                      |                              |           |      |
| Early Finish : 🕅                    | New Hour Min Soo                      |                        |                                |                      |                              |           |      |
| User Estimated Duration :           | Aay Hour Min Sec                      |                        |                                |                      |                              |           |      |
| 📳 Update 🛛 🗔                        | Launch Task 👔 View Parents            | 🗈 Copy 👔 D             |                                | fresh 🔀 Close        |                              |           |      |

# **Complete Database Details**

The information displayed in the Details for any record is only a portion of the complete details for that record contained in the Controller database.

To see the complete details, right-click anywhere in the record Details to display an Action menu and then click Details > Show Details.

For example:

| Timer I       Seconds         Time in Seconds:       10         Wait Until Time:       0000         Duration:       00000         Class:       os_exec_sleep         Task Name:       Tmer1         Instance Name:       Tmer1         Instance Name:       Tmer1         Instance Name:       Tmer1         Instance Name:       Tmer1         State Description:       Imer1         Instance Name:       Tmer1         State Description:       Inter1         State Dascription:       Inter1         Invoked By:       Tigger Trigger A         Queued Time:       2014-08-12         State Dascription:       1         Invoked By:       10408-12         Invoked By:       0         Invoked By:       0         Invoked By:       0         Invoked By:       0         Invoked By:       0         Invoked By:       0         Invoked By:       0         Invoked By:       0         Invoked By:       0         Invoked By:       0         Invoked By:       0         Invoket By:       0 <tr< th=""><th></th></tr<>                     |  |
|----------------------------------------------------------------------------------------------------|--|
| Time Type       Seconds         Time in Seconda;       10         Wait Unit Time;       00:00         Duration;       00:00.00         Class;       os_exec_sleep         Task Hame;       Tmer1         Task Koscription;       Timer1         Instance Name;       Tmer1         Queued Time;       Triger: Trigger A         Queued Time;       2014-08-12         State Changed Time;       2014-08-12         OB Reference Marce;       0         O Reference Marce;       0         Memory Peak;       0         Memory Peak;       0         Task Pescription;       0         Reference Marce;       2         State Changed Time;       2014-08-12         Outoet;       0         Queued Time;       2014-08-12         Changed Time;       2014-08-12         Outoet;       0         Outoet;       0         Queued Time;       2014-08-12         Queued Time;       2014-08-12         Queued Time;       0         Queued Time;       0         Queued Time;       0         Queued Time;       0         Queued Time; <td></td>         |  |
| Time in Seconds:10Wait Until Time:00:00Duration:00:00.00Class:op_exc_sleepTask Name:Timer1Task:Timer1Task Description:Triger: Trigger AQueued Time:2014-08-12State Changed Time:2014-08-12CPU Time:0Otherwise:0Otherwise:0Memory Used:0Memory Used:0Memory Desk:0State Description:0Kit Code:0Outer:0Reference Hz0Status Description:0Reference Hz0Status Description:0Reference Hz0Status Description:0Status Description:0Sta                                                                                                    |  |
| Time in Seconds:         10           Wait Until Time:         00:00           Ouration:         00:00.00           Class:         ops_exc_sleep           Task Name:         Timer1           Task:         Timer1           Instance Name:         Timer1           Task Description:         Tiger: Trigger A           Queued Time:         2014-08-12           State Changed Time:         2014-08-12           State Changed Time:         2014-08-12           Ouration:         0           Ouration:         0           Ouration:         0           Ouration:         0           Ouration:         0           State Changed Time:         2014-08-12           Ouration:         2014-08-12           Ouration:         0           Ouration:         0           Ouration:         0           Ouration:         0           Ouration:         0           Ouration:         0           Ouration:         0           Ouration:         0           Ouration:         0           Ouration:         0           Memory Back:         0 |  |
| Wait Until Time;00:00Duration;00:00:00Class;os_exec_sleepTask Name;Timer1Task Name;Timer1Instance Name;Timer1Instance Name;Timer1Stak Description;Imer1Queued Time;1Queued Time;2014-08-12State Changed Time;2014-08-12Outeued Time;0Queued Time;0Queued Time;0Queued Time;2014-08-12Outeued Time;0Queued Time;0Queued Time;0                                                                                                    |  |
| Duration00:00:00Class:os_exec_sleepTask Name:Timer1Task:Timer1Class:Timer1Task:Timer1Task:Timer1Task:Description:Class:Tigger: Tigger AQueued Time:2014-08-12State Changed Time:2014-08-12Class:2014-08-12Class:2014-08-12Class:0Class:0Object:0Class:0Class:0Class:0Class:0Class:0Class:0Class:0Class:0Class:0Class:0Class:0Class:0Class:0Class:0Class:0Class:0Class:0Class:0Class:0Class:0Class:0Class:0Class:0Class:0Class:0Class:0Class:0Class:0Class:0Class:0Class:0Class:0Class:0Class:0Class:0Class:0Class:0Class:0Class:0Class:0 <t< td=""><td></td></t<>                                                                                                    |  |
| Class:ops_exec_sleepTask Name:Tmer1Task:Tmer1Instance Name:Tmer1Task Description:Triger. Triger AQueued Time:2014-08-12State Changed Time:2014-08-12State Changed Time:2014-08-12Out out out out out out out out out out o                                                                                                    |  |
| Task NameTimer1Task:Timer1Instance Name:Timer1Task Description:Triger: Trigger AQueued Time:2014-08-12State Changed Time:2014-08-12State Time:2014-08-12CPU Time:0IO Reads:0IO Otter:0IO Otter:0Status Description:10Status Description:2014-08-12Reference Id:2Image: Reference Id:2Image: Reference Id:2Imag                                                                                                    |  |
| Task NameTimer1Task:Timer1Instance Name:Timer1Task Description:Triger: Trigger AQueued Time:2014-08-12State Changed Time:2014-08-12State Time:2014-08-12CPU Time:0IO Reads:0IO Otter:0IO Otter:0Status Description:10Status Description:2014-08-12Reference Id:2Image: Reference Id:2Image: Reference Id:2Imag                                                                                                    |  |
| TaskTimer1Instance NameTimer1Task DescriptionTrigger Trigger AQueued Time2014-08-12State Changed Time2014-08-12Cueued Time2014-08-12Cueued Time2014-08-12Cueued Time2014-08-12Cueued Time2014-08-12Cueued Time0Cueued Time0<                                                                                                    |  |
| Instance Name:Tmer1Task Description:Trigger. Trigger AQueued Time:2014-08-12State Changed Time:2014-08-12State Time:2014-08-12CPU Time:0In CPU Time:0In O Writes:0In O Writes:                                                                                                    |  |
| Task Description:Invoked By:Trigger: Trigger AQueued Time:State Changed Time:2014-08-12Statr Time:2014-08-12CPU Time:010 Reads:010 Writes:010 Other:010 Wirtes:010 State Description:10 Status Description:11 Reference Id:21 Status12 Status13 Status14 Status:14 Status:14 Statu                                                                                                    |  |
| Invoked By:Trigger AQueued Time:2014-08-12State Changed Time:2014-08-12Statr Time:2014-08-12C Red Time:2014-08-12C PU Time:010 Reads:00010 Other:00010 Remory Used:0C Reference Id:2Status Description:2Reference Id:2StatusStacessType:Timer                                                                                                    |  |
| Queued Time:         2014-08-12           State Changed Time:         2014-08-12           Statu Time:         2014-08-12           CPU Time:         0           IO Reads:         0           IO Other:         0           IO Other:         0           IO Numory Dead:         0           IO Reference Id:         2           Status Description:         2           Reference Id:         2           Type:         Timer                                                                                                    |  |
| State Changed Time:       2014-08-12         Start Time:       2014-08-12         End Time:       2014-08-12         CPU Time:       0         IO Reads:       0         IO Writes:       0         IO Other:       0         Memory Used:       0         Task Priority:       MEDUM         Exit Code:       0         Status Description:       2         Reference td:       2         Task Xatus:       success         Tumer       Tumer                                                                                                    |  |
| State Changed Time2014-08-12Start Time2014-08-12End Time2014-08-12CPU Time0IO Reads:0IO Writes:0IO Other0Memory Used:0O0Task Priority:MEDUMExit Code:0Status Description:2Reference td:2StatusStacessType:Timer                                                                                                    |  |
| Start Time:       2014-08-12         End Time:       2014-08-12         CPU Time:       0         IO Reads:       0         IO Writes:       0         IO Other:       0         Memory Used:       0         Memory Peak:       0         Status Description:       0         Reference Id:       2         Status       Success         Type:       Timer                                                                                                    |  |
| End Time2014-08-12C PU Time0I O Reads0I O Reads0I O Other:0I O Other:0Memory Used0Memory Peak:0Task PriorityMEDUMExit Codes0Status Description:2Reference Id:2StatusSuccessType:Timer                                                                                                    |  |
| CPU Time0IO Reads:0IO Writes:0IO Other:0Memory Used:0Memory Peak:0Task Priority:MEUUMExit Code:0Status Description:2Reference Id:2StatusSuccessType:Timer                                                                                                    |  |
| IO Reads:       0         IO Writes:       0         IO Other:       0         Memory Used:       0         Memory Peak:       0         Task Priority:       MEDUM         Exit Code:       0         Status Description:       2         Reference Id:       2         Status:       Success         Type:       Timer                                                                                                    |  |
| IO Writes       0         IO Others       0         Memory Used:       0         Memory Pack:       0         Task Priority       MEDUM         Exit Code:       0         Status Description:       Reference Id:         Status:       Success         Type:       Timer                                                                                                    |  |
| IO Other     0       Memory Used:     0       Memory Peak:     0       Task Priority:     MEDUM       Exit Code:     0       Status Description:     0       Reference Id:     2       Status:     Success       Type:     Timer                                                                                                    |  |
| IO Other     0       Memory Used:     0       Memory Peak:     0       Task Priority:     MEDUM       Exit Code:     0       Status Description:     0       Reference Id:     2       Status:     Success       Type:     Timer                                                                                                    |  |
| Memory Used:     0       Memory Peak:     0       Task Priority:     MEDUM       Exit Code:     0       Status Description:     2       Reference Id:     2       Status:     Success       Type:     Timer                                                                                                    |  |
| Memory Peak     0       Task Priority     MEDUM       Exit Code     0       Status Description:     2       Reference Id:     2       Status:     Success       Type:     Timer                                                                                                    |  |
| Task Priority     MEDUM       Exit Code:     0       Status Description:        Reference Id:     2       Status:     Success       Type:     Timer                                                                                                    |  |
| Exit Code:     0       Status Description:        Reference Id:     2       Status:     Success       Type:     Timer                                                                                                    |  |
| Status Description:       Reference Id:       Status:       Success       Type:                                                                                                    |  |
| Reference Id:     2       Status:     Success       Type:     Timer                                                                                                    |  |
| Reference Id:     2       Status:     Success       Type:     Timer                                                                                                    |  |
| Status:         Success           Type:         Timer                                                                                                    |  |
| Type: Timer                                                                                                    |  |
|                                                                                                    |  |
| Resources State:                                                                                                    |  |
|                                                                                                    |  |
| Virtual Resource Priority: 10                                                                                                    |  |
| Agent Name:                                                                                                    |  |
| Agent                                                                                                    |  |
|                                                                                                    |  |
| Workflow Definition Name:                                                                                                    |  |
| Workflow Definition:                                                                                                    |  |
| Workflow Name:                                                                                                    |  |
| Workflow:                                                                                                    |  |
| Workflow:                                                                                                    |  |
| Workflow Start Time:                                                                                                    |  |
|                                                                                                    |  |
| Trigger Name: Trigger A                                                                                                    |  |
| Trigger: Trigger A                                                                                                    |  |
| Vertex Id:                                                                                                    |  |
| Run Called:                                                                                                    |  |
|                                                                                                    |  |
| Forced Finished:                                                                                                    |  |
| Shortest Estimated End Time: 2014-08-12                                                                                                    |  |
| Average Estimated End Time: 2014-08-12                                                                                                    |  |
| Longest Estimated End Time: 2014-08-12                                                                                                    |  |
| User Estimated End Time:                                                                                                    |  |
| Duration: 10 Seconds                                                                                                    |  |
|                                                                                                    |  |
| Duration In Seconds: 10                                                                                                    |  |
| Credentials Name:                                                                                                    |  |
| Credentials:                                                                                                    |  |
| Credentials Unresolved:                                                                                                    |  |
| Credentials Variable: false                                                                                                    |  |
| Maximum Retries: 0                                                                                                    |  |
|                                                                                                    |  |
| Current Retry Count: 0                                                                                                    |  |
| Retry Indefinitely: false                                                                                                    |  |
| Retry Interval (Seconds): 60                                                                                                    |  |
| Attempt: 1                                                                                                    |  |
| Member of Business Services: Operations, Tech Support                                                                                                    |  |
| Member of Business Services: Operations, Tech Support                                                                                                    |  |
|                                                                                                    |  |
| Security Name: Timer1                                                                                                    |  |
| Execution User: ops.admin                                                                                                    |  |
| Late Start: false                                                                                                    |  |
| Late Start Type: Time                                                                                                    |  |
| Late Start Time: 00:00                                                                                                    |  |
|                                                                                                    |  |
| Late Start Duration:                                                                                                    |  |
| Started Late: false                                                                                                    |  |
| Late Finish: false                                                                                                    |  |
| Late Finish Type: Time                                                                                                    |  |
| Late Finish Time: 00:00                                                                                                    |  |
| Late Finish Duration:                                                                                                    |  |
|                                                                                                    |  |
| Cipinhad Later Jalan                                                                                                    |  |
| Finished Late: false                                                                                                    |  |
| Early Finished Late: faise                                                                                                    |  |
|                                                                                                    |  |
| Early Finish: false Early Finish Type: Time                                                                                                    |  |
| Early Finish:       false         Early Finish Type:       Tme         Early Finish Time:       00:00                                                                                                    |  |
| Early Finish: false Early Finish Type: Time                                                                                                    |  |

| Calendar Name:               | System Default                   |
|------------------------------|----------------------------------|
| Calendar:                    | System Default                   |
| Run Criteria Trigger Time:   |                                  |
| Run Criteria Run Time:       |                                  |
| Hold on Start:               | false                            |
| Hold Reason:                 |                                  |
| Waited for Resources:        |                                  |
| Hold Resources on Failure:   | false                            |
| Resources Consumed:          |                                  |
| Exclusive State:             |                                  |
| Waited for Exclusive:        |                                  |
| Launch Time:                 | 2014-08-12                       |
| Agent Acquired Name:         |                                  |
| Agent Acquired:              |                                  |
| Agent Cluster Acquired Name: |                                  |
| Agent Cluster Acquired:      |                                  |
| Progress:                    |                                  |
| All Dependencies Cleared:    |                                  |
| UUID:                        | f9283383df7943d093f71019a60649a3 |
| Created:                     | 2014-08-12                       |
| Created By:                  | ops.admin                        |
| Updated:                     | 2014-08-12                       |
| Updated By:                  | ops.admin                        |
| Table Name:                  | ops_exec_sleep                   |
| Is Version:                  | false                            |
| Can Update:                  | true                             |
| Can Delete:                  | true                             |
|                              |                                  |
| Print                        |                                  |
| - TIIR                       |                                  |

# **Record Details Metadata**

The Action menu for every record Details contains a Details sub-menu. If you click **Show Metadata** on this sub-menu, a Metadata section displays at the bottom of the Details. (If Metadata is being displayed, the Details sub-menu contains a **Hide Metadata** entry.)

| Г | Metadata     |                                  |              |                           |
|---|--------------|----------------------------------|--------------|---------------------------|
|   | UUID :       | 6a8cfdcc05ad49d1b2e9153e831a3334 |              |                           |
|   | Updated By : | ops.admin                        | Created By : | ops.admin                 |
|   | Updated :    | 2014-08-06 16:44:30 -0400        | Created :    | 2014-06-13 13:54:57 -0400 |
| L |              |                                  |              |                           |

### **Metadata Field Descriptions**

The following table describes the fields that display in the Metadata section of record Details.

| Field Name | Description                                      |
|------------|--------------------------------------------------|
| UUID       | Universally Unique Identifier of this record.    |
| Updated By | Name of the user that last updated this record.  |
| Updated    | Date and time that this record was last updated. |
| Created By | Name of the user that created this record.       |
| Created    | Date and time that this record was created.      |

# Performing Actions on a Record

You can perform many actions on a record by right-clicking anywhere in the the record Details to display an Action menu of all actions available for that record.

You also can perform many actions on a record (or multiple records) from a records list; that is, without having to open the record (see Performing Actions on One or More Records from a List).

#### Note The actions available for a record when selecting an Action menu from the record Details may not be the same as the actions available when you select an Action menu from a list.

The following actions can be performed for all user-defined records:

- Updating
- Copying
- Printing
- Deleting

#### **Updating a Record**

| Step 1 | Open the record that you want to update.                                   |
|--------|----------------------------------------------------------------------------|
| Step 2 | Make any desired updates to the record and click the <b>Update</b> button. |

#### Note

If you change the name of a task that is part of a Workflow, the Controller automatically changes the name of that task within the Workflow itself.

#### **Copying a Record**

| Step 1 | Open the record that you want to copy.                                                                                                    |
|--------|----------------------------------------------------------------------------------------------------|
| Step 2 | In the <record> Name field, enter a new name for the record.</record>                                                                                                |
| Step 3 | Right-click in the Details and then click <b>Insert</b> on the Action menu. The displayed record becomes a copy of the record you selected and is added to the list. |

#### 🛝 Note

To copy a Report or Filter, you must use the **Save As...** button in the record Details, which lets you save the record under a different Title (for Reports) or Name (for Filters) and/or as being visible to different users.

#### Caution

Do not use **Insert** to copy a task, trigger, or calendar unless you do not want to copy any records associated with it, such as Actions, Notes, and Variables. Using **Insert** does not copy any records associated with a task, trigger, or calendar.

To copy a task, trigger, or calendar and all of its associated records, use the methods described in Copying Tasks, Copying Triggers, and Copying Calendars.

Also, do not use the **Update** button to copy a record; the **Update** button overwrites the existing record.

#### **Printing a Record**

To print a hard copy of the Details of any record:

#### Step 1 Either:

- Right-click the record in the records list and click Details > Print in the Action menu.
- Open the record, right-click in the record Details, and click Details > Print in the Action menu.

Step 2 Select a printer and click OK.

#### **Deleting a Record**

Deleting a record removes it from the Controller database.

| Step 1 | Either:                                                                                                    |
|--------|----------------------------------------------------------------------------------------------------|
|        | <ul> <li>Right-click a record in the records list and click <b>Delete</b> in the Action menu.</li> <li>Open the record and either: <ul> <li>Click the <b>Delete</b> button.</li> <li>Right-click anywhere in the record Details and click <b>Delete</b> in the Action menu.</li> </ul> </li> </ul> |
| Step 2 | On the Confirmation pop-up that displays, click <b>Yes</b> .                                                                                                    |

### Hiding Record Details (or a List of Records)

You can temporarily hide record Details (or the list of records displays above the Details).

If you hide the Details, more records in the list can display. If you hide a list, more Details can display on the page.

- To hide the record Details, click the down arrow (v) at the top of the Details.
- To hide a list of records, click the down arrow (**v**) at the top of the list.

|   | Linu | x/Unix Tasks 🗵                                         |                                 |        |               |             |                 |                   |            |                 |                |    |
|---|------|--------------------------------------------------------|---------------------------------|--------|---------------|-------------|-----------------|-------------------|------------|-----------------|----------------|----|
|   | ~    | Linux/Unix Tasks                                       |                                 |        | Custom Filter | None        |                 | ~                 | 🤯 Filter   | 🔁 <u>G</u> o To | 👗 New 🛛        | 2  |
| Ľ | _    | Task Name Å                                            |                                 | Task ( | Description   |             |                 | Command or Script | Updated By |                 | Updated        | -  |
|   | 12   | stonebranch-linuxunix                                  | task-01                         |        |               |             |                 | Command           | ops.admin  | 2014-06-1       | 3 13:55:34 -04 | 00 |
|   | 13   | stonebranch-linuxunix                                  | task-02                         |        |               |             |                 | Command           | ops.admin  | 2014-06-1       | 3 13:55:52 -04 | 00 |
|   | ta   | stonebranch-linuxunix                                  | task-03                         |        |               |             |                 | Command           | ops.admin  | 2014-06-1       | 3 13:56:11 -04 | 00 |
|   | 17   | stonebranch-linuxunix                                  | ttask-04                        |        |               |             |                 | Command           | ops.admin  | 2014-06-1       | 3 13:56:21 -04 | 00 |
|   | 17   | stonebranch-linuxunix                                  | ttask-05                        |        |               |             |                 | Command           | ops.admin  | 2014-06-1       | 3 13:56:36 -04 | 00 |
|   | Li   | inux/Unix Task Details<br>nux/Unix Task                | /ariables 🖉 Actions 🖉 🖲 Virtual | Resou  | rces Mutu     | ally Exclus | ve e Instances  | Triggers     Not  | tes Vers   |                 | Save 📃 N       | ew |
|   |      | Task Name :                                            |                                 |        |               |             | Version :       | 1                 |            |                 |                | =  |
|   |      | Task Description :                                     |                                 |        |               |             |                 |                   |            |                 |                |    |
|   |      | Member of<br>Business<br>Services :<br>Hold on Start : |                                 |        |               |             | Hold Resources  |                   |            |                 | ~              |    |
|   |      | Virtual Resource<br>Priority :                         | 10                              |        | ~             |             | on Failure :    | ]                 |            |                 |                |    |
|   | Г    | Linux/Unix Details -                                   |                                 |        |               |             |                 |                   |            |                 |                |    |
|   |      | Agent :                                                |                                 |        |               | × 10        | Agent Cluster : |                   |            |                 | ★ 100          |    |

To redisplay a hidden Details or list, click the up arrow ( ^ ) that replaced down arrow ( v ) when you hid the Details or list.

## **Record Versioning**

Universal Controller maintains historical copies of most user-created records in the database. These include tasks and their associated records (virtual resources, variables, actions, notes), calendars and their custom day associations, custom days, variables, credentials, virtual resources, scripts (and associated notes), email templates and connections, database connections, SNMP managers, SAP connections, agent clusters, applications, Business Services, and triggers (and associated variables).

These historical copies - old versions of the current records - are read-only.

When you update any of these records, the Controller creates an image of the old version and stores it in the record's **Versions** tab. It also updates the **Version** field in the current version of the record. For example, if you have updated a task three times, there will be three versions of that task stored in the Versions tab, and the current version will be identified as Version 4.

Although you can purge old versions of records, the **Versions** field in the current record always will show how many versions of the record have been created.

#### **Viewing Old Versions of Records**

To view old versions:

|                                                                                                   | stonebrand                                | ch-linuxunixta: | sk-01     |           |         |                |          |                       |      |          |        |        |         |         |              |           |
|---------------------------------------------------------------------------------------------------|-------------------------------------------|-----------------|-----------|-----------|---------|----------------|----------|-----------------------|------|----------|--------|--------|---------|---------|--------------|-----------|
|                                                                                                   |                                           |                 |           |           | 8       | Update         | 🗔 Lau    | unch Task             | ۵ 🔒  | iew Pare | ents 🛛 | 🗅 Сору | dî D    | elete   | \$ Refresh   | i 💢 Close |
| Linux/Unix Task 🔍 ۹                                                                               | /ariables                                 | Actions         | Virtual R | Resources | Mutu    | ally Exclusiv  | /e 🛛 🗧   | Instances             |      | Triggers |        | Notes  | ⊖ Ve    | ersions |              |           |
| General                                                                                           |                                           |                 |           |           |         |                |          |                       |      |          |        |        |         |         |              | [         |
| Task Name :                                                                                       | stonebrar                                 | nch-linuxunixta | isk-01    |           |         |                |          | Version               |      |          | 19     |        |         |         |              |           |
| Task Description :                                                                                |                                           |                 |           |           |         |                |          |                       |      |          |        |        |         |         |              |           |
| Member of<br>Business<br>Services                                                                 |                                           | nchbusinesss    | ervice 01 |           |         |                |          |                       |      |          |        |        |         |         |              | ~ E       |
| Hold on Start :                                                                                   |                                           |                 |           |           |         |                |          |                       |      |          |        |        |         |         |              |           |
| Virtual Resource<br>Priority :                                                                    |                                           |                 |           |           | ~       | Но             | old Res  | ources or<br>Failure  |      |          |        |        |         |         |              |           |
| Linux/Unix Details                                                                                |                                           |                 |           |           |         |                |          |                       |      |          |        |        |         |         |              |           |
| Agent                                                                                             | qa-agents                                 | sim1 - simage   | ⊧nt1      |           |         | ~              | Ager     | nt Cluster            |      |          |        |        |         |         |              |           |
| Agent Variable :                                                                                  |                                           |                 |           |           |         |                | Age      | nt Cluste<br>Variable |      |          |        |        |         |         |              |           |
| Credentials                                                                                       |                                           |                 |           |           |         | 👻 📰 CI         | luster B | roadcast              | :    |          |        |        |         |         |              | ¥ ==      |
| Credentials<br>Variable :                                                                         |                                           |                 |           |           |         |                | Run      | as sudo               |      |          |        |        |         |         |              |           |
| Command or<br>Script :                                                                            |                                           | d               |           |           | ~       |                |          |                       |      |          |        |        |         |         |              |           |
| Command :                                                                                         | dir                                       |                 |           |           |         |                |          |                       |      |          |        |        |         |         |              |           |
|                                                                                                   |                                           |                 |           |           |         |                |          |                       |      |          |        |        |         |         |              |           |
|                                                                                                   |                                           |                 |           |           |         |                |          |                       |      |          |        |        |         |         |              |           |
| lick the Versior                                                                                  | <b>is</b> tab. /                          | A list of ol    | d versio  | ons that  | currer  | ntly exis      | st for   | this re               | cord | displa   | iys.   |        |         |         |              |           |
| inux/Unix Task Details:                                                                           | stonebran                                 | ch-linuxunixta  | sk-01     |           |         |                |          |                       |      |          |        |        |         |         |              |           |
|                                                                                                   | 1                                         |                 |           |           |         |                |          |                       | ~    |          |        |        |         |         |              |           |
| Linux/Unix Task 😐 '                                                                               | Variables                                 | Actions         | Virtual F | Resources | Mutu    | ally Exclusion | ve 🛛     | Instance              | 8 0  | Triggers | 0      | Notes  | • V     | ersions |              |           |
|                                                                                                   |                                           |                 |           |           |         |                |          |                       |      |          |        |        |         |         |              | 2         |
| 5 Linux/Unix Tasks                                                                                |                                           |                 |           | Vers      | ion 🔻 🛛 | Task Descrip   | ption    |                       |      |          |        | Cre    | ated By | Creat   | ed           | -         |
| 5 Linux/Unix Tasks<br>Task Name                                                                   |                                           |                 |           |           | 18      |                |          |                       |      |          |        | ops.   | admin   | 2015-   | 11-04 13:16: | 32 -0500  |
|                                                                                                   | inixtask-01                               |                 |           |           | 17      |                |          |                       |      |          |        | ops.   | admin   | 2015-   | 11-03 15:19: | 46 -0500  |
| Task Name                                                                                         |                                           |                 |           |           | 16      |                |          |                       |      |          |        | ops.   | admin   | 2015-   | 02-16 10:28  | :49 -0500 |
| Task Name<br>stonebranch-linux                                                                    | unixtask-01                               |                 |           |           |         |                |          |                       |      |          |        | ops.   | admin   | 2015-   | 02-16 10:27: | :28 -0500 |
| Task Name       Image: Stonebranch-linux       Image: Stonebranch-linux                           | unixtask-01<br>unixtask-01                |                 |           |           |         | a task         |          |                       |      |          |        |        |         |         |              |           |
| Task Name<br>stonebranch-linuxi<br>stonebranch-linuxi<br>stonebranch-linuxi                       | unixtask-01<br>unixtask-01<br>unixtask-01 |                 |           |           |         | a task         |          |                       |      |          |        | ops.   | admin   | 2015-   | 02-16 10:26: | :47 -0500 |
| Task Name<br>stonebranch-linuxi<br>stonebranch-linuxi<br>stonebranch-linuxi<br>stonebranch-linuxi | unixtask-01<br>unixtask-01<br>unixtask-01 |                 |           |           | 15 a    | a task         |          |                       |      |          |        | ops.   | admin   | 2015-   | 02-16 10:26: | :47 -0500 |

|                                        |                                                                                                    |                |                             |             | Restore Version     |               |            |
|----------------------------------------|----------------------------------------------------------------------------------------------------|----------------|-----------------------------|-------------|---------------------|---------------|------------|
|                                        | ···· Y = · · · · · · · · · · ·                                                                                                    | Υ              |                             |             | A Restore version   | Delete 😽      | Close      |
| Linux/Unix Task 🔍 Va                   | ariables 😐 Actions 🕒 Virtual Resources                                                                                                    | Mutually Excl  | usive 😐 Notes               |             |                     |               |            |
| General                                |                                                                                                    |                |                             |             |                     |               | ٦Ĥ         |
| Task Name :                            | stonebranch-linuxunixtask-01                                                                                                    |                | Version :                   | 17          |                     |               |            |
| Task Description :                     |                                                                                                    |                |                             |             |                     |               |            |
| Member of                              | -the share the size of the size of the siz |                |                             |             |                     |               |            |
| Services :                             | stonebranchbusinessservice 01                                                                                                    |                |                             |             |                     | ×             | =          |
| Hold on Start :                        |                                                                                                    |                |                             |             |                     |               |            |
| Virtual Resource                       | 10                                                                                                    | ~              | Hold Resources on           |             |                     |               |            |
| Priority : 1                           |                                                                                                    |                | Failure :                   |             |                     |               |            |
| Task:                                  | stonebranch-linuxunixtask-01                                                                                                    | 17             |                             |             |                     |               |            |
|                                        |                                                                                                    |                |                             |             |                     |               | _          |
| Linux/Unix Details -                   |                                                                                                    |                |                             |             |                     |               | שר         |
| Agent :                                | qa-agentsim1 - simagent1                                                                                                    | 18             | Agent Cluster :             |             |                     | 18            | 1          |
| Agent Variable :                       |                                                                                                    |                | Agent Cluster<br>Variable : |             |                     |               |            |
| Credentials :                          |                                                                                                    | ==             | Cluster Broadcast :         |             |                     | ==            |            |
| Credentials<br>Variable :              |                                                                                                    |                | Run as sudo :               |             |                     |               | ·          |
| Command or<br>Script                   | Command                                                                                                    | ~              |                             |             |                     |               |            |
| Compti                                 |                                                                                                    |                |                             |             |                     |               |            |
| Command :                              | dir                                                                                                    |                |                             |             |                     |               |            |
|                                        |                                                                                                    |                |                             |             |                     |               |            |
| i li i i i i i i i i i i i i i i i i i |                                                                                                    |                |                             |             |                     |               | <u>i  </u> |
|                                        |                                                                                                    |                |                             |             |                     |               |            |
| Il of the associate                    | ed records (tabs) contain the                                                                                                    | data as it exi | sted when this              | version was | the current version | on. At the to | p of th    |
|                                        | ntains the name of the record                                                                                                    |                |                             |             |                     |               |            |

## **Restoring Old Versions of Records**

You can restore old versions to the current version. When you restore an old version, the current version will become the newest old version.

| Step 1 | Display the version of the record you want to restore. |
|--------|--------------------------------------------------------|
| Step 2 | Click the Restore Version button.                      |

## **Purging Old Versions of Records**

The Controller provides two methods for purging old versions of records.

| A. | Note                                                                                                |
|----|----------------------------------------------------------------------------------------------------|
| _  | When you purge old versions of records, the version number of the current version remains the same. |

#### **Purge Specific Versions**

| Step 1                                                                         | Display the Details of the record for which you want to purge versions.                                                                                                    |  |  |  |  |  |
|--------------------------------------------------------------------------------|----------------------------------------------------------------------------------------------------|--|--|--|--|--|
| Step 2 Click the Version tab to display a list of old versions of that record. |                                                                                                    |  |  |  |  |  |
| Step 3                                                                         | Either:                                                                                                    |  |  |  |  |  |
|                                                                                | <ul> <li>Ctrl-click one or more versions to be purged, right-click in the row of any selected version, and click <b>Delete</b>.</li> <li>Display the Details of a version that you want to delete and click the <b>Delete</b> button.</li> </ul> |  |  |  |  |  |

#### **Purge All Outdated Versions**

**Step 1** From the **Administration** navigation pane, select **Configuration > Server Operations**. The Server Operations list displays.

Step 2 Run the Purge Versions server operation to purge versions that exceed the maximum number of records allowed, as defined by the System Default Maximum Versions Universal Controller property.

### **Enabling/Disabling Versioning**

Two properties are available that allow you to control if and when the Controller automatically creates a new version of a record (and all its associated records):

- The Automatically Create Versions Universal Controller system property (true or false) determines whether modifications to the record itself will cause the Controller to create a new version of the record. The default value is true. If this property is set to false, the Controller does not create versions.
- The Create Version On Related List Change Universal Controller system property (true or false) determines whether changes, deletions, or additions to a related list will cause the Controller to create a new version of the record. For example, if this property is enabled, the Controller will create a new version of the task and all its associated records when the user adds a variable to the task, deletes a Note, or changes an Email Notification. The default value is true. If this property is set to false, and the Automatically Create Versions property is set to true, the Controller creates a new version only if the base record is updated.

To change one or both of these properties:

| Step 1                                         | From the Administration navigation pane, select Configuration > Properties. |  |  |  |  |  |
|------------------------------------------------|-----------------------------------------------------------------------------|--|--|--|--|--|
| Step 2 Locate the property you want to change. |                                                                             |  |  |  |  |  |
| Step 3                                         | Double-click the Value and select true or false.                            |  |  |  |  |  |

# **Exporting and Importing Records**

#### Important!

It is strongly recommended that you do NOT use the Import and Export functions for modification of Universal Controller records. API functions are available if you need to programmatically update, copy, insert, or otherwise manipulate Universal Controller records.

### **Bulk Export/Import**

Universal Controller provides Server Operations (in Controller 5.2.0 and earlier: maintenance scripts) that allow you to perform a bulk export and bulk import of all records in your Controller database.

Normally, you would use bulk export and bulk import to migrate data during a Controller upgrade.

See:

- Run an Import
- Run an Export

### List Export/Import

You also can perform a list export of records selected on a list, or a list import of an XML file to any list, for a specific record type.

# **Updating Multiple Records**

You can update multiple records from any of the following lists:

- Agents list for any Agent type (Credentials field and Member of Business Services field only)
- All Agents list (Credentials field and Member of Business Services field only)
- Tasks list for any task type
- All Tasks list
- Triggers list for any trigger type
- All Triggers list
- Credentials list (Member of Business Services field only)
- Email Templates list
- Virtual Resources list

There are two actions available for updating multiple records:

- Update Updates all manually selected records on the list.
   Update Filtered Updates all records that match the currently selected filter for the list.

Updates are applied and validated per selected record, since a valid update for one record may not be valid for another. A validation failure for one update does not prevent the update of other records.

## **Updating Manually Selected Records**

| 1 | Select the list from which you want to update multiple records.                                                                                                    |                   |   |  |  |  |  |
|---|----------------------------------------------------------------------------------------------------|-------------------|---|--|--|--|--|
| 2 | Ctrl-click each record on the list that you want to update.                                                                                                    |                   |   |  |  |  |  |
| 3 | Right-click any of the selected records to display an Action menu.                                                                                                    |                   |   |  |  |  |  |
| 4 | ick <b>Update</b> to display the <b>Update</b> dialog, which lists every field that can be updated for that record type (since read-only fields innot be updated, they are not displayed).<br>or example, the following <b>Update</b> dialog displays if you select multiple Linux/Unix Task records. |                   |   |  |  |  |  |
|   | Update                                                                                                    |                   | × |  |  |  |  |
|   | Field Title A Field Value                                                                                                    | Clear Field Value | - |  |  |  |  |
|   | Agent                                                                                                    |                   | - |  |  |  |  |
|   | Agent Cluster                                                                                                    |                   |   |  |  |  |  |
|   | Agent Cluster Unresolved                                                                                                    |                   |   |  |  |  |  |
|   | Agent Cluster Variable                                                                                                    |                   |   |  |  |  |  |
|   | Agent Unresolved                                                                                                    |                   | = |  |  |  |  |
|   | Agent Variable                                                                                                    |                   |   |  |  |  |  |
|   | Automatic Output File                                                                                                    |                   |   |  |  |  |  |
|   | Automatic Output Retrieval                                                                                                    |                   |   |  |  |  |  |
|   | Cluster Broadcast                                                                                                    |                   |   |  |  |  |  |
|   | Command                                                                                                    |                   |   |  |  |  |  |
|   | Command or Script                                                                                                    |                   |   |  |  |  |  |
|   | Credentials                                                                                                    |                   |   |  |  |  |  |
|   | Credentials Unresolved                                                                                                    |                   |   |  |  |  |  |
|   | Credentials Variable                                                                                                    |                   |   |  |  |  |  |
|   | Delay Duration                                                                                                    |                   |   |  |  |  |  |
|   | Delay Duration In Seconds                                                                                                    |                   |   |  |  |  |  |
|   | Delay On Start                                                                                                    |                   |   |  |  |  |  |
|   | Early Finish                                                                                                    |                   |   |  |  |  |  |
|   | Early Finish Duration                                                                                                    |                   |   |  |  |  |  |
|   | Early Finish Time                                                                                                    |                   |   |  |  |  |  |
|   | Early Finish Type                                                                                                    |                   |   |  |  |  |  |
|   | Environment Variables                                                                                                    |                   |   |  |  |  |  |
|   | Exit Code Processing                                                                                                    |                   | + |  |  |  |  |

| Jpdate                     |                                                                    |                                                |                        |      |                   | X |
|----------------------------|--------------------------------------------------------------------|------------------------------------------------|------------------------|------|-------------------|---|
| Field Title 🕈              | Field Value                                                        |                                                |                        |      | Clear Field Value | - |
| Agent                      |                                                                    |                                                |                        | × 13 |                   | - |
| Agent Cluster              |                                                                    | ~                                              |                        | 9    |                   |   |
| Agent Cluster Unresolved   | Agent Name                                                         | Туре                                           | Agent Id               |      |                   |   |
| Agent Cluster Variable     |                                                                    |                                                |                        | -    |                   |   |
| Agent Unresolved           | qa-lin26rh4-x64.stone.branch - LXRH4X64<br>qa-hp1131-ia64 - HP1131 | Linux/Unix<br>Linux/Unix                       | LXRH4X64               |      |                   | - |
| Agent Variable             | qa-solaris10 - SOL10                                               | Linux/Unix                                     |                        | Ξ    |                   |   |
| Automatic Output File      | qa-solaris10i - SOL10i                                             | Linux/Unix                                     |                        |      |                   |   |
| Automatic Output Retrieval | qa-agentsim1 - simagent1<br>qa-agentsim1 - simagent4               |                                                | simagent1<br>simagent4 |      |                   |   |
| Cluster Broadcast          | qa-agentsim1 - simagent2                                           | Linux/Unix                                     | simagent2              |      |                   |   |
| Command                    | qa-lin26s11-x86 - LXS11X86<br>qa-hp1131-ia64 - HP1131partin        | Linux/Unix LXS11X86<br>Linux/Unix HP1131partin |                        |      |                   |   |
| Command or Script          | NAHLIN00                                                           |                                                | NAHLIN00               |      |                   |   |
| Credentials                | qahp11i - HP11iV1                                                  | Linux/Unix                                     |                        |      |                   |   |
| Credentials Unresolved     | qa-lin26rh5-x64 - LXRH5X64<br>qa-vm2 - qa-vm2                      | Linux/Unix                                     | (LXRH5X64<br>(ga-vm2   |      |                   |   |
| Credentials Variable       | qhp1111t - HP1111T                                                 | Linux/Uni>                                     |                        |      |                   |   |
| Delay Duration             | qa-vm1 - qa-vm1                                                    | Linux/Uni>                                     | (qa-vm1                | +    |                   |   |
| Delay Duration In Seconds  |                                                                    |                                                |                        |      |                   |   |
| Delay On Start             |                                                                    |                                                |                        |      |                   |   |
| Early Finish               |                                                                    |                                                |                        |      |                   |   |
| Early Finish Duration      |                                                                    |                                                |                        |      |                   |   |
| Early Finish Time          |                                                                    |                                                |                        |      |                   |   |
| Early Finish Type          |                                                                    |                                                |                        |      |                   |   |
| Environment Variables      |                                                                    |                                                |                        |      |                   |   |
| Exit Code Processing       |                                                                    |                                                |                        |      |                   | - |
|                            | Update Cano                                                        |                                                |                        |      |                   |   |

# Updating Records That Match the Current Filter

| Step 1 | Select the list from which you want to update multiple records.         |  |  |  |  |  |
|--------|-------------------------------------------------------------------------|--|--|--|--|--|
| Step 2 | Create a Filter to display only those records that you want to update.  |  |  |  |  |  |
| Step 3 | Right-click the list header to display an Action menu.                  |  |  |  |  |  |
| Step 4 | Click Update Filtered A Confirm pop-up displays.                        |  |  |  |  |  |
|        | Confirm  Are you sure you want to update 4 matching records.  OK Cancel |  |  |  |  |  |

| Update Filtered            |               |                  | × |
|----------------------------|---------------|------------------|---|
| Field Title 🕈              | Field Value C | lear Field Value | - |
| Agent                      |               |                  | - |
| Agent Cluster              |               |                  |   |
| Agent Cluster Unresolved   |               |                  |   |
| Agent Cluster Variable     |               |                  |   |
| Agent Unresolved           |               |                  |   |
| Agent Variable             |               |                  |   |
| Automatic Output File      |               |                  |   |
| Automatic Output Retrieval | 1             |                  |   |
| Cluster Broadcast          |               |                  |   |
| Command                    |               |                  |   |
| Command or Script          |               |                  |   |
| Credentials                |               |                  |   |
| Credentials Unresolved     |               |                  |   |
| Credentials Variable       |               |                  |   |
| Delay Duration             |               |                  |   |
| Delay Duration In Seconds  | 1<br>1        |                  |   |
| Delay On Start             |               |                  |   |
| Early Finish               |               |                  |   |
| Early Finish Duration      |               |                  |   |
| Early Finish Time          |               |                  |   |
| Early Finish Type          |               |                  |   |
| Environment Variables      |               |                  |   |
| Exit Code Processing       |               |                  | - |

| Update Filtered            |                                                                    |                                                            |                        |      |                   | $(\mathbf{X})$ |
|----------------------------|--------------------------------------------------------------------|------------------------------------------------------------|------------------------|------|-------------------|----------------|
| Field Title *              | Field Value                                                        |                                                            |                        |      | Clear Field Value | -              |
| Agent                      |                                                                    |                                                            |                        | × 13 |                   |                |
| Agent Cluster              |                                                                    | ~                                                          |                        | 9    |                   |                |
| Agent Cluster Unresolved   | Agent Name                                                         | Туре                                                       | Agent Id               |      |                   |                |
| Agent Cluster Variable     |                                                                    | a-lin26rh4-x64.stone.branch - LXRH4X64 Linux/Unix LXRH4X64 |                        | -    |                   |                |
| Agent Unresolved           | qa-lin26rh4-x64.stone.branch - LXRH4X64<br>qa-hp1131-ia64 - HP1131 | Linux/Unix<br>Linux/Unix                                   |                        |      |                   | =              |
| Agent Variable             | qa-solaris10 - SOL10                                               | Linux/Unix                                                 |                        | =    |                   |                |
| Automatic Output File      | qa-solaris10i - SOL10i                                             | Linux/Unix                                                 |                        |      |                   |                |
| Automatic Output Retrieval | qa-agentsim1 - simagent1<br>qa-agentsim1 - simagent4               |                                                            | simagent1<br>simagent4 |      |                   |                |
| Cluster Broadcast          | qa-agentsim1 - simagent2                                           |                                                            | simagent2              |      |                   |                |
| Command                    | qa-lin26s11-x86 - LXS11X86                                         |                                                            | LXS11X86               |      |                   |                |
| Command or Script          | qa-hp1131-ia64 - HP1131partin<br>NAHLIN00                          |                                                            |                        |      |                   |                |
| Credentials                | qahp11i - HP11iV1                                                  | Linux/Unix                                                 |                        |      |                   |                |
| Credentials Unresolved     | qa-lin26rh5-x64 - LXRH5X64<br>qa-vm2 - qa-vm2                      |                                                            | LXRH5X64               |      |                   |                |
| Credentials Variable       | qhp1111t - HP1111T                                                 | Linux/Unix<br>Linux/Unix                                   |                        |      |                   |                |
| Delay Duration             | qa-vm1 - qa-vm1                                                    | Linux/Unix                                                 | qa-vm1                 | -    |                   |                |
| Delay Duration In Seconds  |                                                                    |                                                            |                        |      |                   |                |
| Delay On Start             |                                                                    |                                                            |                        |      | _                 |                |
| Early Finish               |                                                                    |                                                            |                        |      |                   |                |
| Early Finish Duration      |                                                                    |                                                            |                        |      |                   |                |
| Early Finish Time          |                                                                    |                                                            |                        |      |                   |                |
| Early Finish Type          |                                                                    |                                                            |                        |      |                   |                |
| Environment Variables      |                                                                    |                                                            |                        |      |                   |                |
| Exit Code Processing       |                                                                    |                                                            |                        |      |                   | -              |
|                            |                                                                    |                                                            |                        |      |                   | _              |
|                            | Update Cance                                                       | 81                                                         |                        |      |                   |                |

### **Update / Update Filtered Dialog Columns**

The following columns display on the Update / Update Filtered dialog:

| Field Title       | Name of the field as displayed in the Record Details.                                                                                                    |  |  |  |  |  |
|-------------------|----------------------------------------------------------------------------------------------------|--|--|--|--|--|
| Field Value       | Value that you want to select for this field in all of the selected records.                                                                             |  |  |  |  |  |
| Clear Field Value | Check box indicating whether or not to clear the value from this field when the record is updated. By default, this column is unselected for all fields. |  |  |  |  |  |
|                   | For fields that cannot be blank (for example, fields that demand a <b>yes</b> or <b>no</b> value), the check box will not be displayed.                  |  |  |  |  |  |

Since read-only fields cannot be updated, they are not displayed on the List.

If you are updating multiple records on the All Tasks list or All Triggers list, the Update / Update Filtered dialog contains only fields that are common to all types of tasks or triggers.

### Update / Update Filtered Dialog Variable Fields for Tasks

The Record Details for many individual tasks contain one or more Variable fields that allow you enter a variable instead of a record. For example, if you select **Agent Variable** in the Details for a single Linux/Unix task, the **Agent** field converts from a reference field (where you browse and select a record) into a text field that allows you to enter the variable.

In the Update / Update Filtered dialog for multiple tasks, the **Agent** field is not converted into a text field if you select **Agent Variable**. Instead, an additional field - **Agent Unresolved** - is provided, into which you enter a variable, variable and text, or Agent name. The **Agent** field is not used.

For example:

| Update                     |               |                   | $(\times)$ |
|----------------------------|---------------|-------------------|------------|
| Field Title <sup>▲</sup>   | Field Value   | Clear Field Value | -          |
| Agent                      |               |                   | -          |
| Agent Cluster              |               |                   |            |
| Agent Cluster Unresolved   |               |                   |            |
| Agent Cluster Variable     |               | _                 |            |
| Agent Unresolved           |               |                   | E          |
| Agent Variable             | Yes           |                   |            |
| Automatic Output File      |               |                   |            |
| Automatic Output Retrieval |               |                   |            |
| Cluster Broadcast          |               |                   |            |
| Command                    |               |                   |            |
| Command or Script          |               |                   |            |
| Credentials                |               |                   |            |
| Credentials Unresolved     |               |                   |            |
| Credentials Variable       |               |                   |            |
| Delay Duration             |               |                   |            |
| Delay Duration In Seconds  |               |                   |            |
| Delay On Start             |               |                   |            |
| Early Finish               |               |                   |            |
| Early Finish Duration      |               |                   |            |
| Early Finish Time          |               |                   |            |
| Early Finish Type          |               |                   |            |
| Environment Variables      |               |                   |            |
| Exit Code Processing       |               |                   | -          |
|                            | Update Cancel |                   |            |

# **Record Lists**

- Introduction
- List Task Bar
- Formatting a List
- •
- Sorting Configure a Multi-Level Sort
- Filtering
- Selecting Columns / Column Locations for a List
- Layouts
- Hiding a List (or Details)
- Adding Records from a List
- Deleting Records from a List
- · Updating Multiple Records from a List
- Performing Actions on One or More Records from a List
- Exporting Records to an Output File

  - Exporting Records to CSV, PDF, XLS (Excel), or XLSX
    Exporting Records to XML, XML (Export References), or Permissions for Group
- Importing Records from a File

## Introduction

A record list is either a:

- · Listing of records of the same type, such as tasks, calendars, or users.
- Listing of all records of the same type or category, such as all tasks or active triggers.

When you click a record type in the Navigator, a list of currently defined records for that record type displays.

# List Task Bar

A task bar displays at the top of every list. For example:

| stonebranch-user-02       stone b branch       Image: Comparison of the comparison of the comparison of the | User 🛛              |                    |                   |                                  |
|----------------------------------------------------------------------------------------------------|---------------------|--------------------|-------------------|----------------------------------|
| stone branch-user-01         stone a branch         Image: stone a branch         Image: stone a branch         Ima                                                                                                    | 5 Users             | Custom Filter None | × 🕏               | Filter 🔯 <u>G</u> o To   🚨 New 🍣 |
| stone branch-user-02         stone b branch         Image: Constant in the stone b branch         Image: Constant in the stone                                                                                                    | User Id 🔶           | Name               | Active Updated By | Updated                          |
| stonebranch-user-03         stone c branch         Stone c branch         St                                                                                                    | stonebranch-user-01 | stone a branch     | 🥝 ops.admin       | 2014-07-08 10:53:08 -0400        |
| stonebranch-user-04 stone d branch Stone d branch 2014-07-08 10:53:26 -0400                                                                                                    | stonebranch-user-02 | stone b branch     | 🥏 ops.admin       | 2014-07-08 10:53:15 -0400        |
|                                                                                                    | stonebranch-user-03 | stone c branch     | 🥏 ops.admin       | 2014-07-08 10:53:21 -0400        |
| stonebranch-user-05 stone e branch 🧭 ops.admin 2014-07-08 10:53:32 -0400                                                                                                    | stonebranch-user-04 | stone d branch     | 🥏 ops.admin       | 2014-07-08 10:53:26 -0400        |
|                                                                                                    | stonebranch-user-05 | stone e branch     | ops.admin         | 2014-07-08 10:53:32 -0400        |
|                                                                                                    |                     |                    |                   |                                  |

The following table describes the different elements that can appear on a list task bar and the function of each element:

| Task Bar Element   | Function                                                                                                    |
|--------------------|----------------------------------------------------------------------------------------------------|
| ~                  | Allows you display or hide the list.                                                                                                    |
| Custom Filter None | Allows you to apply an existing filter to the records on the list. The default selection is <b>None</b> (no Filter is applied). Click the down arrow to display a list of existing filters. |

| Filter        | Allows you to create a filter that you can save or apply to the records on the list.                             |
|---------------|----------------------------------------------------------------------------------------------------|
| <u>с</u> о то | Allows you to create a quick record name filter that you can<br>apply (but not save) to the records on the list. |
| S New         | Allows you to create a new record of the record type displayed on the list.                                      |
| 2             | Allows you to refresh any dynamic data displayed on the list.                                                    |

# Formatting a List

For every list in the user interface, an Action menu of formatting options is available.

To display the menu for most lists, hover your cursor over the empty gray column header that displays over the Detail icons column, and then click the blue down arrow.

|   | Auto Fit All Columns   |
|---|------------------------|
|   | Auto Fit               |
|   | Columns                |
| - |                        |
|   | Layouts •              |
| È | Save Layout            |
|   | Save As Default Layout |
| - | Restore Default Layout |
| _ |                        |
|   | Import                 |
|   | Export •               |

For all lists, you can right-click any column header on the list to display an Action menu of formatting options preceded by sort actions for the selected column.

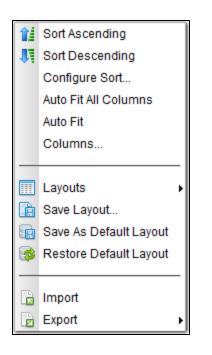

See Action Menus for a description of these formatting and sort options.

# Sorting

By default, lists are sorted by <record type> Name in ascending, alphanumeric order (0-9, a-z).

You can sort a list in ascending or descending order of of the entries in any displayed column.

There are two ways to sort a list:

- 1. Click a column header; the list is sorted in ascending order of the entries in that column. A small arrow appears to the left of the column name to indicate the direction of sort. An up arrow indicates ascending alphanumerical order; a down arrow indicates descending alphanumerical. Re-click the header to reverse the direction of sort.
- 2. Right-click a column header to display an Action menu and click either:
  - Sort Ascending
  - Sort Descending

### **Configure a Multi-Level Sort**

You can use the Configure Sort action to create a temporary, multi-level sort for any column.

| Step | Click a column header to sort the list by the currently defined sort level of that column (default is column name in ascen | nding order). |
|------|----------------------------------------------------------------------------------------------------|---------------|
| Step | 2 Right-click the same column header to display an Action menu.                                                            |               |

| 3 Click Configure So       | rt to display the Sort dialog.                                                                                                    |                                                       |
|----------------------------|----------------------------------------------------------------------------------------------------|-------------------------------------------------------|
| Sort                       |                                                                                                    | X                                                     |
| 🕢 Add Lev                  | el 🥥 Delete Level 📑 Copy Level 🔺 💌                                                                                                    |                                                       |
|                            | Column                                                                                                    | Order                                                 |
| Sort by                    | Task Name                                                                                                    | Ascending                                             |
|                            | entifies the default <b>Column</b> and <b>Order</b> by which the list is sorte<br>I or <b>Copy Level</b> button to add a <b>Then by</b> row to the list. | Apply Cancel<br>and if you click the column header.   |
| Sort                       |                                                                                                    | ×                                                     |
| Add Level                  | el 🥥 Delete Level 📑 Copy Level 🔺 🔻                                                                                                    |                                                       |
|                            | Column                                                                                                    | Order                                                 |
| Sort by                    | Task Description                                                                                                    | Ascending                                             |
| Then by                    | Task Name                                                                                                    | ✓ Ascending ✓                                         |
|                            |                                                                                                    | Apply Cancel                                          |
| 5 Select a <b>Column</b> a | nd <b>Order</b> for <b>Then by</b> .                                                                                                    |                                                       |
| 6 Add as many sort le      | evels as desired. To remove a level from the dialog (including the wn arrow buttons to re-arrange the order of the levels.                               | ne default level), select it and then click <b>De</b> |

| Das    | hboards 🛛 Forecasts 🗵   |                 |                 |                 |                           |                     |
|--------|-------------------------|-----------------|-----------------|-----------------|---------------------------|---------------------|
| $\sim$ | 159 Forecasts           |                 | Custom Filter N | lone            | ¥                         | 😽 Filter   🍣        |
|        | Trigger                 | Task 🏝 3        | Task Type 📤 2   | Workflow        | Launch Time 1             | End Time            |
|        | Simple Workflow Trigger | Timer2          | Timer           | Simple Workflow | 2015-04-08 00:00:12 -0400 | 2015-04-08 00:00:   |
|        | Simple Workflow Trigger | Timer3          | Timer           | Simple Workflow | 2015-04-08 00:00:12 -0400 | 2015-04-08 00:00:   |
|        | Simple Workflow Trigger | Timer4          | Timer           | Simple Workflow | 2015-04-08 00:00:12 -0400 | 2015-04-08 00:00:   |
|        | Simple Workflow Trigger | Timer5          | Timer           | Simple Workflow | 2015-04-08 00:00:43 -0400 | 2015-04-08 00:00:   |
|        | Simple Workflow Trigger | Timer6          | Timer           | Simple Workflow | 2015-04-08 00:00:43 -0400 | 2015-04-08 00:02:   |
|        | Simple Workflow Trigger | Simple Workflow | Workflow        |                 | 2015-04-09 00:00:00 -0400 | 2015-04-09 00:02:   |
|        | Simple Workflow Trigger | Timer1          | Timer           | Simple Workflow | 2015-04-09 00:00:00 -0400 | 2015-04-09 00:00:   |
|        | Simple Workflow Trigger | Timer2          | Timer           | Simple Workflow | 2015-04-09 00:00:12 -0400 | 2015-04-09 00:00:   |
|        | Simple Workflow Trigger | Timer3          | Timer           | Simple Workflow | 2015-04-09 00:00:12 -0400 | 2015-04-09 00:00:   |
|        | Simple Workflow Trigger | Timer4          | Timer           | Simple Workflow | 2015-04-09 00:00:12 -0400 | 2015-04-09 00:00:   |
|        | Simple Workflow Trigger | Timer5          | Timer           | Simple Workflow | 2015-04-09 00:00:43 -0400 | 2015-04-09 00:00:   |
|        | Simple Workflow Trigger | Timer6          | Timer           | Simple Workflow | 2015-04-09 00:00:43 -0400 | 2015-04-09 00:02:   |
|        | Simple Workflow Trigger | Simple Workflow | Workflow        |                 | 2015-04-10 00:00:00 -0400 | 2015-04-10 00:02: 🔫 |
| 4      |                         |                 | 111             |                 |                           | >                   |

# Filtering

You can apply a filter to a list so that it temporarily displays only records matching the filter criteria, and you can create and save a filter that can be applied at any time to the list.

You also can create a quick filter that will filter a list by full or partial record name.

For detailed information on creating and applying filters, see Filters.

# Selecting Columns / Column Locations for a List

Initially, all lists display default columns of information in default locations. You can change a list to display any available column in any location.

The columns are based on the fields that exist for a record type in the Controller database; all fields that display in the user interface, including Metadata fields, are available as columns.

To select which columns you want displayed on a list:

| Step 1 | Display the list.                                  |
|--------|----------------------------------------------------|
| Step 2 | Access the Action menu of list formatting options. |

| Available Fields          Available Fields         Name ^       Sample Value         Business Phone         Command Line Access       Yes         Created By       0poswise.system         Department       User Id       ops.admin         Field Table       Sample Value       Form         User Id       ops.admin       Locked Out       No         Department       O       Administrator       Locked Out       No         Home Phone       Administrator       Updated By       ops.system       Updated By       ops.system         Last Login Atdress (Web Browser)       1025.31.201       Last Login Time (Voet Browser)       1021.402.721 10.492.43 -0400         Last Login Time (Web Browser)       2014-07.21 15.21.22 -0400       Imager       Imager         Manager       Manager       Imager       Imager       Imager       Imager         Modie Name       Form       Imager       Imager                                                                                                    |
|----------------------------------------------------------------------------------------------------|
| Image       Sample Value         Name ^       Sample Value         Business Phone       Field Title       Sample Value         Command Line Access       Yes       Sample Value         Created       2008-08-20 11:31:25-0400       User Id       ops.admin         Created By       ops.wise.system       User Id       ops.admin         Department       -       Locked Out       No         Email       0       Active       true         Updated By       ops.system       Updated By       ops.system         Updated Copin Attempts       0       Olfsting Address (Web Browser)       10.253.1.201         Last Login Address (Web Browser)       10.253.1.201       Last Login Time (Command Line)       2014-07-21 15.21:12-0400         Last Login Time (Web Browser)       2014-07-21 15.21:12-0400       Imagee       Imagee         Manager       Imagee       Imagee       Imagee       Imagee       Imagee         Mobile Phone       Imagee       Imagee       Imagee       Imagee       Imagee       Imagee       Imagee       Imagee       Imagee       Imagee       Imagee       Imagee       Imagee       Imagee       Imagee       Imagee       Imagee       Imagee       Imagee       Imagee                                                                                                    |
| Name ^Sample ValueBusiness PhoneCommand Line AccessYesCreated2008-08-20 11:31:25-0400Created Byopswise.systemDepartmentopswise.systemDepartmentUcced OutFailed Login Attempts0Field TableVodated ByPailed Login Attempts0Home PhoneLast Login Address (Web Browser)10.253.1.201Last Login Time (Web Browser)2014-07-21 15:21:12-0400Last Login Time (Web Browser)2014-07-21 15:32:46-0400Last Login Time (Web Browser)2014-07-21 15:32:46-0400Last Name2014-07-21 15:32:46-0400ManagerMindierMobile PhoneImagerPassword2014-04-25Mobile PhoneImagerPassword Last Changed2014-04-25                                                                                                    |
| Business Phone Command Line Access Yes Command Line Access Yes Conded By Opswise.system Department Email Failed Login Attempts O O Created No Administrator First Name Administrator I O I O I O I O I O I O I O I O I O I O                                                                                                    |
| Command Line AccessYesCreated2008-08-20 11:31:25 -0400Created Byopswise.systemDepartmentEmailCreated Login AttemptsFailed Login Attempts0AdministratorHome PhoneLast Login Address (Web Browser)10.253.1.201Last Login Address (Web Service)192.168.20.201Last Login Time (Web Browser)2014-07-21 10:49:43 -0400Last Login Time (Web Browser)2014-07-21 10:49:43 -0400Last Login Time (Web Browser)2014-07-21 15:21:12 -0400Last Login Time (Web Browser)2014-07-21 15:21:22 -0400Manager2014-07-21 15:21:22 -0400ManagerMinistratorMobile PhonePassword2014-07-25Password2014-07-25Mobile PhonePassword2014-07-25Password2014-07-25Statt Changed2014-07-25                                                                                                    |
| Created2008-08-20 11:31:25-0400AdministratorCreated Byopswise.systemLocked OutNoDepartmentActivetrueEmail0Opswise.systemUpdated Byops.systemFailed Login AttemptsAdministratorUpdated Byops.systemHome Phone10:253.1.2012014-07-21 15:21:12-0400Last Login Address (Web Browser)10:253.1.201Image:Last Login Time (Command Line)2014-07-21 15:21:12-0400Last Login Time (Web Browser)2014-07-21 15:21:12-0400Last Login Time (Web Browser)2014-07-21 15:21:12-0400Last Login Time (Web Browser)2014-07-21 15:21:12-0400Last Login Time (Web Browser)2014-07-21 15:21:12-0400Last Login Time (Web Browser)2014-07-21 15:21:12-0400Last Login Time (Web Browser)2014-07-21 15:21:12-0400Last NameImage:Mindge NameImage:Mindge NameImage:Password2014-04-25Password Last Changed2014-04-25                                                                                                    |
| Created By       opswise.system         Department          Email          Failed Login Attempts       0         Administrator       Updated By       ops.system         Home Phone          Last Login Address (Web Browser)       10.253.1.201         Last Login Time (Command Line)       2014-07-21 10:49:43 -0400         Last Login Time (Web Browser)       2014-07-21 10:49:43 -0400         Last Login Time (Web Browser)       2014-07-21 15:21:12 -0400         Last Login Time (Web Browser)       2014-07-21 15:21:22 -0400         Last Login Time (Web Browser)       2014-07-21 15:21:22 -0400         Last Login Time (Web Browser)       2014-07-21 15:21:22 -0400         Manager       2014-07-21 15:21:22 -0400         Middle Name          Mobile Phone          Password       2014-07-25         Password       2014-07-25                                                                                                    |
| Department       Active       true         Email       0       Updated By       ops.system         Failed Login Attempts       0       Updated By       ops.system         Home Phone       Administrator       Updated By       ops.system         Last Login Address (Web Browser)       10.253.1.201       Updated By       ops.system         Last Login Address (Web Browser)       192.168.20.201       Updated By       ops.system         Last Login Time (Command Line)       2014-07-21 10:49:43 -04000       Imager       Imager         Last Login Time (Web Browser)       2014-07-15 15:32:46 -0400       Imager       Imager         Middle Name       Imager       Imager       Imager       Imager         Password Last Changed       2014-07-25       Imager       Imager       Imager         Password Last Changed       2014-07-25       Imager       Imager                                                                                                    |
| EmailUpdated Byops.systemFailed Login Attempts0First NameAdministratorHome PhoneImage PhoneLast Login Address (Web Browser)10.253.1.201Last Login Address (Web Service)192.168.20.201Last Login Time (Command Line)2014-07-21 10:49:43-0400Last Login Time (Web Browser)2014-07-21 15:21:12-0400Last Login Time (Web Browser)2014-07-15 15:32:46-0400Last NameImage PhoneManagerImage PhoneMiddle NameImage PhonePassword Last Changed2014-07-25Password Last Changed2014-07-25                                                                                                    |
| Failed Login Attempts       0         First Name       Administrator         Home Phone       Item Phone         Last Login Address (Web Browser)       10.253.1.201         Last Login Address (Web Service)       192.168.20.201         Last Login Time (Command Line)       2014-07-21 10:49:43 -0400         Last Login Time (Web Browser)       2014-07-21 15:21:12 -0400         Last Login Time (Web Browser)       2014-07-15 15:32:46 -0400         Last Name       Item Phone         Manager       Item Phone         Middle Name       Item Phone         Mobile Phone       Item Phone         Password Last Changed       2014-07-25         014-07-25       2014-07-21 15:21:2 -0400                                                                                                    |
| First Name Administrator   Home Phone Last Login Address (Web Browser) 10.253.1.201   Last Login Address (Web Service) 192.168.20.201   Last Login Time (Command Line) 2014-07-21 10:49:43.0400   Last Login Time (Web Browser) 2014-07-21 15:21:12 -0400   Last Login Time (Web Service) 2014-07-15 15:32:46 -0400   Last Name Imager   Manager Imager   Mobile Phone Imager   Password Imaged   Password 2014-04-25                                                                                                    |
| Home Phone<br>Last Login Address (Web Browser) 10.253.1.201<br>Last Login Address (Web Service) 192.168.20.201<br>Last Login Time (Command Line) 2014-07-21 10:49:43 -0400<br>Last Login Time (Web Browser) 2014-07-21 15:21:12 -0400<br>Last Login Time (Web Service) 2014-07-15 15:32:46 -0400<br>Last Name<br>Last Name<br>Middle Name<br>Middle Name<br>Password Last Changed 2014-025                                                                                                    |
| Last Login Address (Web Browser) 10.253.1.201<br>Last Login Address (Web Service) 192.168.20.201<br>Last Login Time (Command Line) 2014-07-21 10:49:43 -0400<br>Last Login Time (Web Browser) 2014-07-21 15:21:12 -0400<br>Last Login Time (Web Service) 2014-07-15 15:32:46 -0400<br>Last Name<br>Last Name<br>Middle Name<br>Mobile Phone<br>Password Last Changed 2014-04-25                                                                                                    |
| Last Login Address (Web Service) 192.168.20.201<br>Last Login Time (Command Line) 2014-07-21 10:49:43 -0400<br>Last Login Time (Web Browser) 2014-07-15 15:21:12 -0400<br>Last Name<br>Last Name<br>Manager<br>Middle Name<br>Mobile Phone<br>Password Last Changed 2014-025                                                                                                    |
| Last Login Time (Command Line) 2014-07-21 10:49:43 -0400<br>Last Login Time (Web Browser) 2014-07-21 15:21:12 -0400<br>Last Login Time (Web Service) 2014-07-15 15:32:46 -0400<br>Last Name<br>Manager<br>Middle Name<br>Mobile Phone<br>Password Last Changed 2014-025                                                                                                    |
| Last Login Time (Web Browser) 2014-07-21 15:21:12 -0400<br>Last Login Time (Web Service) 2014-07-15 15:32:46 -0400<br>Last Name<br>Manager<br>Middle Name<br>Mobile Phone<br>Password Last Changed 2014-04-25                                                                                                    |
| Last Login Time (Web Service) 2014-07-15 15:32:46 -0400<br>Last Name<br>Manager<br>Middle Name<br>Mobile Phone<br>Password Last Changed 2014-04-25                                                                                                    |
| Last Name Manager Middle Name Mobile Phone Password Settemate Password Settemate Password Settemate Settemate Settem |
| Manager<br>Middle Name<br>Mobile Phone<br>Password Last Changed 2014-04-25                                                                                                    |
| Mobile Phone       Password       Password Last Changed       2014-04-25                                                                                                    |
| Password     ************************************                                                                                                    |
| Password Last Changed 2014-04-25                                                                                                    |
|                                                                                                    |
|                                                                                                    |
| Password Requires Reset No                                                                                                    |
| Source                                                                                                    |
| Time Zone System                                                                                                    |
| Title                                                                                                    |
| UUID e0bde364c0a802ba0092e79                                                                                                    |
| Web Browser Access Yes                                                                                                    |
| Web Service Access Yes                                                                                                    |
|                                                                                                    |
|                                                                                                    |

The Visible Fields window lists the fields that currently are displayed on the list but are available for
 The Visible Fields window lists the fields that currently are displayed on the list (in left-to-right sequence).

| Step 4 | Drag and drop fields between the Available Fields and Visible Fields windows, as appropriate for whichever fields you want displayed on the list.                                                                                                    |
|--------|----------------------------------------------------------------------------------------------------|
|        | You can drag and drop a field from the Available Fields window into any location in the Visible Fields window, and you can drag and drop any field in the Visible Fields window to a new location. Fields dragged from the Visible Fields window to the Available Fields are automatically dropped into location based on alphabetical order. |
|        | <ul> <li>Note<br/>You also can:</li> <li>Move any field between the Available Fields and Visible Fields windows by clicking the field and then clicking the &gt; or &lt; arrow.</li> <li>Relocate any field by dragging and dropping the corresponding column directly on the list.</li> </ul>                                                |
| Step 5 | To filter the fields listed in either window, enter characters in the text field above the Name column. Only fields containing that sequence of characters will display in the list.                                                                                                    |
| Step 6 | Click the <b>Apply</b> button on the Field Picker dialog to save your relocation selections.                                                                                                    |

# Layouts

Every list displays in its default layout when you first log in to the Controller. After you have sorted, filtered, selected columns, and/or relocated columns for a list, you can save your changes as a new Layout.

| The following table describes the | available selections on the Action | menu for formatting a list: |
|-----------------------------------|------------------------------------|-----------------------------|
|                                   |                                    |                             |

| Layouts >                  | Displays a list of all layouts, including the default layout, that you can apply to this list.               |
|----------------------------|----------------------------------------------------------------------------------------------------|
| Save Layout                | Save the current configuration of the list as a new layout. It then will be available in the Layouts > list. |
| Save As Default Layout     | Save the current configuration of the list as the default layout for this list.                              |
| Restore the Default Layout | Restore the default layout of this list to the original default layout.                                      |

# Hiding a List (or Details)

You can temporarily hide a list of records or the record Details that displays below the list.

If you hide a list, more Details can display on the page; if you hide the Details, more records in the list can display.

- To hide a list of records, click the down arrow (  $\boldsymbol{v}$  ) at the top of the list.
- To hide the record Details, click the down arrow ( $\mathbf{v}$ ) at the top of the Details.

| Linux/Unix Tasks 🛛                            |                       |                   |                                        |                                |                   |            |                 |                    |
|-----------------------------------------------|-----------------------|-------------------|----------------------------------------|--------------------------------|-------------------|------------|-----------------|--------------------|
| Linux/Unix Tasks                              |                       | Cus               | tom Filter None                        |                                | *                 | 🤯 Filter   | 🔯 <u>G</u> o To | 💧 🙏 New 🛛 😂        |
| Task Name 🔺                                   |                       | Task Descri       | ption                                  |                                | Command or Script | Updated By |                 | Updated            |
| stonebranch-linux                             | unixtask-01           |                   |                                        |                                | Command           | ops.admin  | 2014-06-        | -13 13:55:34 -0400 |
| stonebranch-linux                             | unixtask-02           |                   |                                        |                                | Command           | ops.admin  | 2014-06-        | -13 13:55:52 -0400 |
| stonebranch-linux                             | unixtask-03           |                   |                                        |                                | Command           | ops.admin  | 2014-06         | -13 13:56:11 -0400 |
| stonebranch-linux                             | unixtask-04           |                   |                                        |                                | Command           | ops.admin  | 2014-06-        | -13 13:56:21 -0400 |
| stonebranch-linux                             | unixtask-05           |                   |                                        |                                | Command           | ops.admin  | 2014-06-        | -13 13:56:36 -0400 |
| V Linux/Unix Task De                          | ails                  |                   |                                        |                                |                   |            |                 | Save 📃 New         |
| Linux/Unix Task                               | Variables     Actions | Virtual Resources | <ul> <li>Mutually Exclusion</li> </ul> | ive 🖉 🔍 Instances              | Triggers     No   | ites 🖉 🔍 V | /ersions        |                    |
| General — Task Nar<br>Task Descripti<br>Membe | on :                  |                   |                                        | Version :                      | 1                 |            |                 |                    |
| Busin<br>Servic<br>Hold on St                 | ess<br>es :           |                   |                                        |                                |                   |            |                 | *                  |
| Virtual Resou<br>Prior                        |                       |                   | *                                      | Hold Resources<br>on Failure : |                   |            |                 |                    |
| - Linux/Unix Deta                             | ls                    |                   |                                        |                                |                   |            |                 |                    |

To redisplay a hidden list or Details, click the up arrow ( ^ ) that replaced down arrow ( v ) when you hid the list or Details.

# Adding Records from a List

Adding a new record is a simple uniform procedure through the environment. From any list, click the **New** button.

# **Deleting Records from a List**

To delete one or more records from a list of records:

| Step 1 | On the records list, Ctrl+right-click the re<br>For example:                  | Custom Filter         |                                  |                     | 😨 Go To   🔮 New 🥪 🗍       |
|--------|-------------------------------------------------------------------------------|-----------------------|----------------------------------|---------------------|---------------------------|
|        | User ld 🏝                                                                     | Name                  | Active                           | Updated By          | Updated A                 |
|        | stonebranch-user-01                                                           | stone a branch        | Sector 1                         | stonebranch-user-02 | 2014-07-08 10:53:08 -0400 |
|        | stonebranch-user-02                                                           | stone b branch        |                                  | stonebranch-user-01 | 2014-07-08 10:53:15 -0400 |
|        | stonebranch-user-03                                                           | stone c branch        | 0                                | stonebranch-user-02 | 2014-07-08 10:53:21 -0400 |
|        | stonebranch-user-04                                                           | stone d branch        | S                                | stonebranch-user-01 | 2014-07-08 10:53:26 -0400 |
|        | stonebranch-user-05<br>© Open<br>© Delete<br>© Details<br>S Refresh Selection | e branch              |                                  | stonebranch-user-01 | 2014-07-08 10:53:32 -0400 |
| Step 2 | On the Action menu that displayed after                                       | r you made your fi    | rst selection, click <b>Dele</b> | te.                 |                           |
| Step 3 | On the Confirmation pop-up that display                                       | /s, click <b>OK</b> . |                                  |                     |                           |

```
    Note
    You also can delete an individual record from its record Details (see Deleting a Record).
```

## **Updating Multiple Records from a List**

You can update multiple records from any of the following lists:

- Tasks list for any task type
- All Tasks list
- Triggers list for any trigger type
- All Triggers list.
- Virtual Resources list
- Email Templates list
- Agents list for any Agent type (Member of Business Services field only)
- All Agents list (Member of Business Services field only)

For detailed information on how to perform a multiple records update, see Updating Multiple Records.

## Performing Actions on One or More Records from a List

You can perform many actions on one or more records on a list without having to open the record(s).

- · For a single record, right-click the record on the list to display an Action menu of all actions available for that record.
- For multiple records, press Ctrl and right-click each record. An Action menu of all actions available for multiple records of that type displays.

```
🚯 Note
```

The actions available for a record when selecting an Action menu from a list may not be the same as the actions available when you select an Action menu from its record Details.

### **Exporting Records to an Output File**

This feature allows you to export record information for records on a list to any of the following file types:

- CSV (comma-separated values in an Excel file)
- Permissions for Group (XML for User Groups only)
- PDF
- XLS (Excel)
- XLXS
- XML
- XML (Export References)

To export records, you first display the current list of those records. By default, an export contains all records on the list. If you do not want to export all records on the list, use filtering to select the records to be exported.

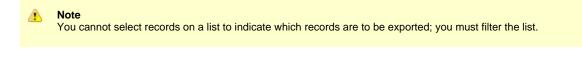

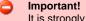

It is strongly recommended that you do NOT use the Import and Export functions for modification of Universal Controller records. API functions are available if you need to programmatically update, copy, insert, or otherwise manipulate Universal Controller records.

Exporting Records to CSV, PDF, XLS (Excel), or XLSX

When you export to CSV, PDF, XLS (Excel), or XLXS, you export only the columns of information displayed on the list. To select which columns are displayed, see Selecting Columns / Column Locations for a List.

To run the export:

| Step 1 | Display the list of records.                                            |
|--------|-------------------------------------------------------------------------|
| Step 2 | Right-click in any column header of the list to display an Action menu. |
| Step 3 | Select Export.                                                          |
| Step 4 | Select CSV, PDF, XLS (Excel), or XLXS.                                  |
| Step 5 | When the export is complete, select whether to open or save the file.   |

#### Exporting Records to XML, XML (Export References), or Permissions for Group

When you export to XML, XML (Export References), or Permissions for Group (XML for User Groups only), you export the entire record.

Note
 Exporting records to XML files requires the ops\_admin or ops\_imex role.

#### To run the export:

| Step 1 | Display the list of records.                                                                                                    |  |  |  |
|--------|----------------------------------------------------------------------------------------------------|--|--|--|
| Step 2 | Right-click in any column header of the list to display an Action menu.                                                                                                    |  |  |  |
| Step 3 | Select Export.                                                                                                    |  |  |  |
| Step 4 | <ul> <li>Select XML, XML (Export References), or Permissions for Group.</li> <li>If you select XML when exporting a Task record, you will also export local variables, Actions, Notes, and Virtual Resource requirements.</li> <li>If you select XML when exporting a Workflow, you will also export all tasks in the workflow. Each task is exported to a separate XML file.</li> <li>If you select XML (Export References) when exporting a Task record, you will export all of the XML export data, plus triggers, global variables, calendars, credentials, and any resources referred to. These "reference" records are saved to separate XML files.</li> </ul> |  |  |  |
| Step 5 | When the export is complete, an <i>Exported</i> message displays above the list, indicating that the export is complete. (The export location is configurable; see the Export Path Universal Controller system property.)                                                                                                    |  |  |  |

### Importing Records from a File

You can import record information from any valid XML file to a list using the Import action that is available for all lists.

| ote<br>porting records from XML files requires the ops_admin or ops_imex role. |
|--------------------------------------------------------------------------------|
| 0                                                                              |

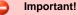

It is strongly recommended that you do NOT use the Import and Export functions for modification of Universal Controller records. API functions are available if you need to programmatically update, copy, insert, or otherwise manipulate Universal Controller records.

Universal Controller 6.2.x General Information

# **Filters**

- Overview
- Creating a Filter
  - Applying a Filter
    - Applying a New Filter
    - Applying an Existing Filter
- Saving a Filter •
- Pinning a Filter Unpinning a Filter
- Filters List
- Filter Details Field Descriptions Unresolved and Variable Fields in a Filter List
- Examples
- Go To Filter

# **Overview**

Universal Controller lets you apply filters to lists throughout the user interface.

You can:

- · Apply a Filter only to the list for which it was created.
- Create any number of Filters for a list, and any amount of criteria for each Filter.
- Create a Filter and apply it to a list without saving it; you will not be able to re-apply it to the list.
- Create a Filter and save it; the filter is automatically applied to the list and saved so that you will be able to re-apply it to the list at any ٠ time.
- Save a previously saved Filter under a different name. You can edit the re-named Filter and apply it to the same list as the original Filter at any time.

By default, no filtering is applied to a list. This is indicated by the default value (-- None --) for the Custom Filter field in the List task bar. However, you can pin a saved Filter to a list to make that the default Filter for the list.

You also can create a quick, one-time filter (it is not saved) that allows you to sort a list by record name (see Go To Filter).

# **Creating a Filter**

To create a Filter:

| Step 1 | From the Navigator, select the record type list for which you want to apply a filter.                                                                                                    |
|--------|----------------------------------------------------------------------------------------------------|
| Step 2 | Click the Filter button in the List task bar that displays at the top of the list. A Filter Details pop-up dialog displays.                                                                                                    |
|        | Filter Details                                                                                                    |
|        | Filter                                                                                                    |
|        | Details Table : ops_user                                                                                                    |
|        | Visible To : Me v                                                                                                    |
|        | Name :                                                                                                    |
|        | Filter       © Match All C Match Any       Advanced                                                                                                    |
|        | Save New Apply Filter Close                                                                                                    |
| Stop 2 | In the Visible To field, select whether you want the Filter to be visible to only to the logged in user, to any logged in user, or to any                                                                                                    |
| Step 3 | logged in user that belongs to the same user group as the logged in user.                                                                                                    |
|        | A user can apply any visible Filter to a list, and can modify any Filter that is visible to that user or that user group. A user may not be able to update a filter that is visible to all users, but can save/modify that filter local to the user. |
| Step 4 | Using the field descriptions below as a guide, select criteria for the Filter.                                                                                                    |

| Step 5 | When you have selected the filter criteria, you can:                                                                                                    |  |  |  |  |  |
|--------|----------------------------------------------------------------------------------------------------|--|--|--|--|--|
|        | <ul> <li>Apply the filter to the list immediately.</li> <li>Save the filter to apply it to the list immediately and save it so that it can be applied again at any time.</li> <li>Apply the filter and then save it.</li> </ul> |  |  |  |  |  |
|        | If you want to save the Filter, you must enter a Name for it. You do not have to enter a Name for a Filter if you only want to apply it                                                                                         |  |  |  |  |  |

You also can create a filter by viewing a saved filter on the Filters list and clicking the Save As... button. This new filter applies only to the record type list of the saved filter, but you can change any of its filter criteria.

# **Applying a Filter**

There are two ways to apply a Filter to a list:

- Apply a new Filter.
   Apply an existing Filter.
- 3. Save a new Filter.

#### Applying a New Filter

To apply a new Filter to a list:

| Step 1 | After you have created a Filter, click the <b>Apply Filter</b> button. The list then displays only those records that match the selected criteria. The Filter is identified as <b>Unsaved 1</b> in the <b>Custom Filter</b> field on the List task bar. |
|--------|----------------------------------------------------------------------------------------------------|
| Step 2 | If you want to save the applied Filter so that it can be re-applied to this list at any time, click the <b>Save</b> button. The Filter now is listed on the Filters list.                                                                               |
|        | If you do not want to save the applied Filter, click the <b>Close</b> button.                                                                                                    |
| Step 3 | To remove the Filter from the list and redisplay all records, click None in the Custom Filter field.                                                                                                    |

### **Applying an Existing Filter**

To apply an existing Filter to a list:

| Step 1 |                       |                                                               | er drop-down list arrow |                 | st of all existing Filters for this list.                  |
|--------|-----------------------|---------------------------------------------------------------|-------------------------|-----------------|------------------------------------------------------------|
|        | Custom Filter         | None                                                          |                         | ×               |                                                            |
|        |                       | Filter Name 📤                                                 | Visible To              | Pinned          |                                                            |
|        |                       | None                                                          |                         |                 |                                                            |
|        |                       | stonebranch-filter                                            | Me                      |                 |                                                            |
|        |                       | stonebranch-filter                                            | Me                      |                 |                                                            |
|        |                       | stonebranch-filter                                            | Me                      |                 |                                                            |
|        |                       | stonebranch-filter                                            | Me                      |                 |                                                            |
|        |                       | stonebranch-filter                                            | Ме                      |                 |                                                            |
|        |                       |                                                               |                         |                 |                                                            |
|        | The list identifies t | he name of each Filter, to                                    | o whom the Filter is v  | sible, and whet | her or not the Filter is pinned.                           |
| Step 2 |                       | t you want to apply to the<br>the <b>Custom Filter</b> field. | list. The list displays | only those reco | ords that match the criteria of the selected Filter, which |

# Saving a Filter

Saving a Filter:

- Applies it to the list immediately.
- Saves it so that is can be applied again at any time.

Also you must save a Filter if you want to pin the Filter to the list so that it replaces -- None -- as the default Filter for the list.

To save a filter that you have created, click the Save button in the Filter Details. The saved Filter:

- Is applied to the list.
- Displays in the Custom Filter drop-down list in the List task bar.
- Displays in the Filters list of all Filters created for all list.

# **Pinning a Filter**

You can pin a saved Filter to a list so that the pinned Filter replaces -- None -- as the default Custom Filter for the list. Only records in the list that match the criteria of the pinned Filter will be displayed, by default, on the list.

(Pinning a Filter to a list does not prevent you from selecting other Filters for the list.)

To pin a Filter to a list:

| Step 1 | Create and save a Filter.                                                                                                    |
|--------|----------------------------------------------------------------------------------------------------|
| Step 2 | Apply the Filter to the list. The Name of the Filter is identified in the Custom Filter field of the List task bar.                                                                                                    |
| Step 3 | Click the Filter button in the List task bar to display the Filter Details for the applied Filter.                                                                                                    |
|        | Filter Details: stonebranch-filter-01                                                                                                    |
|        | 🧮 Update 📃 New 🍓 Apply Filter 📝 Pin Filter 🧷 Clear Filter 拱 Save As 🎲 Delete 🕼 Refresh 💥 Close                                                                                                    |
|        | Fiter                                                                                                    |
|        | - Details                                                                                                    |
|        | Table : ops_user                                                                                                    |
|        | Visible To : Me v                                                                                                    |
|        | Name : stonebranch-filter-01                                                                                                    |
|        | - Filter                                                                                                    |
|        | © Match All C Match Any Advanced.                                                                                                    |
|        | Suser Id v contains v                                                                                                    |
|        |                                                                                                    |
|        |                                                                                                    |
|        | 🦷 Update 📄 New ( 🎄 Apply Filter ) 📝 Pin Filter 🖉 Clear Filter ) 🛒 Save As 🎲 Delete 🔯 Refresh 🗱 Close                                                                                                    |
|        |                                                                                                    |
|        |                                                                                                    |
|        |                                                                                                    |
|        |                                                                                                    |
|        |                                                                                                    |
|        |                                                                                                    |
|        |                                                                                                    |
| Step 4 | Click the <b>Pin Filter</b> button, and then click the <b>Close</b> button. (You do not have to click the <b>Update</b> button, as no changes were made to the details.) The pinned Filter has now become the default Filter for this list. |

#### **Unpinning a Filter**

If you have pinned a saved Filter to a list so that it has become the default Custom Filter for the list, only records in the list that match the pinned Filter criteria are displayed. You must unpin the Filter in order to select -- None -- as the default Custom Filter, which allows all records in the list to display.

To unpin a Filter to a list:

Note
 If the pinned Filter is the Filter currently applied to the list, skip to Step 3.

| Step 1 | with a check mark    | Filter drop-down list arro<br>in the Pinned column.<br>stonebranch-filter-01 |                            | lisplay the list of all Filt | ters for the list. The pinned Filter is identif                                        | ed |
|--------|----------------------|------------------------------------------------------------------------------|----------------------------|------------------------------|----------------------------------------------------------------------------------------|----|
|        |                      | Filter Name 📤                                                                | Visible To                 | Pinned                       |                                                                                        |    |
|        |                      | None                                                                         |                            |                              |                                                                                        |    |
|        |                      | stonebranch-filter                                                           | Me                         | 1                            |                                                                                        |    |
|        |                      | stonebranch-filter                                                           | Me                         |                              |                                                                                        |    |
|        |                      | stonebranch-filter                                                           | Me                         |                              |                                                                                        |    |
|        |                      | stonebranch-filter                                                           | Me                         |                              |                                                                                        |    |
|        |                      | stonebranch-filter                                                           | Me                         |                              |                                                                                        |    |
|        |                      |                                                                              |                            |                              |                                                                                        |    |
| Step 2 | Click the pinned Fil | ter to apply it to the list.                                                 |                            |                              |                                                                                        |    |
| Step 3 | Click the Filter but | ton on the List task bar to                                                  | o display the Filter Detai | s for the pinned Filter.     |                                                                                        |    |
| Step 4 |                      | pinned Filter is no longe                                                    |                            |                              | e <b>Update</b> button, as no changes were ma<br>inned Filter remains as the currently | de |

# **Filters List**

The Filters list displays a list of all saved Filters for all lists.

| ✓ 5 Filters           |            | Custom Fil | ter None |                     | 👻 🦁 Filter 🍣              |
|-----------------------|------------|------------|----------|---------------------|---------------------------|
| Name *                | Visible To | Table      | Group    | Updated By          | Updated A                 |
| stonebranch-filter-01 | Me         | ops_user   |          | stonebranch-user-01 | 2014-06-13 15:53:41 -0400 |
| stonebranch-filter-02 | Me         | ops_user   |          | stonebranch-user-02 | 2014-06-13 15:54:29 -0400 |
| stonebranch-filter-03 | Me         | ops_user   |          | stonebranch-user-03 | 2014-06-13 15:55:13 -0400 |
| stonebranch-filter-04 | Me         | ops_user   |          | stonebranch-user-04 | 2014-06-13 15:56:34 -0400 |
| stonebranch-filter-05 | Me         | ops_user   |          | stonebranch-user-05 | 2014-06-13 15:57:13 -0400 |
|                       |            |            |          |                     |                           |
|                       |            |            |          |                     |                           |
| ✓ Filter Details      |            |            |          |                     |                           |

| inter betuna, atometi | anch-filter-01                              |                               |                    |                      |
|-----------------------|---------------------------------------------|-------------------------------|--------------------|----------------------|
|                       |                                             | 🔚 Update 🥔 Clear Filter       | 📳 Save As 🎲 Delete | 🔄 😫 Refresh 🛛 😫 Clos |
| Filter                |                                             |                               |                    |                      |
| Details               |                                             |                               |                    |                      |
| Table :               | ops_user                                    |                               |                    |                      |
| Visible To :          | Me                                          | ~                             |                    |                      |
| Name :                | stonebranch-filter-01                       |                               |                    |                      |
| 1 Indate              | Clear Filter                                | 🕏 Refresh 🛛 💥 Close           |                    |                      |
| 📆 Update              |                                             |                               |                    |                      |
|                       | scriptions below for a description of the f | elds and buttons in the Filte | r Details.         |                      |

# **Filter Details Field Descriptions**

The following table describes the fields and buttons that display in Filter Details.

| Field Name                                 | Description                                                                                                    |
|--------------------------------------------|----------------------------------------------------------------------------------------------------|
| Details                                    | This section contains detailed information about the Filter record.                                                                                                    |
| Table                                      | Universal Controller table (record type) to which this Filter applies.                                                                                                    |
| Visible To                                 | Users that can see this Filter in the <b>Custom Filters</b> drop-down list and apply the Filter to the list.<br>Options:<br>• Me: only the logged in user can see and apply this Filter.<br>• Everyone: all logged in users can see and apply this Filter.<br>• Group: All users belonging to the selected group to which the logged in user belongs can view and apply this Filter. |
| Name                                       | Name of this Filter.                                                                                                    |
| Filter                                     | This section contains the criteria for the Filter.                                                                                                    |
| Match All                                  | Specifies that when this Filter is applied, the list will displays all records that match all of the criteria.                                                                                                    |
| Match Any                                  | Specifies that when this Filter is applied, the list will displays all records that match any of the criteria.                                                                                                    |
| Add ( + ) icon (Filter Criteria<br>fields) | <ul> <li>Allows you to add three criteria fields for this Filter:</li> <li>1. Field in the record Details for this record type on which to base the Filter.</li> <li>2. Comparison operator.</li> <li>3. Value(s) to compare the Field in the record Details with (not case-sensitive).</li> </ul>                                                                                   |
| Buttons                                    | This section identifies the buttons displayed above and below the Filter Details that let you perform various actions.                                                                                                    |
| Save                                       | For a new Filter; applies the Filter to the list and saves a new Filter record in the Controller database.                                                                                                    |
| Save As                                    | For saved Filters; Creates a copy of the filter with a different Name and/or Visible To fields.                                                                                                    |

| Apply Filter | For a new, unsaved Filter; applies the filter to the list.                                                                  |
|--------------|----------------------------------------------------------------------------------------------------|
|              | For an applied Filter; allows you to see the results of any changes made to the Filter criteria before updating the Filter. |
| Pin Filter   | For an Custom Filter; allows you to pin (select) the Filter as the default Filter for the list.                             |
| Unpin Filter | For an Custom Filter; allows you to unpin (de-select) the Filter as the default Filter for the list.                        |
| Clear Filter | For saved Filters; clears the Filter of all criteria field values.                                                          |
| Update       | Saves updates to the record.                                                                                                |
| Delete       | Deletes the current record.                                                                                                 |
| Refresh      | Refreshes any dynamic data displayed in the Details.                                                                        |
| Close        | For pop-up view only; closes the pop-up view of this Filter.                                                                |

# Unresolved and Variable Fields in a Filter List

For records that have one or more fields in which you can enter a variable instead of selecting a record type, the first of the three Filter Criteria fields includes two selections:

- <record type>Variable
- <record type>Unresolved

Variable refers to the Variable check mark field that is provided for a record type field. If you select <record type>Variable, a Comparison Operator, and a Value, and then apply the filter, the list will display only those records that have the Variable field check marked and which match the Comparison Operator and Value criteria.

**Unresolved** refers to the <record type> field itself in which a variable has been entered. If you select <record type>Unresolved, a Comparison Operator, and a Value, and then apply the filter, the list will display only those records that have the **Variable** field check marked and which match the Comparison Operator and Value criteria for the <record type> field.

#### **Examples**

The following examples illustrate Variable and Unresolved filter criteria being applied to a task list.

#### Example 1

Apply this filter criteria to list all tasks for which the Agent Variable field has been check marked.

| Filter Details                               | 000 U                          |        |       |                |         |
|----------------------------------------------|--------------------------------|--------|-------|----------------|---------|
|                                              |                                | 🔛 Save | 📄 New | 🐞 Apply Filter | 💢 Close |
| Filter                                       |                                |        |       |                |         |
| Filter<br>Details<br>Table :<br>Visible To : |                                |        |       |                |         |
| Table :                                      | ops_task_unix                  |        |       |                |         |
| Visible To :                                 | Me v                           |        |       |                |         |
|                                              |                                |        |       |                |         |
| Filter                                       |                                |        |       |                |         |
| Filter                                       | Match Any <u>Advanced.</u>     |        |       |                |         |
| Agent Variable                               | Sent Variable v equals v       |        |       |                |         |
|                                              |                                |        |       |                |         |
| Save                                         | New 🛛 🎆 Apply Filter 🛛 🗱 Close |        |       |                |         |

#### Example 2

Apply this filter criteria to list all tasks for which the Agent Variable field has been check marked and which contain the characters stonebranch

in the Agent field, which identifies and Agent variable.

| er Details           |               |            |                                 |              | _                     |
|----------------------|---------------|------------|---------------------------------|--------------|-----------------------|
|                      |               |            |                                 | 🔚 Save 📃 New | v 🐞 Apply Filter 💥 Cl |
| Filter               |               |            |                                 |              |                       |
| Details              |               |            |                                 |              |                       |
| Table :              | ops_task_unix |            |                                 |              |                       |
| Visible To :         | Me            |            | *                               |              |                       |
| Name :               |               |            |                                 |              |                       |
| Filter     Match All |               | Advanced   |                                 |              |                       |
| Agent Unreso         | lved          | ✓ contains | <ul> <li>stonebranch</li> </ul> |              |                       |
|                      |               |            |                                 |              |                       |
| <ul> <li></li></ul>  |               |            |                                 |              |                       |

## Go To Filter

You can create a quick filter for a list that will filter the list by full or partial record name.

You can filter for a specific record name or for record names matching a Go To Operator user preference: contains, starts with, or equals.

To create a Go To filter:

| From the Navigator, select the record type list for which you want to apply a filter.                                                                                                    |  |  |
|----------------------------------------------------------------------------------------------------|--|--|
| <ul> <li>Either:</li> <li>Click the <u>Go To</u> button in the List task bar that displays at the top of the list.</li> <li>Press the Access Key Combination that is appropriate for your browser / platform to highlight the <u>Go To</u> button, and then press the <u>Enter</u> key.</li> <li>A Go To pop-up dialog displays.</li> </ul> |  |  |
| Go To X<br>Task Name Contains V Go                                                                                                    |  |  |
| Select an operator for the Go To filter (the current value of the Go To Operator user preference displays by default), enter a full or partial record name, and click the <b>Go</b> button. The list then will display only records that match your Go To filter selections.                                                                |  |  |
| Note<br>Selecting an operator that is different than the current Go To Operator user preference value does not change that<br>user preference value.                                                                                                    |  |  |
|                                                                                                    |  |  |

# **Action Menus**

```
    Overview
```

- Accessing Action Menus
- Actions

# Overview

Action menus contain a set of actions and commands that you can apply to a list of records or one or more individual records. The actions listed on an Action menu are context-sensitive; they appear only as appropriate for the type of list or record (and as allowed by your User Permissions).

# **Accessing Action Menus**

To access an Action menu:

| For a List   | Right-click a column header to display an Action menu containing a set of actions that you can apply to that column or to the entire list.                 |  |  |  |
|--------------|----------------------------------------------------------------------------------------------------|--|--|--|
| For a Record | Either:                                                                                                    |  |  |  |
|              | <ul> <li>Right-click a record on a list.</li> <li>Right-click anywhere in the record Details.</li> </ul>                                                   |  |  |  |
|              | The list of actions on an Action menu for a record may differ depending on whether you accessed the menu from the records list or from the record Details. |  |  |  |
|              |                                                                                                    |  |  |  |

The following is a sample Action menu for an individual record selected on a list:

| Activity 🖬 Linux/Unix Tasks 🖬 |                             |                    |                  |                   |                     |                              |   |
|-------------------------------|-----------------------------|--------------------|------------------|-------------------|---------------------|------------------------------|---|
| ✓ 5 Linux/Unix Tasks          |                             | Custom Filter      | None             |                   | 👻 🤝 Filte           | er 🔯 <u>G</u> o To   🔱 New 🍣 |   |
| Task Name 🛎                   |                             | Task Description   |                  | Command or Script | Updated By          | Updated                      | • |
| 📰 stonebranch-linuxunixta     |                             |                    |                  | Command           | stonebranch-user-01 | 2014-07-10 14:04:45 -0400    |   |
| stonebranch-linuxunixta       | Launch Task                 |                    |                  | Command           | stonebranch-user-01 | 2014-07-02 13:22:43 -0400    |   |
| stonebranch-linuxunixta       | Launch Task with Variables  |                    |                  | Command           | stonebranch-user-02 | 2014-06-13 13:56:11 -0400    |   |
| stonebranch-linuxunixta       | Open                        |                    |                  | Command           | stonebranch-user-03 | 2014-06-13 13:56:21 -0400    |   |
| stonebranch-linuxunixta       |                             |                    |                  | Command           | stonebranch-user-04 | 2014-06-13 13:56:36 -0400    |   |
| •                             | Сору Сору                   |                    |                  |                   |                     |                              |   |
|                               | View Bundles                |                    |                  |                   |                     |                              |   |
|                               | Add To Bundle               |                    |                  |                   |                     |                              |   |
| ✓ Linux/Unix Task Details     | Promote                     |                    |                  |                   |                     | F Save New                   |   |
| ✓ Linux/onix task Details     |                             |                    |                  |                   |                     | G Save 114ew                 | 4 |
| Linux/Unix Task 🛛 Val         | Reset Statistics            | urces   Mutually E | Exclusive 0 Inst | ances 🛛 Triggers  | Notes     Ver       | sions                        | _ |
| General                       |                             |                    |                  |                   |                     |                              |   |
| Task Name :                   | Delete                      |                    |                  | Version :         | 1                   |                              |   |
| Task Description :            | Gab                         |                    |                  |                   |                     |                              |   |
|                               | <ol> <li>Details</li> </ol> | •                  |                  |                   |                     |                              |   |
| Business Services : -         | Refresh Selection           |                    |                  |                   |                     | *                            |   |
| Hold on Start :               | 1                           |                    |                  |                   |                     |                              |   |

# Actions

The following table identifies actions that can appear on Action menus throughout the Universal Controller user interface. The Availability column identifies the location(s) from where each action is available.

Most actions are available for multiple, if not all, record types. Some actions are available for specific record types; these actions are categorized alphabetically following the list of actions for multiple record types:

• Multiple Record Types

- Agents and Agent Clusters
  Applications
  Bundles and Promotion
  Calendars and Custom Days
- Dashboards
- Data Backup/Purge
- Manual Task Instances
- Reports
  SAP Task Instances
  Task Instances
- Tasks
- Triggers
- Users and Groups
- Virtual Resources
- Workflow Task Instances
- Workflow Tasks
- z/OS Task Instances z/OS Tasks

| Action                | Availability                                                                                                    | Description                                                                                                    |
|-----------------------|----------------------------------------------------------------------------------------------------|----------------------------------------------------------------------------------------------------|
| Multiple Record Types |                                                                                                    |                                                                                                    |
| 🧐 Add To Bundle       | <ul> <li>Record on any list</li> <li>Record Details<br/>(except task instances,<br/>Agents, OMS Servers,<br/>cluster nodes)</li> </ul>                   | Adds this record to any existing Bundle.                                                                                                    |
| Auto Fit              | • Lists                                                                                                    | Left-adjusts all columns in the list to their<br>smallest size that still displays the full column<br>name and column details for all records in<br>the list. |
| Auto Fit All Columns  | • Lists                                                                                                    | Adjusts all Auto Fitted columns back to their original size.                                                                                                  |
| Clear Sort            | • Lists                                                                                                    | Clears the temporary sort levels that you created via the Configure Sort action.                                                                              |
| Close                 | Record Details pop-up                                                                                                    | Closes the Details pop-up of any record.                                                                                                    |
| Columns               | • Lists                                                                                                    | Displays a list of all available columns that<br>can be displayed for this list. Click any<br>column in the list to display / remove it.                      |
| Configure Sort        | • Lists                                                                                                    | Sorts a list according to temporary,<br>user-defined sort levels for a column on the<br>list (see Configure a Multi-Level Sort).                              |
| Сору                  | <ul> <li>Record on a list (Tasks,<br/>Triggers, and Calendars<br/>only)</li> <li>Record Details (Tasks,<br/>Triggers, and Calendars<br/>only)</li> </ul> | Creates a copy of the selected record, which you are prompted to rename.                                                                                      |
| CSV                   | • Lists                                                                                                    | Exports records on a list in CSV<br>(comma-separated values in an Excel file)<br>format (see Exporting Records to an Output<br>File).                         |

| 1 Details        | <ul><li>Record on any list</li><li>Record Details</li></ul>                                   | Displays a menu of the following actions: <ul> <li>Show/Hide Metadata</li> <li>Show Details</li> <li>Print</li> </ul>                                                                                                    |
|------------------|-----------------------------------------------------------------------------------------------|----------------------------------------------------------------------------------------------------|
| Delete           | <ul><li>Record on any list</li><li>Record Details</li></ul>                                   | Deletes the selected record.                                                                                                    |
| Export >         | • Lists                                                                                       | Exports records on a list in either of seven<br>formats (as available for the type of record in<br>the list):<br>CSV<br>Permissions For Group<br>PDF<br>XLS (Excel)<br>XLSX<br>XML<br>XML (Export References)                                                                                                    |
| Hide Metadata    | All record Details                                                                            | Hide Metadata for these Details.                                                                                                    |
| Import           | • Lists                                                                                       | Imports valid XML files (usually from an Export) from a user-defined location to a list.<br>Import performs a pre-validation on the XML files; if any files are found to be invalid, a warning displays on the Universal Automation Center Console and the import operation is aborted. Any invalid XML files should be fixed or removed from that location. |
| থিনি Insert      | <ul> <li>All record Details<br/>(except task instances,<br/>Agents, cluster nodes)</li> </ul> | Creates a copy of the current record, for<br>which which you have just entered a new<br>Name.                                                                                                    |
| Eayouts          | • Lists                                                                                       | Displays a menu of available layouts for this list.                                                                                                    |
| New              | Any Details                                                                                   | Displays empty Details for you to begin creating a new record.                                                                                                    |
| Open             | Any record on list                                                                            | Opens the Details pop-up of a record.                                                                                                    |
| Open             | Navigator                                                                                     | Opens a page right-clicked in the Navigator<br>under the current tab. (If the current tab is for<br>the Activity Monitor or Dashboards, the page<br>will open in a new tab (see Tabs).                                                                                                    |
| Gopen In New Tab | Navigator                                                                                     | Opens a page right-clicked in the Navigator under a new tab.                                                                                                    |
| 📴 Open In Tab    | <ul><li>Record in list</li><li>Record Details</li></ul>                                       | Displays the record Details under a new tab<br>rather than as a pop-up (see Opening a<br>Record).                                                                                                    |
| DF               | • Lists                                                                                       | Exports the displayed data (the selected columns) of every record on a list into PDF format (see Exporting Records to an Output File).                                                                                                    |

| 😫 Print                             | <ul><li>Record in list</li><li>Record Details</li></ul>                                                                                                    | Prints the record Details as shown in the user interface.                       |
|-------------------------------------|----------------------------------------------------------------------------------------------------|---------------------------------------------------------------------------------|
| Promote                             | <ul> <li>Record on any list<br/>(except task instances,<br/>Agents, OMS Servers,<br/>cluster nodes)</li> <li>Record Details<br/>(except task instances,<br/>Agents, OMS Servers,<br/>cluster nodes)</li> </ul> | Copies this record from this source cluster node to a target cluster node.      |
| Refresh                             | Record Details                                                                                                    | Refreshes all dynamic information in the Details.                               |
| s Refresh Selection                 | Records on Lists                                                                                                    | Refreshes all dynamic information in the record Details.                        |
| Restore Default Layout              | • Lists                                                                                                    | Restores the current layout of the list to its default layout.                  |
| F Save                              | New, unsaved record                                                                                                    | Saves this record.                                                              |
| Save As Default Layout              | • Lists                                                                                                    | Saves the current layout of the list as the default layout.                     |
| Save Layout                         | • Lists                                                                                                    | Saves the current layout of the list.                                           |
| E Show Details                      | <ul><li>Record on any list</li><li>All record Details.</li></ul>                                                                                                    | Displays all details stored in the database for<br>this record in table format. |
| Bhow Metadata                       | All record Details                                                                                                    | Display Metadata for these Details.                                             |
| 1 Sort Ascending                    | • Lists                                                                                                    | Sorts the list in ascending alphabetical order.                                 |
| Sort Descending                     | • Lists                                                                                                    | Sorts the list in descending alphabetical order.                                |
| <ul> <li>System Default </li> </ul> | • Lists                                                                                                    | Selects the default layout for the list.                                        |
| Test Connection                     | <ul> <li>Email, Database, and<br/>SAP Connections lists</li> </ul>                                                                                                    | Performs a connectivity test to the selected connection.                        |
|                                     |                                                                                                    | (Same action as <b>Test Connection</b> button on Details.)                      |
| Update                              | <ul> <li>Agents lists</li> <li>Email Templates list</li> <li>Email Templates list</li> <li>Tasks lists</li> <li>Triggers lists</li> <li>Virtual Resources list</li> </ul>                                      | Updates all currently selected records in the list.                             |

| Update Filtered                | <ul> <li>Agents lists</li> <li>Tasks lists</li> <li>Triggers lists</li> <li>Virtual Resources list</li> </ul> | Updates all records in the list that match the current filter.                                                                                 |
|--------------------------------|----------------------------------------------------------------------------------------------------|----------------------------------------------------------------------------------------------------|
| 🔀 View                         | <ul> <li>Entries on Edit Members<br/>dialogs</li> </ul>                                                       | Displays detailed information about that entry.                                                                                                |
| View Bundles                   | <ul> <li>Record Details<br/>(except task instances,<br/>Agents, OMS Servers,<br/>cluster nodes)</li> </ul>    | Displays a list of bundles to which this record belongs.                                                                                       |
| XLS (Excel)                    | • Lists                                                                                                    | Exports the displayed data (the selected columns) of every record on a list into XLS (Excel) format (see Exporting Records to an Output File). |
| KLSX                           | • Lists                                                                                                    | Exports the displayed data (the selected columns) of every record on a list into XLSX format (see Exporting Records to an Output File).        |
| XML                            | • Lists                                                                                                    | Exports all data of every record on a list into XML format (see Exporting Records to an Output File).                                          |
| XML (Export References)        | • Lists                                                                                                    | Exports all data, plus references, of every record on a list into XML format (see Exporting Records to an Output File).                        |
| Agents and Agent Clusters      |                                                                                                    |                                                                                                    |
| Reset Agent Task Count         | <ul><li>Agents list</li><li>Agent Details</li></ul>                                                           | Resets the Current Task Count field for this Agent to 0.                                                                                       |
| Reset Agent Cluster Task Count | <ul><li>Agent Clusters list</li><li>Agent Cluster Details</li></ul>                                           | Resets the Current Task Count field for this Agent Cluster to 0.                                                                               |
| Resume Agent                   | <ul> <li>Agent on Agents list</li> <li>Agent Details</li> </ul>                                               | Resumes the ability to run tasks for suspended Agent.                                                                                          |
|                                |                                                                                                    | (Same action as <b>Resume Agent</b> button on Agent Details.)                                                                                  |
| Resume Agent Cluster           | <ul> <li>Agent cluster on Agent<br/>Clusters list</li> </ul>                                                  | Resumes the ability to run tasks for a suspended cluster of Agents.                                                                            |
|                                | Agent Cluster Details                                                                                         | (Same action as Resume Cluster button on Agent Cluster definition.)                                                                            |
| Resume Cluster Membership      | Agents in Cluster list                                                                                        | Resumes the membership of this Agent in the selected agent cluster.                                                                            |
| Suspend Agent                  | <ul><li>Agent on Agents list</li><li>Agent Details</li></ul>                                                  | Suspends the ability to run tasks for this<br>Agent.<br>(Same action as <b>Suspend Agent</b> button on<br>Agent definition.)                   |

| Suspend Agent Cluster      | <ul> <li>Agent Cluster on Agent<br/>Clusters list</li> <li>Agent Cluster Details</li> </ul> | Suspends the ability to run tasks for this<br>cluster of Agents.<br>(Same action as <b>Suspend Cluster</b> button on<br>Agent Cluster Details.)                   |
|----------------------------|---------------------------------------------------------------------------------------------|----------------------------------------------------------------------------------------------------|
| Suspend Cluster Membership | Agents in Cluster list                                                                      | Suspends the membership of this Agent in the selected agent cluster.                                                                                              |
| Applications               |                                                                                             |                                                                                                    |
| duery                      | <ul> <li>Application on<br/>Applications list</li> </ul>                                    | Queries the application (if it is running).                                                                                                    |
| Start                      | <ul> <li>Application on<br/>Applications list</li> </ul>                                    | Starts the application.                                                                                                    |
| I Stop                     | <ul> <li>Application on<br/>Applications list</li> </ul>                                    | Stops the application.                                                                                                    |
| Bundles and Promotion      |                                                                                             |                                                                                                    |
| Bundle Report              | <ul> <li>Bundle on Bundles list</li> </ul>                                                  | Displays a Bundle Report for this bundle.<br>(Same action as the <b>Bundle Report</b> button<br>in Bundle Details.)                                               |
| Promote Bundle             | Bundle on Bundles list                                                                      | Copies this bundle from this source cluster node to a target cluster node.                                                                                        |
|                            |                                                                                             | (Same action as <b>Promote Bundle</b> button on Bundle Details.)                                                                                                  |
| Refresh Target Agents      | <ul> <li>Promotion Targets list</li> <li>Promotion Targets<br/>Details</li> </ul>           | Refreshes any Agents on the promotion target server selected in this record.                                                                                      |
| Reschedule                 | <ul> <li>Promotion Schedule on<br/>Promotion Schedule list</li> </ul>                       | Reschedules a scheduled promotion.<br>(Same action as <b>Reschedule</b> button in                                                                                 |
|                            | Promotion Schedule     Details                                                              | Promotion Schedule Details.)                                                                                                    |
| (1) Server Info            | <ul> <li>Promotion Targets list</li> <li>Promotion Targets<br/>Details</li> </ul>           | Displays a Remote Server Information<br>pop-up that lists details about the Automation<br>Center cluster node selected as the<br>promotion target in this record. |
| Calendars and Custom Days  |                                                                                             |                                                                                                    |
| Calendar Preview           | <ul> <li>Calendar on Calendars<br/>list</li> <li>Calendar Details</li> </ul>                | Provides a month-by-month display of all Custom Days defined for this calendar.                                                                                   |

|                         |                                                                                                    | Displays a table of the payt 20 dates that                                                                                                    |
|-------------------------|----------------------------------------------------------------------------------------------------|----------------------------------------------------------------------------------------------------|
| List Qualifying Dates   | Custom Day Details                                                                                                    | Displays a table of the next 30 dates that match this Custom Day details.                                                                                                    |
|                         |                                                                                                    | (Same action as List Qualifying Dates button.)                                                                                                    |
| List Qualifying Periods | Custom Day Details                                                                                                    | Displays a table of the next 30 periods that match this Custom Day details.                                                                                                    |
|                         |                                                                                                    | (Same action as List Qualifying Periods button.)                                                                                                    |
| Dashboards              |                                                                                                    |                                                                                                    |
| Add Column              | Dashboard                                                                                                    | Adds a column to the currently displayed Dashboard.                                                                                                    |
| i Edit                  | Dashboards                                                                                                    | Displays the <b>Column Properties</b> drop-down<br>list, which allows you to add and removed<br>columns on the currently displayed<br>Dashboard, and the <b>Show Widget Picker</b><br>button, which allows you to add Widgets to<br>the currently displayed Dashboard. |
| Remove Column           | Dashboard                                                                                                    | Removes the selected column from the currently displayed Dashboard.                                                                                                    |
| 🖙 Set As Default        | Dashboards                                                                                                    | Selects the currently displayed Dashboard as<br>the Dashboard that will display by default for<br>the current session.                                                                                                    |
| Data Backup/Purge       |                                                                                                    |                                                                                                    |
| 🚰 Disable               | <ul> <li>Data Backup/Purge<br/>record on Data<br/>Backup/Purge list</li> </ul>                                                       | Disables this <i>scheduled</i> data backup/purge.<br>(Same action as <b>Disable</b> button on Details.)                                                                                                    |
| 🔯 Enable                | <ul> <li>Data Backup/Purge<br/>record on Data<br/>Backup/Purge list</li> </ul>                                                       | Enables this <i>scheduled</i> data backup/purge.<br>(Same action as <b>Enable</b> button in Details.)                                                                                                    |
| Run                     | Data Backup/Purge list                                                                                                    | Run the selected backup or purge.<br>(Same action as <b>Run</b> button in Details.)                                                                                                    |
| 8 Terminate             | <ul> <li>Data Backup/Purge<br/>record on Data</li> </ul>                                                                             | Terminates this <i>scheduled</i> data backup/purge.                                                                                                    |
|                         | Backup/Purge list                                                                                                    | (Same action as <b>Terminate</b> button in Details.)                                                                                                    |
| Manual Task Instances   |                                                                                                    |                                                                                                    |
| Manual Task Commands 🔸  | <ul> <li>Manual task instance on<br/>Activity Monitor / Task<br/>Instances list</li> <li>Manual task instance<br/>Details</li> </ul> | Displays a menu of commands specific to<br>Manual task instances:<br>• Set Completed<br>• Set Started                                                                                                    |

| Set Completed               | <ul> <li>Manual task instance on<br/>Activity Monitor / Task<br/>Instances list</li> </ul>                                 | Sets this task instance to Success status.                                                                                                    |
|-----------------------------|----------------------------------------------------------------------------------------------------|----------------------------------------------------------------------------------------------------|
| Set Started                 | <ul> <li>Manual task instance on<br/>Activity Monitor / Task<br/>Instances list</li> </ul>                                 | Resets the Started Time of this task instance.                                                                                                    |
| Reports                     |                                                                                                    |                                                                                                    |
| Run                         | <ul><li> Reports list</li><li> Reports Details</li></ul>                                                                   | Run the selected report.<br>(Same action as <b>Run</b> button in Details.)                                                                                                    |
| SAP Task Instances          |                                                                                                    |                                                                                                    |
| SAP Task Commands           | <ul> <li>SAP task instance on<br/>Activity Monitor / Task<br/>Instances list</li> <li>SAP task instance Details</li> </ul> | Displays a menu of commands specific to<br>SAP task instances:<br>Abort SAP Job<br>Interrupt SAP Process Chain<br>Purge SAP Job<br>Restart SAP Process Chain<br>Retrieve SAP Job Definition<br>Retrieve SAP Job Log<br>Retrieve SAP Job Status<br>Retrieve SAP Process Chain -<br>Instance<br>Retrieve SAP Process Chain -<br>Planned<br>Retrieve SAP Process Chain Log<br>Retrieve SAP Process Chain Status<br>Retrieve SAP Spool List |
| Abort SAP Job               | <ul> <li>SAP task instance on<br/>Activity Monitor / Task<br/>Instances list</li> <li>SAP task instance Details</li> </ul> | Aborts the SAP job specified in the task instance.                                                                                                    |
| Interrupt SAP Process Chain | <ul> <li>SAP task instance on<br/>Activity Monitor / Task<br/>Instances list</li> <li>SAP task instance Details</li> </ul> | Interrupts the SAP Process Chain.                                                                                                    |
| Purge SAP Job               | <ul> <li>SAP task instance on<br/>Activity Monitor / Task<br/>Instances list</li> <li>SAP task instance Details</li> </ul> | Purges the SAP job specified in the task instance.                                                                                                    |
| Restart SAP Process Chain   | <ul> <li>SAP task instance on<br/>Activity Monitor / Task<br/>Instances list</li> <li>SAP task instance Details</li> </ul> | Restarts the SAP Process Chain.                                                                                                    |

| Retrieve SAP Job Definition           | <ul> <li>SAP task instance on<br/>Activity Monitor / Task<br/>Instances list</li> <li>SAP task instance Details</li> </ul> | Retrieves the SAP job definition.                                                                                                  |
|---------------------------------------|----------------------------------------------------------------------------------------------------|----------------------------------------------------------------------------------------------------|
| Retrieve SAP Job Log                  | <ul> <li>SAP task instance on<br/>Activity Monitor / Task<br/>Instances list</li> <li>SAP task instance Details</li> </ul> | Retrieves the SAP job log.                                                                                                    |
| Retrieve SAP Job Status               | <ul> <li>SAP task instance on<br/>Activity Monitor / Task<br/>Instances list</li> <li>SAP task instance Details</li> </ul> | Retrieves the SAP job status.                                                                                                    |
| Retrieve SAP Process Chain - Instance | <ul> <li>SAP task instance on<br/>Activity Monitor / Task<br/>Instances list</li> <li>SAP task instance Details</li> </ul> | Retrieves the specific run information for the SAP Process Chain.                                                                  |
| Retrieve SAP Process Chain - Planned  | <ul> <li>SAP task instance on<br/>Activity Monitor / Task<br/>Instances list</li> <li>SAP task instance Details</li> </ul> | Retrieves the "blueprint" information for the SAP Process Chain.                                                                   |
| Retrieve SAP Process Chain Log        | <ul> <li>SAP task instance on<br/>Activity Monitor / Task<br/>Instances list</li> <li>SAP task instance Details</li> </ul> | Retrieves SAP Process Chain log.                                                                                                   |
| Retrieve SAP Process Chain Status     | <ul> <li>SAP task instance on<br/>Activity Monitor / Task<br/>Instances list</li> <li>SAP task instance Details</li> </ul> | Retrieves SAP Process Chain status.                                                                                                |
| Retrieve SAP Spool List               | <ul> <li>SAP task instance on<br/>Activity Monitor / Task<br/>Instances list</li> <li>SAP task instance Details</li> </ul> | Retrieves SAP spool list.                                                                                                    |
| Task Instances                        |                                                                                                    |                                                                                                    |
| Cancel                                | <ul> <li>Task instance on Activity<br/>Monitor / Task Instances<br/>list</li> </ul>                                        | Cancels this task instance.                                                                                                    |
| Clear •                               | <ul> <li>Task instance on Activity<br/>Monitor / Task Instances<br/>list</li> <li>Task Instance Details</li> </ul>         | Displays a menu of the following actions:<br>Clear All Dependencies<br>Clear Exclusive<br>Clear Resources<br>Clear Time Wait/Delay |

| Clear All Dependencies     | <ul> <li>Task instance on Activity<br/>Monitor</li> </ul>                                                          | Clears all dependencies (predecessors, resources, and exclusive) to allow the task instance to run.                                           |
|----------------------------|----------------------------------------------------------------------------------------------------|----------------------------------------------------------------------------------------------------|
| Clear Exclusive            | <ul> <li>Task instance on Activity<br/>Monitor / Task Instances<br/>list</li> </ul>                                | Clears mutually exclusive dependencies of this task instance.                                                                                 |
| Clear Resources            | <ul> <li>Task instance on Activity<br/>Monitor / Task Instances<br/>list</li> </ul>                                | Clears resource dependencies of this task instance.                                                                                           |
| Clear Time Wait/Delay      | <ul> <li>Task instance on Activity<br/>Monitor / Task Instances<br/>list</li> <li>Task instance Details</li> </ul> | Clears all Wait To Start and Delay On Start specifications for this task instance.                                                            |
| Force Finish               | <ul> <li>Task instance on Activity<br/>Monitor / Task Instances<br/>list</li> </ul>                                | Displays a menu of the following actions:<br>• Force Finish<br>• Force Finish (Halt)<br>• Force Finish/Cancel<br>• Force Finish/Cancel (Halt) |
| Force Finish               | <ul> <li>Task instance on Activity<br/>Monitor / Task Instances<br/>list</li> </ul>                                | Places this task into the Finished status.                                                                                                    |
| Force Finish (Halt)        | <ul> <li>Task instance on Activity<br/>Monitor</li> </ul>                                                          | Places this task into the Finished status without aborting monitoring processes.                                                              |
| Force Finish/Cancel        | <ul> <li>Task instance on Activity<br/>Monitor / Task Instances<br/>list</li> </ul>                                | Cancels this task and places it into the Finished status.                                                                                     |
| Force Finish/Cancel (Halt) | <ul> <li>Task instance on Activity<br/>Monitor</li> </ul>                                                          | Cancels this task and places it into the Finished status without aborting monitoring processes.                                               |
| III Hold                   | <ul> <li>Task instance on Activity<br/>Monitor / Task Instances<br/>list</li> </ul>                                | Places this task instance in the Held status                                                                                                  |
| 🕑 Release                  | <ul> <li>Task instance on Activity<br/>Monitor / Task Instances<br/>list</li> </ul>                                | Releases this task instance from Held status.                                                                                                 |
| Re-run                     | <ul> <li>Task instance (except<br/>Workflows) on Activity<br/>Monitor / Task Instances<br/>list</li> </ul>         | Re-runs this completed task.                                                                                                    |

| Retrieve Output                                                             | <ul><li>Task instance in list</li><li>Task Instance Details</li></ul>                                                                                                    | Retrieves standard out and/or standard error output for any running or completed task instance.                                                                                                    |
|-----------------------------------------------------------------------------|----------------------------------------------------------------------------------------------------|----------------------------------------------------------------------------------------------------|
| <ul> <li>Set Priority</li> <li>High</li> <li>Medium</li> <li>Low</li> </ul> | <ul> <li>Linux/Unix, Windows, and z/OS Task instance on Activity Monitor / Task Instances lists</li> <li>Linux/Unix, Windows, and z/OS Task instance Details</li> </ul>                         | <ul> <li>Displays a menu of run priorities that you can set for this task instance:</li> <li>High = Sets the run priority to High so that it will run before task instances in Low and Medium priorities.</li> <li>Medium = Sets the run priority to Medium so that it will run before task instances in Low priority and after task instances in High priority.</li> <li>Low = Sets the run priority to Low so that it will run after task instances in High and Medium priorities.</li> </ul> |
| 🔀 Skip                                                                      | <ul> <li>Task instance on Activity<br/>Monitor / Task Instances<br/>list</li> </ul>                                                                                                    | Places this task in the Skipped status.                                                                                                    |
| Skip Path                                                                   | <ul> <li>Task instance on Activity<br/>Monitor</li> </ul>                                                                                                    | Skips this task instance and all of its dependent task instances.                                                                                                    |
| 🔀 Unskip                                                                    | <ul> <li>Task instance on Activity<br/>Monitor / Task Instances<br/>list</li> </ul>                                                                                                    | Removes the Skip status from this task.                                                                                                    |
| View In Workflow                                                            | <ul> <li>Task Instance Details</li> <li>Task Instance on Activity<br/>Monitor / Task Instances<br/>list</li> <li>Task Instance on View<br/>Predecessors/Successors<br/>pop-up dialog</li> </ul> | Displays the Workflow Monitor for the parent<br>Workflow of a selected task instance and<br>highlights that task instance within the<br>Workflow.                                                                                                    |
| View Parent                                                                 | <ul> <li>Task Instance Details</li> <li>Task Instance on Activity<br/>Monitor / Task Instances<br/>list</li> </ul>                                                                              | Displays the Workflow Task Instance Details<br>of the parent Workflow, if applicable, of this<br>task instance.                                                                                                    |
| View Predecessors/Successors                                                | <ul> <li>Task Instance Details</li> <li>Task Instance on Activity<br/>Monitor / Task Instances<br/>list</li> </ul>                                                                              | Displays a dialog identifying the predecessors / successors of this task instance in the Workflow, if one exists.                                                                                                    |
| Tasks                                                                       |                                                                                                    |                                                                                                    |
| Launch Task                                                                 | <ul> <li>Task on Tasks list</li> </ul>                                                                                                    | Launches the task.<br>(Same action as Launch Task button in<br>Task Details.)                                                                                                    |
| Launch Task with Variables                                                  | Task Details                                                                                                    | Launches this task with one or more<br>variables that you will specify on a Task<br>Variables pop-up dialog.                                                                                                    |

| Reset Statistics        | Task Details                                                                                                    | Resets the run-time statistics that the Controller has gathered for this task.                                                                                                    |
|-------------------------|----------------------------------------------------------------------------------------------------|----------------------------------------------------------------------------------------------------|
| View Parents            | <ul><li>Tasks lists</li><li>Task Details</li></ul>                                                                              | Displays a list of all parent workflows, if any,<br>of this task.<br>(Same action as <b>View Parents</b> button on<br>Task Details.)                                                                                                    |
| Triggers                |                                                                                                    |                                                                                                    |
| assign Execution User   | <ul> <li>Trigger on Triggers list</li> <li>Trigger Details</li> </ul>                                                           | Displays a dialog that lets you select an execution user that overrides the execution user of task instances being launched by the trigger.                                                                                                    |
|                         |                                                                                                    | Users not assigned the ops_admin role must<br>provide the execution user credentials (User<br>ID and Password) in order to assign the<br>execution user to the trigger.                                                                                                    |
|                         |                                                                                                    | Users must have the <b>Assign Execution</b><br><b>User</b> Trigger permission in order to assign an execution user.                                                                                                    |
| 🚰 Disable               | <ul> <li>Trigger record on<br/>Triggers list</li> <li>Trigger Details</li> </ul>                                                | Disables this trigger.<br>(Same action as <b>Disable</b> button on Details.)                                                                                                    |
| S Enable                | <ul> <li>Trigger record on<br/>Triggers list</li> <li>Trigger Details</li> </ul>                                                | Enables this trigger.<br>(Same action as <b>Enable</b> button on Details.)                                                                                                    |
| Forecast                | <ul> <li>Workflow on Workflows<br/>list</li> <li>Workflow Details</li> <li>Trigger on Workflow<br/>Triggers tab list</li> </ul> | Allows for the forecasting of a Workflow by specific date/time.                                                                                                    |
| 📰 List Qualifying Times | Trigger Details                                                                                                    | Lets you modify and display a list of<br>qualifying times for this trigger (the next 30<br>dates and times when this trigger will be<br>satisfied).                                                                                                    |
| Recalculate Forecast    | <ul> <li>Trigger on Triggers list</li> <li>Trigger Details</li> </ul>                                                           | Recalculates the forecast data for this trigger.                                                                                                    |
| Trigger Now             | <ul> <li>Trigger on Triggers list</li> <li>Trigger Details</li> </ul>                                                           | Immediately triggers all the tasks specified in<br>this trigger.<br>(Same action as <b>Trigger Now</b> button on<br>Trigger Details.)<br>Optionally, you also can select to:<br>• Launch the task(s) specified in the<br>trigger with one or more variables.<br>• Launch the task(s) specified in the<br>trigger by a specified date and time. |

|                         | Ι                                                                                                    | Ι                                                                                                    |
|-------------------------|----------------------------------------------------------------------------------------------------|----------------------------------------------------------------------------------------------------|
| Luassign Execution User | <ul> <li>Trigger on Triggers list</li> <li>Trigger Details</li> </ul>                                                                      | Unassigns an execution user that had been<br>selected to override the execution user of<br>task instances being launched by the trigger.<br>Users must have the <b>Assign Execution</b><br><b>User</b> Trigger permission in order to unassign<br>an execution user. |
| Users and Groups        |                                                                                                    |                                                                                                    |
| Permissions For Group   | Groups List                                                                                                    | Exports user groups and their permissions (see Exporting Records to an Output File).                                                                                                    |
| Virtual Resources       |                                                                                                    |                                                                                                    |
| Reset Virtual Resource  | Virtual Resource Details                                                                                                    | Resets the Resource Used value of a renewable virtual resource to accurately reflect the actual number of resources currently in use.                                                                                                    |
| Workflow Task Instances |                                                                                                    |                                                                                                    |
| Workflow Task Commands  | <ul> <li>Workflow task instance<br/>on Activity Monitor / Task<br/>Instances list</li> <li>Workflow task instance<br/>Details</li> </ul>   | Displays a menu of the commands specific to<br>Workflow task instances:<br>• Release Recursive<br>• View Workflow                                                                                                    |
| 🛞 Release Recursive     | <ul> <li>Workflow task instance<br/>on Activity Monitor / Task<br/>Instances list</li> </ul>                                               | Releases this Workflow, and all of its task instances on Held Status, from Held status.                                                                                                    |
| 🛃 View Workflow         | <ul> <li>Workflow task instance<br/>on Activity Monitor and<br/>Task Instance lists</li> <li>Workflow task instance<br/>Details</li> </ul> | Displays the Workflow Monitor for this<br>Workflow task instance.<br>(Same action as <b>View Workflow</b> button on<br>Details.)                                                                                                    |
| Workflow Tasks          |                                                                                                    |                                                                                                    |
| Edit Workflow           | <ul><li>Workflow on Workflow list</li><li>Workflow Details</li></ul>                                                                       | Displays the Workflow Editor for this Workflow.                                                                                                    |
| Recalculate Forecast    | <ul> <li>Workflow on Workflows<br/>list</li> <li>Workflow Details</li> </ul>                                                               | Recalculates the forecast data for this workflow.                                                                                                    |
| Forecast                | <ul> <li>Workflow on Workflows<br/>list</li> <li>Workflow Details</li> <li>Trigger on Workflow<br/>Triggers tab list</li> </ul>            | Allows for the forecasting of a Workflow by specific date/time.                                                                                                    |

| z/OS Task Instances       |                                                                                                    |                                                                                               |
|---------------------------|----------------------------------------------------------------------------------------------------|-----------------------------------------------------------------------------------------------|
| 関 z/OS Task Commands 🕨    | <ul> <li>z/OS task instance<br/>Details</li> </ul>                                                                               | Displays a menu of the following actions:<br>• Confirm JCL Changes                            |
| Confirm JCL Changes       | <ul> <li>z/OS task instance<br/>Details</li> </ul>                                                                               |                                                                                               |
| x Deselect for Re-run     | <ul> <li>Restartable Job Step tab<br/>of z/OS Task Instance<br/>Details</li> </ul>                                               | Deselects the selected job step(s) from being included in a z/OS job re-run.                  |
| Select for Re-run         | <ul> <li>Restartable Job Steps list<br/>in z/OS Task Instance<br/>Details.</li> <li>Restartable Job Steps<br/>Details</li> </ul> | Selects the selected job step(s) for inclusion in a z/OS job re-run.                          |
| Select to End for Re-run  | <ul> <li>Restartable Job Steps list<br/>in z/OS Task Instance<br/>Details</li> </ul>                                             | Selects the selected job step and all following job steps for inclusion in a z/OS job re-run. |
| z/OS Tasks                |                                                                                                    |                                                                                               |
| Reset Override Statistics | <ul> <li>z/OS Task Details</li> </ul>                                                                                            | Reset the override statistics used for automated JCL override clean-up.                       |

# **User Preferences**

### **Selecting User Preferences**

You can select your own preferences for the display of information on the Controller Activity Monitor and the Universal Automation Center Console.

| Step 1 | On the User task bar, click the User Actions dro<br>Administrator ▼ | p-down list arrow to display a menu of user actions. |
|--------|---------------------------------------------------------------------|------------------------------------------------------|
| Step 2 | Click Preferences. The User Preferences dial                        | og pops up.                                          |
|        | User Preferences                                                    | X                                                    |
|        | Name                                                                | Value                                                |
|        | Activity Monitor Automatically                                      | Yes                                                  |
|        | Activity Refresh Rate                                               | 25 seconds                                           |
|        | Activity Results Per Page                                           | 25 per page                                          |
|        | Activity Time Constraint                                            | Last 48 hours                                        |
|        | Boolean Column Display Format                                       | Yes/No                                               |
|        | Collapse Banner                                                     | No                                                   |
|        | Console Error Fade Out Delay                                        | 15                                                   |
|        | Console Info Fade Out Delay                                         | 6                                                    |
|        | Console Location                                                    | Bottom                                               |
|        | Console Open For Info                                               | Yes                                                  |
|        | Go To Operator                                                      | contains                                             |
|        | History Time Constraint                                             | Last 48 hours                                        |
|        | Node Time Display                                                   | System Default                                       |
|        | Node Time Display Background Color                                  | System Default                                       |
|        | Node Time Display Color                                             | System Default                                       |
|        | Node Time Display Time Zone                                         | System Default                                       |
|        | Open Lists In New Tab                                               | Yes                                                  |
|        | Reference Picker Display Columns                                    | 3                                                    |
|        | Task Instances Time Constraint                                      | Last 48 hours                                        |
|        | Use Default Dashboard For Home                                      | No                                                   |
|        | Submit                                                              | Cancel                                               |
| Step 3 | Using the field descriptions below as a guide, c                    | hange any of the User Preferences, as desired.       |

Step 4 Click the Submit button.

#### **User Preferences Field Descriptions**

The following table describes the fields that display on the User Preferences pop-up dialog.

Default values are highlighted for every field.

| Name                                 | Description                                                                                                    | Values                                                                                                    |
|--------------------------------------|----------------------------------------------------------------------------------------------------|----------------------------------------------------------------------------------------------------|
| Activity<br>Monitor<br>Automatically | Specifies whether or not the Activity Monitor automatically monitors Controller activity.                                                | No v<br>Yes<br>No                                                                                                    |
| Activity<br>Refresh Rate             | Frequency that dynamic data is refreshed on the Activity Monitor.                                                                        | 10 seconds     v       5 seconds     10 seconds       10 seconds     20 seconds       20 seconds     30 seconds       30 seconds     45 seconds       1 minute     1                                                                                                    |
| Activity<br>Results Per<br>Page      | Number of task instances that display on a single page of the Activity Monitor                                                           | 25 per page       V         15 per page       20 per page         20 per page       30 per page         30 per page       35 per page         40 per page       45 per page         50 per page       50 per page                                                                                                    |
| Activity Time<br>Constraint          | Time frame, starting with the current time, for which activity is listed on the Activity Monitor, Task Instances list, and History list. | <ul> <li>Last 48 hours          Cus         Last 5 minutes         Last 15 minutes         Last 30 minutes         Last 30 minutes         Last 12 hours         Last 24 hours         Last 24 hours         Last 24 hours         Last 24 week         Last 2 weeks         Last 2 weeks         Last 3 weeks         Last 4 weeks         Last 30 days         Last 60 days         Last 90 days         Last 90 days         </li> </ul> |

| Boolean<br>Column<br>Display<br>Format | Specifies whether Boolean columns on lists will be in Yes/No or enabled/disabled (check box) format.                              | Yes/No<br>Yes/No<br>Checkbox                                                                                                    |  |
|----------------------------------------|----------------------------------------------------------------------------------------------------|----------------------------------------------------------------------------------------------------|--|
| Collapse<br>Banner                     | Specifies whether or not the Universal Automation Center banner displays when you log in.                                         | No v<br>Yes<br>No                                                                                                    |  |
| Console<br>Error Fade<br>Out Display   | Specifies how long the Universal Automation Center Console will stay open after displaying an error message.                      | 7                                                                                                    |  |
| Console Info<br>Fade Out<br>Display    | Specifies how long the Universal Automation Center Console will stay open after displaying an informational message.              | 3                                                                                                    |  |
| Console<br>Location                    | Location of the Universal Automation Center Console that displays when you click<br>the Universal Automation Center Console icon. | Bottom<br>Browser Top<br>Browser Bottom<br>Top<br>Bottom                                                                                                    |  |
| Console<br>Open For<br>Info            | Specifies whether or not the Universal Automation Center Console will open automatically to display informational messages.       | No ¥<br>Yes<br>No                                                                                                    |  |
| Go To<br>Operator                      | Specifies the default operator for the Go To filter:<br>• contains<br>• starts with<br>• equals                                   | contains     v       contains     starts with       equals     v                                                                                                    |  |
| History Time<br>Constraint             | Time frame, starting with the current time, for which activity is listed on the History list                                      | <ul> <li>Last 48 hours          Cus         Last 5 minutes         Last 15 minutes         Last 30 minutes         Last 30 minutes         Last 12 hours         Last 12 hours         Last 24 hours         Last 24 hours         Last 24 hours         Last 24 weeks         Last 2 weeks         Last 2 weeks         Last 3 weeks         Last 3 weeks         Last 4 weeks         Last 30 days         Last 60 days         Last 90 days         No time constraint</li> </ul> |  |

| Node Time<br>Display                        | Specifies whether to use the currently defined system default for whether or not to display the Cluster Node time in the User Task Bar, or to select <b>Yes</b> or <b>No</b> .                                                                                                    | System Default  System Default Yes No                                                                               |
|---------------------------------------------|----------------------------------------------------------------------------------------------------|----------------------------------------------------------------------------------------------------|
|                                             |                                                                                                    |                                                                                                    |
| Node Time<br>Display<br>Background<br>Color | Specifies whether to use the currently defined system default as the background color of the Cluster Node time in the User Task Bar or select another color.                                                                                                    | System Default     System Default Black Blue Gray Green LimeGreen Maroon Orange Purple Red Transparent White Yellow |
|                                             |                                                                                                    |                                                                                                    |
| Node Time<br>Display<br>Color               | Specifies whether to use the currently defined system default as the color of the Cluster Node time in the User Task Bar or select another color.                                                                                                    | System Default  System Default Black Blue Gray Green LimeGreen Maroon Orange Purple Red White Yellow                |
| Node Time<br>Display Time<br>Zone           | Specifies whether to use the currently defined system default for the cluster node time zone in the User Task Bar, or to select <b>Server</b> or <b>User</b> .                                                                                                    | System Default  System Default Server User                                                                          |
| Open Lists In<br>New Tab                    | Specifies whether a new tab is opened when you select a new list from the Navigator ( <b>Yes</b> ) or if a tab for the new list replaces the current tab ( <b>No</b> ).                                                                                                    | Yes v<br>Yes<br>No                                                                                                  |
| Reference<br>Picker<br>Display<br>Columns   | <ul> <li>Where applicable, if additional information is available for Controller records in drop-down lists, the columns of information displayed for each record:</li> <li>1 = Record name only.</li> <li>2 = Record name and type.</li> <li>3 = Record name, type, and ID or Description.</li> <li>All = (Same as 3.)</li> </ul> | 2 v<br>1<br>2<br>3<br>ALL                                                                                           |

| Task<br>Instances<br>Time<br>Constraint | Time frame, starting with the current time, for which activity is listed on the Task Instances list                                                                                                    | <ul> <li>Last 48 hours          Cus         Last 5 minutes         Last 15 minutes         Last 30 minutes         Last 30 minutes         Last 12 hours         Last 12 hours         Last 24 hours         Last 48 hours         Last week         Last 2 weeks         Last 3 weeks         Last 3 weeks         Last 30 days         Last 90 days         No time constraint</li> </ul> |
|-----------------------------------------|----------------------------------------------------------------------------------------------------|----------------------------------------------------------------------------------------------------|
| Use Default<br>Dashboard<br>For Home    | Specifies whether you want to use the currently selected default Dashboard as the Home dashboard for this user ( <b>Yes</b> ) or use the system-defined default Dashboard as the Home dashboard ( <b>No</b> ).                                                                                        | No ¥<br>Yes<br>No                                                                                                    |
|                                         | Warning<br>We strongly encourage you to maintain the system-defined<br>default Dashboard as your Home dashboard. At login, all<br>Widgets on the Home dashboard will be loaded. By keeping the<br>system-defined default Dashboard, you will maintain a more<br>consistent and optimal login process. |                                                                                                    |

## Wildcards

The Universal Controller user interface supports two wildcards:

- Asterisk (\*)Question mark (?)

You can use wildcards in record searches and when applying some rule or command against records. Fields that support wildcards are identified in their field description.

| Wildcard        | Meaning                                                                                                    |  |
|-----------------|----------------------------------------------------------------------------------------------------|--|
| Asterisk (*)    | Represents a wildcard of any number of characters.                                                                                                    |  |
|                 | For example, a search for string "FEE*SF" returns all records whose name begins with "FEE" and ends with "SF", with any number and type of characters between the two strings. |  |
| Question mark   | Represents a wildcard of one character in a specific position.                                                                                                    |  |
| (?)             | For example, a search for string "FEE?SF" returns all records whose name begins with "FEE" and ends with "SF", with any single character between the two strings.              |  |
| Multiple        | Represent wildcards of multiple characters in a specific position.                                                                                                    |  |
| questions marks | For example, a search for string "FEE??SF" returns all records whose name begins and ends with "FEE" and "SF", respectively, with any two characters between the two strings.  |  |

## **Access Keys**

- Overview
- Access Key Combination
- Access Keys

### Overview

In a web browser, access keys allow you to immediately jump to specific sections of a web page using only the keyboard.

To use an access key, press the access key in combination with one or more other keys, as defined by the browser, in order to focus an element on a page.

### **Access Key Combination**

The following access key combinations, which vary for different browsers / platforms, are implemented in Universal Controller:

| Browser           | Platforms     | Access Key Combination |
|-------------------|---------------|------------------------|
| Internet Explorer | All           | Alt + access key       |
| Mozilla Firefox   | Windows, Unix | Alt+Shift + access key |
| Mozilla Firefox   | Mac           | Ctrl+Opt + access key  |
| Chrome            | Windows, Unix | Alt + access key       |
| Chrome            | Мас           | Ctrl+Opt + access key  |

### Access Keys

The following access keys are pre-defined in Universal Controller:

| Access Key | Description                                                                                                    |  |
|------------|----------------------------------------------------------------------------------------------------|--|
| G          | G Focuses the <b>Go To</b> button on any list so that the Go To Filter dialog can be displayed by pressing <b>Ente</b> |  |